# **INHALTSVERZEICHNIS**

## EINFÜHRUNG

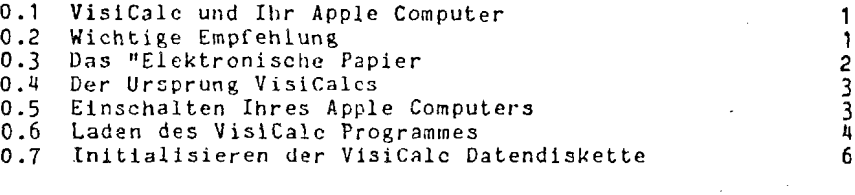

# **LEKTION 1**

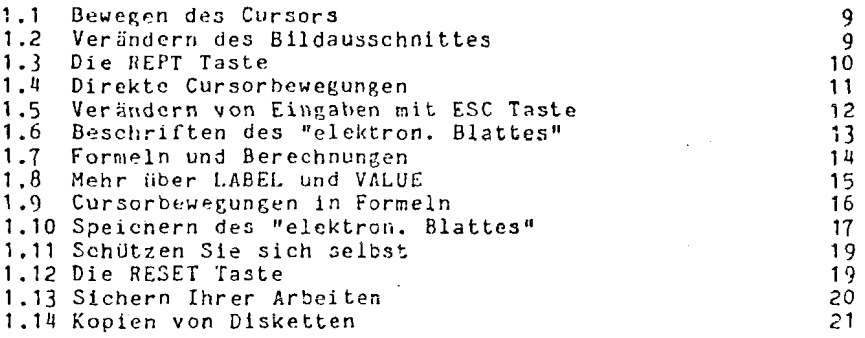

## **LEKTION** 2

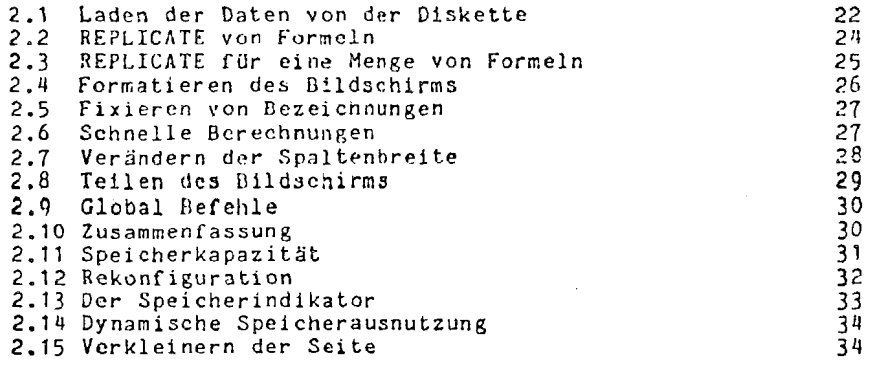

Seite

 $\mathbf{B}^{\mathbf{a}}$ 

22

## **LEICTION 3**

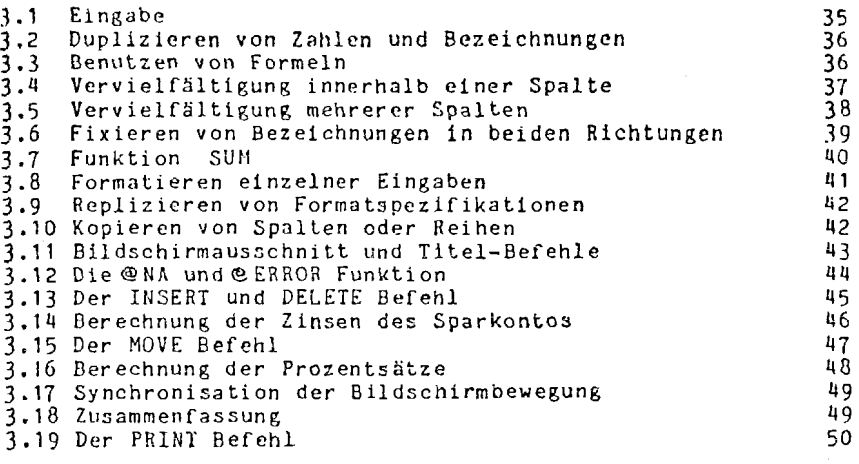

35

54

# **LEKTION** 4

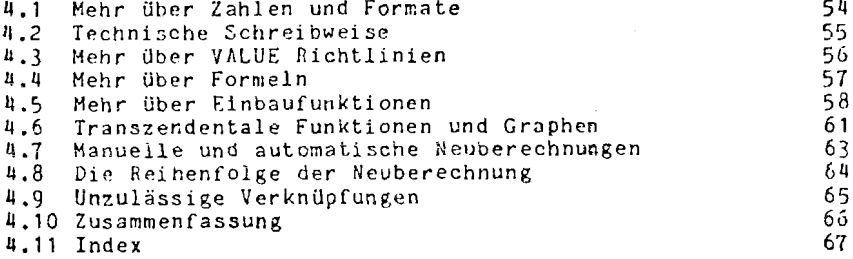

# EINFÜHRUNG

#### 1. **VisiCaIc und Ihr Apple Computer**

Dieses Handbuch beschreibt, wie Sie rechnerische und kalkulatorische Probleme des beruflichen bzw. täglichen Lebens mit VisiCalc und Ihrem Apple Computer auf einfache und problemlose Weise lösen können.

VisiCalc ermöglicht es in Verbindung mit einem Apple Computer; ohne **daA** zeitaufwendige oder kostenintensive MaCnahmen erforderlich wären. VlsiCalc bringt die schnelle Problemlösung; schneller als mit Rechenmaschine, Stift und Papier und das Dank VisiCalc's "elektronischen Papier's' und den ausgezeichneten Gerechnungsmöglichkei ten ; man arbeitet also schneller und rationeller.

VisiCalc ist ein eigenständiges Software System, wie z.B. die irogrammiersprachen BASIC und PASCAL oder das Apple DOS. Um mit VisiCalc arbeiten zu können, benötigen Sie keine Kenntnisse dieser anderen Software- Systeme oder müßten mit deren Handbaoung vertraut sein. VisiCalc ist Schritt für Schritt durch die Anleitungen dieses Handbuches erlernbar. Sie brauchen nur Ihren Apple Ccsputer einzuschalten, die VisiCalc-Programm- Diskette zu laden, und schon können Sie anfangen.

Am besten erlernt man die Benutzung dieses Software Systems, indem man es ausprobiert. Keine Angst vor Experimenten oder Fehlbedienungen! Es kann gar nichts passieren, weder **am** f.ppie Computer noch am VisiCilc Programm, egal was Sie über die Tastatur eingeben. Die vier Lcktionen dieses Buches sollten Sie in Verbindung mit Ihrem Apple Computer durcharbeiten. Jede Lektion enthslt genaue Einqabeanueisungen, und durch die Praxis werden Sie so mit VisiCalc und den Möglichkeiten die VisiCalc bietet vertraut gemacht.

## **2-** Wichtige Empfehlung

Bitte, nehmen Sie sich nun einen Moment Zeit ünd lesen Sie die 3egleitpapiere durch; füllen Sie sie aus und schicken Sie uns die VisiCalc-Benutzer- Registrierkarte zu. Außerdem wissen Sie dann, welche Maßnahmen bei der Benutzung bzw. bei Beschädigung der VisiCalc Diskette zu ergreifen sind. Die Rücksendung der Zegistrierkarte garantiert Ihnen auch die Informationen Ober neue und verbesserte Versionen VisiCalc's. Wir würden uns freuen, wenn Sie uns die Komnentarkarte zuschicken (ebenfalls **im** Buchrücken), nachdem Sie das Handbuch gelesen und VisiCalc fUr Ihre Anuendungen benutzt haben. Dadurch würden wir in die Lage versetzt, Korrekturen, Eindrücke und Anderungen Ihrerseits mit in die nächste Ausgabe dieses Handbuches einfließen zu lassen.

## **3.** VisiCalc: Das ,,Elektronische **Papier"**

VisiCalc wurde aus folgender Uberlegung geboren. Viele Probleme werden in Verbindung mit einer Rechenmaschine, einem Stift und einem Slatt Papier, drei nahezu universellen Werkzeugcn, gelöst. Die Berechnung von Verkaufsprojekten, Statistiken, Kostenentwicklungen, finanzielle Planspiele U. V. m. uird mit diesen drei Handwerkszeugen bearbeitet und gelöst.

YisiCalc kombiniert den Komfort und die problemlose Bedienung eines Taschenrechners mit dem leistungsfähigen Speicher und den **Darstellunqsmöglichkeiten** des Bildschirmes eines Apple Computers einem besseren Stift und ein besseres Stück Papier. Mit VisiCalc wird der Bildschirm des Apple Computers zu einem großen Stuck "elektronischen Papiers". Sie können sich mit dem Cgrsor in allen vier Ricntungen über das Papier bewegen, so daA Sie das gesamte "elektronische Blattn Uberschauec können, oder Sie teilen den Bildschirn auf, so daß Sie zwei verschiedene Ausschnitte des Blattes gleichzeitig ansehen und vergleichen können.

Das "elektronische Blatt" ist in Spalten und Reihen aufgeteilt. Die sich schneidenden Linien der Spalten und Reihen ergeben buchstäblich tausende von Koordinatenpunkten. An jedem dieser Punkte können Weite, Zahlen, Buchstaben oder zu berechnende Gleichungen eingegeben werden. Indem Sie so auf dem "elektronischen Papier' schreiben, können Sie Eerechnungsvorlagen, Tabellen und Protokolle erstellen. Formatiercng3befenle eriauben Ihnen, jeden Koordinatenpunkt, jede Spalte oder Reibe einzeln darzustellen, und fails Sie es wdnschcn, erstellen Sie sich dadurch jedes beliebige Formular, z.B. Kontoauszüge Ihrer Bank.

Die Leistungen VisiCaics beschräaken sich aber nicht allein suf die Cachahnung einer Rechenmaschine, eines Stiftes und eines Blattes **Papier,.** sondern VisiCalc 1st aiißerdem in der Lage, sich an Formulare und Berechnungen eines Problems, das Sie einmal bearbeitet haben, zu "erinnern", so daß sich durch die Änderung einer Eingabe dieser Problemstellung, die ja völlig neue Grundlaeen für die Berechnung schafft, im Augenblick der Eingabe neue Ergebnisse bringen. Diese Heuberechnungsmöglichkeit von Formularen, Tabellen und Protokollen macht VisiCalc zu einem äußerst leistungsfähigen Planungs- und Vorhersageinstrument. Stellen Sie sich vor, Sie bauen mit Hilfe von VisiCalc ein Planungsmodell für eine Verkaufskalkulation auf. Sie möchten u!ssen, welche Einflusse der Verkauf eines bestimmten Produktes bei unterschiedlichen Voraussetzungen auf die Entwicklung Ihres Unternehmens hat. Has passiert, wenn Sie anstatt der geforderten 250 Stück nur 200 StücK, oder wenn Sie 300 Stck verkaufen. **Was**  passiert, wenn Ihr bester Verkäufer kUndigt, und Sie für die Einarbeitung einer neuen Kraft sechs Wochen benötigen.

Spielen **Sie "Was** ist wenn" mit Visicalc durch die Änderung einer ,Eingabe; dic Ergebnisse sehen Sie sofort auf dem Bildschirm. Die .<br>gleiche Operation mit Stift, Papier und Rechenmaschine wäre dagegen uicht in Stunden zu lösen.

Die Editierungsfunktionen VisiCalcs erlauben Ihnen, Eingaben zu verändern, ZU löschen bzw. einzufügen. Die bestehende Tabelle oder das Formular ändert sich augenblicklich. Falls Sie ein Formular an einer<br>bestimmten Stelle des "elektronischen Papiers" aufgebaut habe<mark>n,</mark> können Sie es an jeder anderen beliebigen Stelle des Systems nachbilden. Außerdem kann Vizi Calc Spal tcn, Reihen urid andere Positionskombinationen addieren, Mittelwerte bilden bzw. andere Rechenoperationen durchführen.

Wenn auch die Länge der Ausgabe von Zahlen bzw. Bezeichnungen auf dem Bildschirm begrenzt ist, in der interncn Verarbeitung sind sie praktisch unbegrenzt. Um den gesamten Inhalt einer solchen Speicherstelle zu erkennen, wählen Sie die Position der Stelle, und augenblicklich wird der Inhalt in den Kopf des "elektronischen Papiers" übertragen, wo dann der Gesamtinhalt der Speicherstelle dargestellt wird.

VisiCalc stellt eine angenehme Ausgewogenheit zwischen Unkompliziertheit und Intelligenz dar. Sie erlernen die elementaren Vorzüge VisiCalc in ein bis zwei Stunden und sind dadurch in der Lage, einfache Probleme nach kürzester Zeit zu 1ösen:Sie werden bald entdecken, daß Sie VisiCalc auch für die Lösung kompliziertester Denkmodelle einsetzen können.

#### 4. Der Ursprung VisiCalcs

VisiCalc ist von Don Bricklin und Bob Frankston, Mitarbeiter der Sof tvare Arts Inc., entwickelt und geschrieben worden. Software Arts Inc. ist eine Gesellschaft, die aufwendige Experimente mit Programmiersprachen, Compilern und Textverarbeitungsprogrammen erstellt.

#### **5. Efnschaiten Ihres Appie Computers**

Falls Sie zum ersten Mal einen Apple Computer benutzcn, wcrden Ihnen in diesem Abschnitt alle notwendigen Maßnahmen zum Einschalten Ihres Systems erklärt. Die weitergehenden Informationen bbcr die Programmiersprachen BASIC und PASCAL finden Sie in den zum Apple Computer gehörigen Systemhandbüchern. Wenn Sie bereiLs mit dem Apple Computer und der Disk II vertraut sind, können Sie dieses Kapitel überspringen und sich Kapitel 6 zuwenden. **Um** VisiCalc benutzen zu können, benötigen Sie folgende ;ystemkomponenten:

3

1. Ihren Apple Computer ( Apple II oder Apple II PLUS ) mit mindestens 32 kßyte **RAM,** besser wären allerdings **48** koyte.

2. Ein S/W Fernsehgerät oder einen Vidcomonitor, das notwendige Anschlußkabel. In vielen Fällen ist die S/W - Darstellung vorzuziehen, allerdings sind in einigen anderen Anwendungen die Farbeigenschaften des Apple Computers in VerDindung mit eincm Farbmonitor bzu, -fernsehgerät sehr nützlich.

3. Ein Disk II Laufwerk ist notwendig, das zweite Laufwerk, falls vorhanden, kann ebenfalls mit verwendet werden. Sie benötigen außerdem<br>Leerdisketten, eine Leerdiskette befindet sich beim Disk II System, allerdings benutzt man meistens mehr als eine Leerdiskette.

**U.** Die VisiCalc Programm Diskette. (Sie finden sie **in** Vorderdecke1 dieses Handbuches.)

Der Apple Computer wird mit dem Stromnetz und dem Datensichtgerät verbunden. Das Sichtgerät schlicssen Sie ebenfalls an das Netz an. Benutzen Sie einen Viaeononitor, müssen Sie Videoausgang des Apple und Videoeingang des Monitors miteinander verbinden. Bei einen) S/W-Fernseher benötigen Sie einen HF-Flodulator, bei einem Farb-TV ein Pal-Board, beide Teile sind bei Ihrem Fachhändler erhältlich.

Das Disk I1 Laufwerk wird nach den im Disk 11-Handbuch beschriebenen Anweisunp,en angeschlossen. Run hätten wir die uicbtigsten Schritte vor dem Einschalten des Apple Compüters getan.

Nehmen Sie **sich** nun etwas Zeit, und lesen Sie mit besonderer Aufmerksamkeit Abschnitt 5 und 6 des 1. Kapitels des Disk I1 Handbuches, über die Behandlung und Handhabung von Disketten. Die Zeit, die Sie sich dafür nehmen, vermindert die Gefahr, daß durch falsche Handhabung Ihre VisiCalc Programm- bzw. Datendiskette zerstört uird.

Bevor Sie aber Ihr System einschalten, überprüfen Sie noch einnai alle Kahelverbindungen und vor ailen Dingen die richtige und ordnungsgemäße Placierung des DISK II Controllers.

#### *6.* **Laden** des **VislCalc Programms**

Nach dem Einschalten nuß der Apple Computer auf ordnungsgen58e Arbeitsweise überprüft werden. Jetzt kann die Programmdiskette in das Laufwerk eingesteckt werden und der Inhalt in den Speicher übertragen werden. Wenn Sie das Apple DOS kennen, sehen sie, daß VisiCalc, genau wie das Apple DOS, von der Diskette ins System geladen wird.

Bei Installation eines Language Systems( dadurch erhält der Apple Computer einen 64 kDyte Speicher und die Verwctidung von PASCAL **ist**  damit ermöglicht), müssen Sie die im nachfolgenden Text angegebenen Prozeduren durchführen.

Schalten Sie Ihr Datensichtgerät ein; aber noch nicht den Apple. Öffnen Sie die Disk Drive Tür; bei Verwendung des Language-

Sy stems müssen Sie nun die zum PASCAL System gehörige Basics-Diskette in das Disk 11 Laufwerk einbringen. Haben Sie einen Apple I1 oder I1 PLUS können Sie die VisiCalc Programm Diskette direkt in das Laufwerk stecken.

Nehmen Sie jetzt die Diskette und bringen Sie sie, genau wie im Disk 11 Handbuch beschrieben, in Ihr Laufwerk ein.

Schalten Sie nun Ihr System ein und einer der drei nachfolgend beschriebenen Vorgänge wird ausgeführt:

1. Falls Sie ein Language System besitzen und Sie die Dasic-Diskette eingelegt haben, wird das Disk II anlaufen und nach einigem Schnurren und Klicken erscheint die Meldung INSERT BASIC DISKETTE **AN3** PRESS RETURN auf dem Bildschirm und das Laufwerk stoppt. Nun öffnen Sie die Klappe und nehmen vcrsichigt die Basics-Diskette heraus und stecken genauso vorsichtig die YisiCalc Programm Diskette hinein. Dann drücken Sie die RETURN-Taste, und es folgt der nächste Schritt.

**2.** Bei einem Apple I1 oder I1 PLUS mit Autostart ROH und der einqelegten VisiCalc-Diskette beginnt das Laufwerk **ZU** schnurren und zu klicken. Die Buchstaben VC erscheinen in der oberen linken Ecke des Bildschirms, nach wenigen Sekunden ist das Programm geladen und auf, dem Sichtgerät erscheint ein Bild, wie das nachfolgende Photo darstellt. Ist das geschehen, können Sie die in diesem Abschnitt folgenden Ausführungen überspringen und zu Kapitel 7 übergehen.

3. Benutzen Sie allerdinqs einen Apple Computer chne Autostart ROH, passiert mit der Disk I1 zunächst einmal gar nichts, sondern ein zufällig aufgebautes Bild erscheint auf dem Bildschirm. Der Apple piept einmal und ein Sternchen und ein blinkendes Quadrat sind in der linken **unteren Eck?** erkennbar.

Senen Sie es, dann tun Sie folgendes:

a. Drucken Sie die RESET Taste in der oberen rechten Ecke der Tästatur. Der Apple piept noch einmal und ein neues Sternchen erscheint.

b. Jetzt drücken Sie die Zahl 6.

**C.** Nun betätigen Sie gleichzeitig die Tasten CTRL und P.

d. Danach die RETURN Taste.

Diese Prozedur wird meistens RESET *6* CTRL-P RETURN geschrieben. Nacn dieser verwirrenden Eingabe verhält sich der Apgie genau wie in Schritt 2 beschrieben.

Sollte jetzt allerdings gar nichts passiert sein, dann lesen Sie die vorherigen Angaben noch einmal genau durch - iiberpriifen Sie die Kabelverbindungen zwischen Laufwerk und Computer - ist der Disketten Controller wirklich in Steckplatz *6,* falls nein, versuchen Sie es noch einnal mit einer neuen Eingabe RESET, Nr. des Steckplatzes, 2.B. *5*  CTRL-P RETURN. Sollte sich immer noch kein Erfolg abzeichnen, dann fragen Sie Ihren Fachhsndler.

Startet das Laufwerk und stoppt nicht nach Ca. 15 Sekunden ab, dann drücken Sie die RESET Taste und nach 2 Sekunden 3teht das Disk 11. Ufrncn Sie die Klappe, überprüfen Sie den richtigen Sitz der Diskette und versuchen Sie noch einmal die Diskette zu laden. Solite nach mehrmaligen Versuchen imer noch kein Erfolg eintreten, dann bitten Sie Ihren Händler um Hilfe.

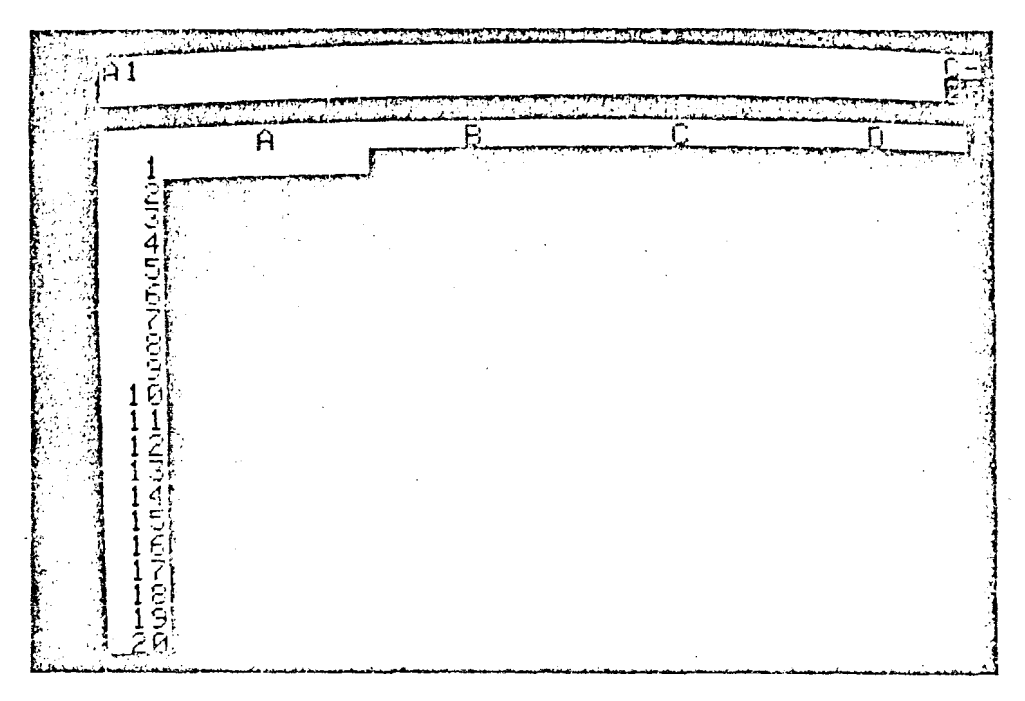

Nachdem das Einladen erfolgreich beendet ist, erscheint auf Ihrem Eildschirm ein Bild uie das oben abgebildete. Aus dem nun abgeschalteten Laufwerk entnehmen Sie die VisiCalc Programm Diskette und legen sie beiseite, denn falls jetzt nichts fehlerhaites geschieht, brauchen Sie sie erst dann wieder, venn Sie Ihr System erneut einschalten vollen.

## 7. Initialisieren **der VisiCale** Datendiskette

**Sie** benötigen nun eine Leerdiskette, legen Sie sie vorsichtig ins Laufwerk ein, genauso wie Sie es mit der VisiCalc Programmdiskette geaacht haben. Der Aufkleber mua nach oben zeigen und die ovale Schreiböffnung wird zuerst eingeschoben. Lcerdisketten haben auf der linken Seite eine kleine Aussparung, anhand dieser Aussparung erkennt das Laufwerk, da8 diese Diskette beschrieben weraen darf.

Der VisiCalc Programmdiskette fehlt diese Aussparung, sie ist dadurch schreibgeschützt<sup>e</sup>. Schließen Sie die Klappe und befolgen Sie die achfolgenden Instruktionen und beobachten Sie die zweite Zeile des oberen Dildschirmrandes. Diese Zeile ist die 'IVisiCalc Prompt Line", sie wird näher in Lektion 1 beschrieben.

- 1. Drücken Sie die / Taste in der Nähe der rechten SHIFT Taste. In der Prompt Linc sehen Sie: COMMAND: BCDFGIIIPRSTVH-.
- 2. Drücken Sie nun den Buchstaben S. In der Prompt Line steht dann: STORAGE: L **S** D I **W** R.
- **3.** Und nun die I Taste. Sie lesen nun: INIT DISK: TYPE RETURN T0 ERASE DISK.
- 4. Betätigen Sie die RETURN Taste. Fdr Ca. 2 Minuten hören Sie Schnurren, Klicken und andere leise Geräusche des Laufwerkes.

Was passiert da eigentlich? Die Diskette wird vom Computer in standardisierte Abschnitte aufgeteilt, so. da6 sich das VisiCalc Programm ( oder andere Programme ) anhand dieser Abschnitte, die als Sektoren bezeichnet werden, orientieren kann. Dadurch können geschriebene Informationen später wiedergefunden und gelesen werden.

LäuTt die Initialisierung ordnungsgemäß ab, schaltet sich das Laufwerk nach ca. zwei Minuten automatisch ab. Nun nehmen Sie die Diskette aus dem Laufwerk heraus, sorgrältig und vorsichtig, wie Sie es gelernt haben, Entnehmen Sie niemals vor Stillstand des Laufwerkes<br>eine Diskette. Diese neu initialisierte Diskette sollte nun beschriftet werden. Schreiben Sie z.B. "VisiCalc Datendiskette" auf das Papieretikett. Eenutzen Sie aber nur einen weichen Fiserstitt und niemals einen Kugelschreiber, denn durch **die** Kügei kann die Magnetspeicherfläche der Diskette zerstört werden.

Wenn Sie nun noch mehr Cisketten initialisieren möchten, nehmen Sie eine neue Leerdiskette und verfahren Sie nach dem zuvor angegebenen Schemo. Sind Sie damit fertie, dann können wir uns der ersten Lektion ?wenden und die Benutzung VisiCalcs erlernen.

# **LEKTION 1**

**Das** VisiCalc Proeramm ist in den Computer eingeladen wordcn, und auf dem Datensichtgeraet erscheint das in der ElnfUhrung angesprochene Bild. Wir wollen dieses Bild nun etwas näher betrachten.

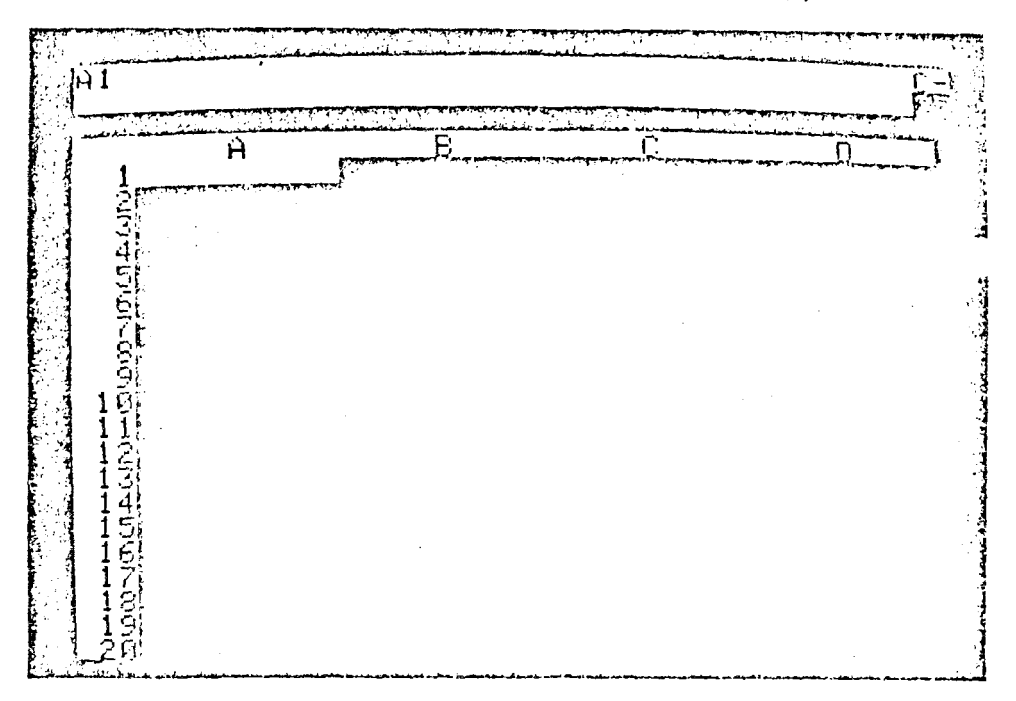

Der Bildschirm ist zu einem "Fenster" geworden, durch das Sie in der von VisiCalc zu einem "elzktronischcn Blatt" organisierten Speicher schauen können. Wie Sie sehen, ist das Blatt in Reihen von <sup>1</sup>,2,3,. . .usw. und in Spalten von **A,ü,C,.** ... usw. aufgeteilt. Die sich kreuzenden Linien der Reihen und Spalten ergeben Eintragungspositionen, die durch die Koordinaten wie A1, B3, C13 uzw. genau bezeichnet sind. In jede dieser Eintragungspositionen können Bezeichnungen, Zahlen oder Formularteile Zeichen für Zeichen eingegeben uerden. Gleich sehen Sie, wie Sie sich Jber dieses "elektronische Blatt" bewegen können.

Ober dem weißen Balken mit den Spaltenbezelchnungen sehen Sie drei zusätzliche Zeilen, die VisiCalc Kontrollanzeige. In den jetzigen **Fali**  sehen Sie in der mittleren Zeile der Kontrollanzeige die VisiCaic Copyright Information sowie die Versionsnummer.

Sie lesen also: (C) **1979** SOFTWARE ARTS,INC.. V1.35 Solltcn Sie einmal spezielle Fraeen haben, geben Sie die lersionsnummer Ihres VisiCalc Programms mit an.

Drücken Sie die RETURN Taste an der rechten Seite Ihrer Apple Tastatur. ( Zur Vereinfachung bezeichnen wir die Return Taste im nachfolgenden Text mit **(R)** und die Leertaste mit (L).) Die Information der Kontrollanzeige verschwindet. Benutzen Sie nun die / Taste und danach die V Taste, so wird die vorherige Information wieder in die Kontrollanzeige geschrieben. Was mJssen Sie also tun, wenn Sie die Verzionsnr. Ihres VisiCalc Programms erfahren uoll.en? Sie geben den Befehl /V.

### **I, Bewegen des Cursors**

**In** der linken oberen Ecke des "elektronischen Blattez" sehen Sie in der Eintrzgungsposition Al einen Lichtbal ken, den Cursor. Sie beschreiben jeweils die Eintragungsposition, auf der der Cursor steht. Der Cursor ist also ein Teil Ihres Schreibstiftes. Sie bewegen den Cursor, indem Sie die Tasten PFEIL LINKS oder PFEIL RECHTS (im nachfolgenden Text als PFL und PFR bezeichnet) betätigen. Diese Tasten finden Sie unter der **(R)** Taste. Drucken Sie nun einmal ?FR, und der Cursor wird sich eine Position nach rechts bewegen, nach **B1** (Die Eingangspunktkoordinate in der ersten Zeile der Kontrollanzeige hat sich zu B1 geändert, ebenso ist die Copyright Information und Versionsnr. verschwunden.). Wenn Sie PFL betätigen, springt. der Cursor nach links, und Sie befinden sich in Eingangsposition **Al.**  Da die Apple-Tastatur keine 'PFEIL nach obent bzu. 'PFEIL nach unten 'Tasten hat, benutzt VisiCalc die (L) Taste zur horizontalen Richtungs2nderung. Schauen Sie in **die** rechte Ecke der Kontrollanzeige, dort steht ein C mit einem nachfolgenden Eindestrich. Dieser Bindestrich " - " zeigt die horizontale Bewegungsrichtung an. (die Bedeutunz des Buchstaben C wird in Lektion 4 erklärt.) Drücken Sie auf die (L) Taste, verändert sich der Bindestrich " - " zu einem Ausrufezeichen " I ". Hiermit ist die vertikale Eewegungsebene eingeschaltet. Hit PFR beweat sich der Cursor nach unten und mit PFL **!n** die.entgegengesetzte Richtung, also nach oben. Machen-Sie sich mit Jem Richtungsindikator vertraut und betstigen Sie die (L) Taste einige Eale, so da0 Sie die Veränderungen genau beobachten können.

#### **2. Verändern des Bildausschnittes**

**Mach** den Laden des VisiCalc-Programmes erscheint auf dem Datensichtgerät die obere, linke Ecke des "elektronischen Blattes". Das "Fensteru gibt den Blick auf die ersten **4** Spalten von A - D und die ersten 20 Reihen von 1 - 20 frei.

Der Cursor steht auf Position **Al** und der Richtungsanzeiger auf "-". ilrückrn Sie dreimal auf die PFR Taste und der Cursor steht auf Position 51. Nun bct5tigen Sie noch einmal die ?FR Taste und der Cursor erreicht Position **EI,** gleichzeitig hat sich der Bildausschnitt verändert, so daß die Spalte **A** nach links verschuundcn ist. Drdcken Sie noch zwclmal die gleiche Taste, dann hat der Cursor Position C1 erreicht. Sie haben also den Bildausschnitt nach rechts verändert: ebenso können Sie ihn nach links schieben, indem Sie die PFL Taste benutzen, Dabei beobachten Sie, wie sich die Spaltenbezeichnungen ändern. Betätigen Sie die Taste bis Sie Position Al erreicht haben. dann benutzen Sie sie noch einmal, und mit einem akustischen Signal wird der linke Blattrand angezeigt.

Als nächstes probieren wir es in vertikaler Richtung. Die **(L)** Taste drücken, so daA sich die Richtungsanzeige ändert " I ", betätigen Sie nun die PFL Taste, stoAen Sie an den oberen Rand des Blattes. Es wird ebenfalls ein akustisches Signal gegeben. Nun kennen wir den linken und den oberen Rand unseres Blattes, und wir wollen jetzt den unteren und den rechten Blattrand suchen.

DrUcken Sie. einundzwanzigmal PFR, und der Cursor erreicht Reihe 21, dann verändert sich der Bildausschnitt nach unten hin, während Reihe 1 am oberen Bildrand verschwindet. Drücken Sie nun immer weiter die PFR Taste. Herken Sie, wie Ihre Finger ermüden? Das untere Ende des Blattes ist noch lange nicht in Sicht. ( **Ja,** so ein Stück elektronisches Papier ist schon ein bißchen größer, als ein herkömmliches Blatt Papier. ).

## **3.** Die **REPT Taste**

Um die Suche nach dem unteren Blattrand zu beschleunigen, eriernen Sie nun die Benutzung einer neuen Taste. Drücken Sie PFR, und halten Sie diese Tacte fest. Hit einem anderen Finger betätigen Sie die REPT Taste und halten diese ebenfalls fest. Na, das geht doch jetzt schon viel besser, oder? (Wenn Sie alles richtig gemacht haben, müAte der Cursor jetzt automatisch nacn unten laufen.) Halten Sie beidc Tasten so lange fest, bis der untere Bildrand durch das akustische Zignal angezeigt wird. Der Cursor befindet sich jetzt in Position A254. **Den** rechten Zand erreichen wir, indem wir die **(L)** Taste drücken, somit den Richtungsanzeiger zu " - " verändern, die REPT Taste drücken und festhalten, und ebenso verfahren Sie mit der PFR Taste. Der Cursor

müEte nun automatisch nach rechts laufen. Was passiert denn nun? Irgend etwas scheint falsch zu sein. Sie haben

unsere Anweisung doch genau befolgt, aber eben darum läuft etwas falsch. Wir haben an dieser Stelle einen kleinen Stolperstein eingeoaut, um die Funktion der REPT Taste **des Apple** Computer nsher zu erklären.

Sie haten also zuerst die REPT Taste gedrückt und dann die PFR Taste. Was ist passiert? Der Cursor stößt permanent vor den unteren Blattrand

nd es werden andauernd akustische Signale gegeben. Warum aber? Die ..EPT Taste des Apple hat die Eigenschaft, die zuletzt gedrückte Tasteninformation zu wiederholen. Die PFR oder PFL Taste arbeitet nur in Verbindung mit einer anderen gedruckten Taste, wie Zahlen-, Buchstaben, Sonderzeichentasten und natürlich auch der **(L)** Taste. Der Apple betrachtet also die (L) Taste als zuletzt eingegebenes Zeichen, und damit hat die PFR Taste keine Wirkung.

50, jetzt wollen wir aber den rechten Blattrand suchen.Drücken Sie die (L) Taste, bis der Richtungsanzeiger auf " - " steht, dann die PFR Taste [festhalten) danach die R6PT **Taste** (ihenfalls f~sthalt~rn) und nun wandert der Cursor automatisch nach rechts, bis er den rechten Bildrand erreicht und dies akustisch anzeigt. Die erreichte Eintragungsposition hat die Koordinaten BK254.

## 1. Direkte **Cursorbewegungen**

A5er trotz der Etleichterung, die durch die REPT Taste gegeben wird, ist es recht mUhsam und langwierig, den Cursor über das gesamte Blatt zu bewegen. Glücklicherweise gibt es eine Möglichkeit, mit ein paar Tastenberührungen den Cursor schnell über große Entfernungen zu bewegen.

Tippen Sie das Zeichen ">" ein, indem Sie eine der SHIFT Tasten festtalten und gleichzeitig die erforderliche Taste drücken. Sie finden Sie über der rechten Ecke der (L) Taste. Zwei Dinge geschehen jetzt: 1. Die Information CO TO: COORD erscheint in der mittleren Zeile der Kontrollanzeige und 2. direkt unter dieser Information sehen Sie ein blinkendes Quadrat. Sle haben zwei neue Komponenten der VisiCalc Kontrollanzeige entdeckt und zwar die "Prompt Line" und die "Edit Line".

YisiCaic korrespondiert mit Ihnen auf der Basis - eine Eingabe nach der anderen - genauso wie ein Taschenrechner. Jedesmal, wenn Sie eine Tacte betätigen, zeigt Ihnen VisiCalc mit der Information der "Prompt Line", was als nächstes einzugeben ist. Im Augenblick sieht man in der Prompt Line, da8 VisiCalc Ihren Befehl ">" verstanden hat. Der Sinn dieses Befehles ist ein GO TO zu einer bestimmten Eintragungsposition.<br>"isiCalc erwartet nun die Eingabe der COORDinate des

intragungspunktes, an den der Cursor springen soll. Tippen Sie ein A ein. Der Buchstane **A** erscheint in cier drittzn Zeile der Kontrollanzeige, der Edit Llne. Hinter dem A befindet sich jetzt das blinkende Quadrat.

Der Buchstabe A wird als großes A in der Edit Line dargestellt, da die Tastatur und der Bildschirm des Apple Computers Großbuchstaben Erzeugen, gleichgültig, ob Sie die SfIIFT Taste benutzen oder nicht.. Die SHIFT Taste hat nur bei Doppelbelegung einer Taste Wirksamkeit. Betätigen Sie die Taste "l", denn der Cursor soll ja zur Eintragungsposition Al springen. Die Edit Linc zeigt nun Al an. VisiCalc erwartet noch eine weitere Eingabe, denn zur Zeit steht zwar Al in der Edit Line, aber das Programm welß noch nicht, uoliin es den Cursor bewegen soll. Sie müssen noch die (R) Taste drücken, und augenblicklich verschwindet die Eintragung in der Edit Linc, und der Cursor springt zur Position Al zurdck.

Probieren Sie es an einem anderen Beispiel: Drücken Sie die Tasteniolg~ > C 10 (R). (Achtung1 Uberprüfen Sie, ob Sie die SHIFT Taste für den Befehl > gedrückt haben.) Springt der Cursor zur gewünschten Position?

## **5.** Verändern **von Eingoben mit** der ESC **Taste**

Bisher hatten Sie keine Möglichkeit, Eingabefehler zu korrigieren. VisiCalc bietet verschiedene Fehlerkorrekturfunktionen an, einige werden bereits in dieser Lektion vorgestellt. Die erste M8glichkeit ist die ESC Taste.

Geben Sie folgende Befehle ein: > A 1 1. Warten Sie einen Moment. bevor Sie **(R)** betätigen. Sie wollten zur Position Al, haben **nber** aus Versehen All eingegeben. Es steht also auch All in der Edit Line. Drücken Sie jetzt die ESC Taste; Sie finden sie in der oberen, lickcn Ecke der Tastatur. Aufgepaßt, das blinkende Quadrat in der Eciit Lire springt um eine Stelle zurück und löscht die überzählige 1. Mit

Betätigung der (R) Taste findet der Cursor die vorgegebene Position.<br>--Sie können natürlich auch menr als einen Buchstaben löschen. Zum Beispiel haben Sie die Koordinate A11 eingegeben, möchten aber nach A2 springen. Wenn Sie die ESC Taste zweimal drucken, verschwindet die Zahl 11 und Sie können eine 2 eingeben, so daß in der Edit Line die Koordinate A2 eingetragen ist.

Neben diesen Änderungen können Sie natürlich auch die Befcnlsebcne, in der Sie sich befinden; ändern, Ein Beispiel: Sie haben > B 5 eingegeben, aber Sie wollen die Position des Cursors nicht verändern. k'as tun? Benutzen Sie mehrfach die ESC Taste und beobachten Sie die Änderungen der Kontrollanzeige. Zuerst verschwindet die Zahl 5, dann das B und dann auch die > GO TO : COORD Eingabe. Sie können nun einen völlig neuen Defehl eingeben. Es spielt aiso keine Rolle, auf welcher Befehlsebene Sie sich bewegen, mit der ESC Taste können Sie alle Eingaben wieder ruckgängig machen. Natdrlich aber nur dann, wenn Sie noch nicht die **(R)** Taste benutzt haben.

Bevor wir zum nächsten Kapitel Übergehen, nehmen Sie sich ein paar "'nuten Zeit, und probieren Sie die bisher erlernten Funktionen aus.

.suchen Sie, auch einmal bevuet Falscheingaben zu machen, **z.B. 25A D.** statt A25. Was passiert?

Springen Sie mit dem Cursor in die linke, obere Ecke des "elektronischen Blattes" mit der Eingabe > A **1 (R).**  Als nächstes wollen wir lernen, wie auf dem Blatt geschrieben wird.

#### **6. Beschriften des ,,elektronischen Blattes"**

Wie Sie gesehen haben, ist das Bewegen des Cursors und das Verändern des Bildausschnittes eine kinderleichte Sache, aber so groA das Blatt such ist, es ist leer. Das Schreiben auf diesem PAPIER ist sogar noch einfacher. Rrvor wir weitergehen, drucken Sie die Tastenfolge / <sup>C</sup>**Y.**  J'--t diesem Befehl werden zufällige Eintragungen gelöscht und der 'sor springt nach Position Al.

o,nreiben Sie nun das Wort **V** E R **K** A **U** F (falls Sie sich verschrieben haben, benutzen Sie die ESC Taste). Was steht jetzt auf Ihrem Bildschirm? In der Prompt Line steht das Wort LABEL. Es ist das VisiCalc Wort für den Schreibmode.

Auf der Edit Line sehen Sie das Wort YERKAUF und dahinter das blinkende Quadrat. Das blinkende Quadrat zeigt an, daß Sie noch die Möglichkeit haben, die ESC Taste zu benutzen und die eingegebene Information verändern können. **VERKAUF** ist ebenfalls in dem Cursor, der auf Position **Al** steht, ZU lesen. Nun drucken Sie die ?FR Taste, und der Cursor bewegt sich nach rechts zur Position BI, aber das Wort VERKAUF bleibt in **Al** stehen. Wenn Sie nun die ESC Taste benutzen, geschieht nichts mehr.

Geben Sie die Zahlen 1 **0 0** ein und schauen Sie auf Ihr Datensichtgerät. In der Prompt Line steht das Wort VALUE, **die** VisiCalc-Bezeichnung für den Zahlenmode. Die Edit Line zeigt die Zahl **100** und das blinkende Quadrat. Drucken Sie nun viermal nacheinander die ESC Taste, und beobachten Sie Ihren Bildschirm. Nacheinander verschwinden die Zahlen und danach auch das Wort VALUE. Der Cursor steht auf BI, die Eintragungspcsition ist leer.

Tippen Sie 75 + 25 ein (vergessen Sie nicht die SHIFT Taste für das + **Das** Wort **VALUE** ist in der Prompt Line zu erkennen, die Edit Line **.gt** 75 + 25 ön. Nun betätigen Sie die SHIFT Taste und die **I** Taste der Zahl 100. Sie können die I Taste für schnelle Errechnungen von Zahlenwerten, die Sie in Ihre Tabelle oder in Ihr Formular eintragen wollen, verwenden. (Hehr Uber Berechnüngen und Formeln in den folgenden Kapiteln.)

Bisher ist unter dem Cursor-Licht noch nichts geschehen (alle Vorgänge haben sich auf der Edit Line abgespielt). Benutzen Sie die (R) Taste. und die Zahl 100 wird in die Position B1 geschrieben. Die Information der Kontrollanzeige verschwindet. Mit Betätigen der ESC Taste kann jetzt nichts mehr geändert werden. Aber eine andere Änderung ist auf dem Bildschirm zu erkennen. Erkennen Sie die Änderung? In der obersten Zeile der Kontrollanzeige steht: B1 (V) 100. Diese Zeile ist die Entry Contents Line. Sie gibt vollen Aufschluß über den Inhalt der vom Cursor bedeckten Eintragungsposition. Richtig, das (V) steht für VALUE. Bewegen Sie den Cursor mit der PFL Taste nacn links zu Position **Al.** Der Inhalt der Entry. Contents Line hat sich verändert. Sie lesen die Information: Al (L) VERKAUF. Das (L) steht natürlich fUr LABEL.

#### **7. Formeln und** Berechnungen

Geben **Stc** die Defehlsfolge (L) PFR (L) ein. Das veranlafit den Cursor zu **AZ** zu springen, und der Richtungsanzeiger hat wieder die alte horizontale Bcwcgungsrichtung (zu erkcnnen an dem "-"). Danach .schreiben Sie das Wort K 0 *S* T E **14** in die Position A2, lind bewegen den Cursor mit PFR nach rechts zur Position 82. Wir schrcibcn gerade eine Formel. Wir wollen in Position B2 für das Wort KOSTEN 60% vom VERKAUF ermitteln. Ceben Sie nun die Tastenfolge . *6* 8 1 (\* ist das Zeichen der Multiplikation) ein. In der Edit Line steht .6\*B1 (falls nicht, denken Sie an die Funktionen der SHIFT Taste und der ESC Taste). Vorausgesetzt, Sie sind mit Ihrer Eingabe einverstanden, drücken Sie die (R) Taste, und beobachten Sie den Bildschirm. Die Informationen der Prompt und Edit Line verschwinden. In der Entry Contents Line steht B2 (V) .6\*B1. Die Positlon B2 nimmt den Wert 60 an, das Ergebnis  $von 0.6 * 100.$ 

Und nun ein bißchen Zauberei. Drücken Sie die **(L)** Taste, um eine neue Richtung einzugeben. ("1") Bewegen Sie den Cursor nach oben mit PFL zur Position BI. Geben Sie die Tastenfolge: 2 C 0 (R) ein, und beobachten Sie den Dildzchirm. Der Zahlenwert der Position E1 versndert sich zu 200. Was passiert noch? Der Wert der Eintragungsposition B2 Sndert sich auf 120 und das sind 60 **5** des Wertes 200.

Springen Sie nun mit dem Cursor nach B2. Die Entry Contents Line enthält die Information .6\*B1, also genau die vorher eingegebene Formel. Nachdem Sie den Zahlenwert von 81 verSndert haben, hat VlsiCalc automatisch die Gleichung neu berechnet. An diesem Beispiel können Sie bereits die Möglichkeiten erahnen, die Ihnen dieses Programm eröffnen kann.

## **8. Mehr über LABEL und VALUE**

So weit so gut, Sie haben jetzt schon eini~es über das Schreiben von Bezeichnungen, Zahlen und Formeln gelernt, und Sie haben ViviCalcs Bereclinungsmögl ichkei ten erkannt. Nun wollen wir uns etwas näher mit der Bedeutung der Worte LABEL und VALUE befassen und einen Weg aufzeigen, der eine vereinfachte Schreibweise von Formeln ermöglicht. Schreiben Sie: > A 3 (R) um den Cursor zur Position A3 zu bringen**.**<br>Verändern Sie den Richtungsanzeiger zu <sup>w</sup>-". Wir wollen eine Formel schreiben, die die Berechnung des Gewinns aus dem Preis abzüglich der Kosten ermöglicht.

DriJcken Sie die C Taste. Die Prompt Line zeigt sofort das Wort LABEL. VisiCalc erkennt an der zuerst eingegebenen Taste, ob es sich um eine Buchstaben- (also LABEL) oder um eine Zahlenfolge (VALUE) handelt und schreibt die entsprechende Information in die Prompt Line. schreibt die entsprechende Information in die Prompt Line.<br>Mathematische Formelzeichen wie +, -, \* werden ebenfalls VALUE

Mathematische Formelzeichen wie +, -, • werden ebenfalls VALUE<br>zugeordnet. (Auf die Sonderzeichen #, `, ( kommen wir später zu<br>sprechen.) Betätigen Sie jetzt zweimal die ESC Taste, so daß die Prompt und Edit Line gelöscht sind.

Was passiert eigentlich, wenn Sie - **C** E W I N N - eingeben oder IST? Probieren Sie csl

VisiCalc akzeptiert diese Eingabe nicht und zeigt es mit einem akustischen Signal an. Denn es überprüft Ihre Eingabe und hat dabei festgestellt, das -GEWINN keine Formel ist. Löschen Sie diese Falscheingaoe mit der ESG Taste..

Um diese Situaticn zu bereinigen, drucken Sie die SHIFT Taste und die Taste. Das Programm reiß nun, da8 eine LABEL Eingabe erfolgt. **Das**  "-Zeichen ist aber kein Teil der Information. Geben Sie nun - G E **W** I **N N** - ein. Wenn Sie jetzt PFR benutzen, ist die Information -GEWINNauf Position **A3** geschrieben.

Jetzt können wir "Preis - Kosten = Gewinnn errechncn. Die notwendige Formel ist B1 - 02. Aber bevor wir die Formel eingeben; beobachten **Sie die** Prompt Line, um icstzustellen welcher Art Ihre Eingabe ist, ob LAaEL oder VALUE. Tippen Sie B <sup>2</sup>- B **1** ein und danach (R). Was passiert? Wenn Sie die Prompt Line beobachtet haben, konnten Sie bemerken, daß VisiCalc Ihre erste Eingabe, das B, als LABEL Eingabe geuer tet hat.

B2-B1 ist eine vollkommen richtige Eingabe, aber die Formel wird trotzdem nicht berechnet, und unter dem Cursorlicht erscheint kein Zahlenwert, sondern die Eingabe B2-B1.

Versuchen wir es also noch einmal. Zuerst löschen wir die letzte Eingabe. Aber wie? Mit ESC? Aber Sie haben bereits (R) eingegeben und nach dieser Eingabe hat die ESC Taste keine Wirkung mehr..Geben Sie jetzt / <sup>B</sup>**(R)** ein. Die Eintragung 82-B1 wird gel6scht und die Entry Contents Line ist bereit, eine Eingabe für die Position B3 aufzunehmen.

Erinnern Sie sich noch an die " Taste7 Mit dieser Taste haben Sie sich bei einer LABEL Eingabe, die von VisiCalc als VALUE Eingabe interpretiert wurde, geholfen. Mit einem ähnlich einfachen Trick können wir jetzt auch dieses Hindernis umgehen.

Eine Möglichkeit wäre die Eingabe **0** + B 2 - B 1. Durch die 0 erkennt VisiCalc eine VALUE Eingabe. Eleganter geht c3 mit + B 2 - B 1, denn das hat den gleichen Effekt. Drücken Sie nun die Tastenfolge + B 2 - <sup>B</sup> **1 (R).** Jetzt haben wir das Ziel erreicht. Die Entry Contents Line enthält die Information B3 (V) +B2-BI. Unter dem Cursor erscheint die Zahl 80, also das Ergebnis aus 200 - 120.

### **9. Cursorbewegungen in Formeln**

So weit so gut; Sie sind in der Lage, den Cursor zu einer bestimmten Eintragungsposition zu fahren, Bezeichnungen, Zahlen und Formein zu schreiben. Ebenso können Sie die Zahlenwerte von **B1** oder B2 versnderc und das Ergebnis der Eintragungsposition 83 neu berechnen lassen. Als Sie die Formel "Preis - Kosten" geschrieben haben, konnten Sie auf dem Bildschirm die Eintragungen wahrnehmen. Stellen Sie sich jetzt einmal vor, daß sie eine große Anzahl von Formeln auf das Blatt geschrieben haben. Sie arbeiten in den Spalten F und C sowie in A und **0.** Um in F und C schreiben zu können, mdssen Sie den Bildausschnitt verändern und mit dem Cursor in die vorgeeebene Position fahren. Nun sind die Spalten A und B aber nicht mehr auf dem Bildschirm zu sehen. Da aber auch die Zahlenwerte nicht mehr erkennbar sind, ist das Schreiben<br>einer neuen Formel für Preis – Kosten ein Problem.Es gibt einen einfachen Weg zur Losung derartiger Probleme: Sie schreiben die Formel, und VisiCalc schreibt die Daten in die entsprechende EintragungspositiOnl Versuchen wir es einmal. Zuerst löschen wir die Formel in B3 mit / **5** (R).

Drücken Sie die + Taste. Die Prompt Line zeigt VALUE an und die Edit Line "+", gefolgt von dem blinkenden Quadrat. An diesem Punkt wurden Sie normalerweise B1 schreiben, aber was wir wirklich wollen, ist die Eingabe eines neuen Wertes für das Label PREIS ( z.Zt. 200 **1.** Zeigen Sie jetzt einmal mit Ihrem Finger auf diese Zahl. VisiCalc macht das elektronisch, es zeigt mit dem Cursor auf diese Steile.

Beobachten Sie nun die Edit Line, und betätigen Sie PFL. Der. Cursor bewegt sich nach oben zur Zahl 120 in 02. B2 erscheint in der Edit Line. Nun drücken Sie noch einmal PFL. Sehen Sie was wir "mit dem Cursor auf eine Stelle zeigen" meinen.

Die Edit Line zeigt +E1 an, Betätigen Sie nun die - Taste. Der Cursor springt nach B3, an die Stelle, an die wir die neue Formel schreiben. In der Edit Line steht nun +BI- gefolgt von dem olinkenden Quadrat. Verallgemeinert heiAt das: Nachdem der Cursor auf die Stelle gezeigt hat, die die Formel aafnehmen soll, können Sie die Formel vollenden, indem Sie eine arithmetische Operation uie -, +, \* oder / eingeben.

Schauen Sie wieder auf die Edit Line und drücken Sie PFL. Der Cursor springt zur Zahl 120, dem Wert der KOSTEIl und die Edit Line zeigt nun El-B2 an. Das ist die Formel, die wir wollten. **Um** diesen Vorgang ,bzuschließen, geben sie ein (R) ein. Die Informationen der Prompt und Edit Line verschwinden. In der Entry Contcnts Line steht B3 (V)

+BI-02, und unter dem Cursor-Licht steht die Zahl 80.

Um die Berechnungsmöglichkeiten des VisiCalc Programms noch einmal zu zeigen, drücken Sie zweimal PFL, damit sich der Cursor nach B1 bewegt. fndern Sie den vorherigen Wert, indem Sie 1 0 0 (R) eingeben. B2 wird sich dann augenblicklich auf den Wert 60 ändern, das ist bekanntlich 0.6'100, und B3 auf den Wert 40, 100-60.

Der Sinn der hier beschriebenen Funktion erscheint zwar zu diesem Zeitpunkt noch sehr kompliziert, aber falls Sie es noch nicht ganz verstanden haben, schreiben Sie die Eintragungskoordinaten auf die vorher erlernte Weise. Wenn Sie aber Eerne experimentieren und mit VisiCalc mehr vertraut sind, dann werden Sie sich diese Technik zunutze machen und feststellen, daß diese Art der Handhabung in den ~cisten Anuendungsfällen eleganter ist. Vielleicht möcnten Sie es jetzt einmal selbst ausprobieren? Bewegen Sie den Cursor nach 05, und schreiben Sie die Formel fUr Gewinn in Prozent vom Preis (was wir meinen, ist +B3/B1). Versuchen Sie, diese Formel auf die in diesem Kapitel beschriebene Weise zu schreiben (mit der + Taste und der / Taste. )

#### **10. Speichern des ,,elektronischen Blattes"**

Nun haben Sie celegenheit, eine Ihrer initialisierten Leerdisketten zu benutzen.

Wir speichern jetzt gleich den Inhalt des Blattes dieser ersten Lektion, und werden dann, bevor wir die zweite Lektion beginnen, den Inhalt wieder neu einladen.

Benutzen Sie eine noch nicht initialisierte Leerdiskette, dann befolgen Sie die Anweisungen des Kapitels "Initlalisieren der VisiCalc Datendiskette". Keine Angst, das elektronische Blatt wird bei der Initialisierung nicht zerstört. Haben Sie keine Leerdiskette zur Hand, dann lesen Sie die Bedeutung der Befehle /SS und /SL am Anfang der Lektion 2. In Lektion 2 werden wir erklären, wie man den Inhalt des elektronischen Blattes exakt mit den gleichen Zahlen, Formeln und iezeichnungen aufbauen kann.

Mit der initialisierten Diskette und den Speicherbefehlen können Sie nun das elektronische Blatt sichern.

Zuerst vergewissern Sie sich, daß das Laufwerk nicht in Betrieb ist. Entnehmen Sie nun, vorsichtig, wie Sie es gelernt haben, dic VisiCalc Programndiskette, stecken Sie sie in die Schutztasche, und legen Sie sie zur Seite. Danach stecken Sie, mit der ovalen Schreiböffnung zuerst, die initialisierte Leerdiskette in das Laufwerk.

Geben Sie den VisiCalc Speicherbefehl /S ein. In der Prompt Line erscheint STORAGE: L S D W R. VisiCalc meldet also, daß der Defehl verstanden worden ist und eruartet als nächsten Befehl einen der aufgeführten Buchstaben. Die Buchstaben haben folgende Bedeutung:

- Lade den Inhalt des Blattes von der Diskette in den RAH Speicher
- S Speichere den Blattinhalt auf der Diskette.
- D Lösche eine gespeicherte Seite von der Diskette.
- **<sup>W</sup>**Schreibe den Blattinhalt auf ein Magnetband des Recorders
- **R** Lese den Inhalt einer Seite vom Hagnetband.

Drücken Sie den Buchstaben S. In der Prompt Line ist FILE FOR SAVING zu lesen, und das blinkende Quadrat erscheint in der Edit Line. Das bedeutet, es ist Platz auf der Diskette, um den Inhalt der elektronischen Seite abzuspeichern. Damit Sie später den Elattinhalt wieder laden können, müssen Sie dem Blatt einen Namen geben. Das gespeicherte Blatt wird mit FILE bezeichnet, Sie müssen also einen FILENAHEN eingeben. VisiCalc sucht dann einen freien Flatz auf der Diskette und schreibt den Blattinhalt an diese Stelle. In einem speziellen Bereich der Diskette, der Übersicht, die als CATALOG bezeichnet uird, schreibt VisiCalc dann den Filenamen und merkt sich, wo das entsprechende File zu finden ist.

Ein Filename kann eine LInge von 30 Zeichen haben und aus Buchstaben, Zahlen oder Sonderzeichen bestehen, Wir wollen **unser** File 9EISPIEL nennen. Geben Sie also Jetzt B E I S P I E L ein. Wie gewöhnlich können Schreibfehler mit der ESC Taste korrigiert werden. Danach drücken Sie die (R) Taste. Das Laufwerk beginnt zu schnurren und zu klicken, nach einigen Sekunden stoppt das Laufwerk. Die Prompt und Edit Line enthalten keine Informationen mehr, und die Arbeit der ersten Lektion ist auf der Diskette abgespeichert, Hiermit ist die Lektion 1 eigentlich abgeschlossen. Probieren Sie die gelernten Funktionen aus und spielen Sie ein uenig auf dem Blatt. Sollten Sie zufällig Funktionen aufrufen, die wir noch nicnt behandelt haben, machen Sie sich eine kleine Notiz. In den nächsten Lektionen verden ihre Fragen dazu automatisch beantwortet. So, jetzt können Sie VisiCalc schon fUr einige einfache Anwendungen benutzen. Versuchen Sie es **1** 

## **11. Schützen Sie sich selbst**

Sicherlich haben Sie schon einmal ein Problem aur einem Stuck Papier ausgearbeitet, und berechnet und später bemerken Sie, das Dlatt ist verschvunden. Es ist verlegt worden, oder jemand hat es weggeuorfcn. Vieleicht ist es Ihnen auch schon mal passiert, daß mitten im schönsten Rechnen der Taschenrechner versagte. Sie können noch so vorsichtig sein, wenn etwas schiefgehen kann, dann wird es bestimmt schief gehen!

Wenn Sie VisiCalc bei Ihrer Arbeit benutzen, dann ermitteln Sie Zahlen und Berechnungen, die von äußerster Wichtigkeit sein können. Diese Werte zum falschen Zeitpunkt zu verlieren, uiire das schlimmste, was Ihnen passieren könnte. Wie können Sie sich davor schützen? VisiCalc ist so sicher wie überhaupt nur möglich konzipiert worden. Es ist nahezu unmöglich, die geschriebenen Eingaben auferund fehlerhafter Eingaben über die Tastatur zu vernichten. Ein Beispiel:<br>3ie geben den Befehl /C um den Inhalt des Blattes zu löschen. VisiCalc antwortet mit CLEAR: Y T0 CONFIRM. Nur wenn Sie jetzt ein Y tippen, wird der Inhalt der Seite gelöscht. Benutzen Sie eine andere Taste, bleibt der Blattinhalt erhalten. Ähnlich verhalt es sich **bei** dem Bef eh1 /P, nur wenn Sie PFR,PFL oder **(X)** drücken,, wird die Eingabe gelöscht. Bei der Benutzung anderer Tasten wird die Löschfunktiun nicht ausgeführt.

## 12- Die **Reset Taste**

Trotz allem, eine Taste dürfen Sie nicht drücken, wenn Sie VisiCalc benutzen: Die RESET Taste in aer rechten, oberen Ecke der Tastatur. Das ist der "Schleudersitz" des Apple Computers: Diese Taste veranlaßt, daß sämtliche, laufenden Operationen gestoppt werden und der Apple Computer in einen Zustand zurückversetzt wird, der dem Anfangszustand direkt nach dem Einschalten entspricht. Abhängig von der letzten Operation VisiCalcs, bevor die AESET Taste betätigt wurde, ist es möglich, daß das Programm einige Funktionen nicht mehr ordnungsgemäß ausführt. Um sicher zu sein, daR alles richtig ist, sollte man das VisiCalc Programm von der Diskette neu einladen. Das<br>hätte aber ein Löschen des alten Blattinhaltes zur Folge.

Aber auch in diesem Fall gibt es eine Rettung. VisiCalc hat ein spezielles RESET Wiederholungsprogramm, das die Möglichkeit bietet, den Inhalt des Blattes auf einer Diskette oder Kassette zu speichern. Probieren wir ez aus1 Lassen Sie irgendeine Operation auf dem elektronischen Blatt ablaufen. Die VisiCalc Datendiskette sollte **im**  Laufwerk sein. Drücken Sie jetzt RESET.

Der Apple Computer gibt ein akustisches Signal und geht in den Zustand, wie nach dem Einschalten zurück. Bei einem Apple II ohne Autostart ROM sehen Sie jetzt ein Sternchen mit einem blinkenden Cuadrat. Bei einem Applc **I1** PLUS st3rtet das Disk-Laufwerk. Passiert dies. können Sie die nächsten Anweisungen Überspringen. Schen Sie aber das Sternchen und das blinkende Quadrat, dann ist folgende Prozedur erforderlich.Drücken Sie die ESC Taste und gleichzeitig die **Y** Tsste. Lassen Sie die ESC Taste los und betätigen Sie die (R) Taste. Falls alles richtig abläuft zeigt der Bildschirm in der Prompt Line ST9AACC **<sup>L</sup>**S D I **W** R. Diese Zeile kennen Sie schon aus dem Kapitel 10. Das RESET Wiederholungsprogramm hat ein besonderes /S Kommando; es kann nicht durch ESC gelöscht werden. Sie müssen nun folgendes tun: Speichern Sie den Elattinhalt auf Ihrer Datendiskette - entnchmen Sie sie - laden Sie VisiCalc von der Programmdiskette - laden Sie nun die vorher gespeicherten Daten, so daß Sie weiterarbeiten können.

falls Sie an diesem Punkt L oder R gedrückt haben, gibt VisiCalc eir akustisches Signal, da Sie weder S noch W benutzt haben, um den Inha der Seite zu speichern. Drücken Sie jetzt die S Taste. Die Prompt Line zeigt FILE FOR SAVING an und ebenfalls das blinkende Quadrat. Geben Sie nun einen neuen Filenamen ein, z.B. Notsicherung und drücken dann (R). Das Laufwerk startet und stoppt, nachdem das File gespeichert ist. Danach erscheint die Prompt Line mit STORAGE: L S D I W R. Nun können Sie Ihren Apple Computer ausschalten. Entnehmen Sie die Datendiskette. Stecken Sie die Programmdiskette in das Laufwerk und schalten Sie das System wieder ein, um das VisiCalc Programm zu laden. Nachdem Sie die Datendiskette neu eingelegt haben, geben Sie den Befehl /S L. Die Antwort VisiCalcs darauf heifit FILE T0 LOAD. Gebcn Sie den Filenamen NOTSICHERURG ein, danach **(R).** Auf dem Bildschirm erscheint das, was vor dem RESET auf dem Datensichtgerät zu lesen war, So, nun können Sie weiterarbeiten.

#### **13.** Sichern **Sie Ihre Arbeiten**

Genauso wie Sie nach einem unvorhergesehenen RESET Probleme bekommen, können auch andere Dinge fehlerhaft ablaufen. Was passiert, uenn jemand über das Netzkabel stolpert und den Stecker herauszieht oder wenn der Strom ausfällt? Was wenn Sie vom Gerät fortgerufen werden u jemand das System abschaltet?

Damit Sie sich vor solchen Unfällen schUtzen können, speichern Sie während Ihrer Arbeit den Inhalt der Seite auf Diskette. Wenn Sie bestimmte, für Sie wichtige Arbeitsschritte abgeschlossen haben, sichern Sie Ihre Daten. Damit Sie später die einzelnen Files auch auseinanderhalten können, numerieren Sie sie einfach durch. Z.B. ZWISCHENWERT 1 bzw. 2...., oder geben Sie Datum und Uhrzeit mit an, wie Hert 18.1.80 **15:OO.** 

Eine andere Möglichkeit wäre, die Daten auf einem Drucker ausdrucken zu lassen, wir gehen in Lektion 3 näher daraur ein. Sie sehen also, es libt verschiedene Möglichkeiten, sich vor unvorhersehbaren Ereignissen zu schUtzen. Falls Sie. keine Möglichkeit mehr haben, Ihre Tabellen und Formeln zu retten, steilt die zuletzt angesprochene Lösung, durch den Ausdruck auf Papier, die in diesem Fall beste Möglichkeit dar.

#### **14. Kopien von Disketten**

Die Sicherung Ihrer Daten auf einer Diskette ist nur der erste Schritt zum Schutz vor "Betriebsunfällen". So eine Diskette ist eigentlich ein sehr sicheres Speichermedium, solange Sie sie von Magnetfeldern und extremen Temperaturen fernhalten.Aber eine Diskette wird hin und her transportiert, hier und dort aogelegt. Es gibt also immer noch einige Möglichkeiten, die gespeicherten Daten zu zerstören ind damit unwiderruflich zu verlieren. Es ist also erforderlich, Kopien von diesen Daten zu erstellen.

Wenn Sie nur einzelne Files oder eine geringe Anzahl von Files kopieren wollen, benutzen Sie die VisiCälc Speicherbefehle. Stecken Sie die Diskette mit dem File, das Sie kopieren wollen, in das Disk **I1**  Laufwerk und geben Sie den Befehl / SL ein (nähere Information zu diesem Befehl in Lektion 2) und laden Sie das gewünschte File in den RAM Speicher. Danach legen Sie eine initialisierte Leerdiskette ein. Nun tippen Sie das Kommando /SS und speichern die Daten auf der leeren Diskette.

Wenn Sie ein zweites Laufwerk besitzen, dann können Sie wesentlich schneller kopieren. Sie erreichen dies, indem Sie das Copy Programm von der Apple System Master Diskette laden. Die notwendigen Informationen hierzu finden Sie im Apple DOS **3,2** Handbuch in Kapitel 4, Abschnitt 6.

Die Sicherung der Daten und das Kopieren von ganzen Disketten sind, wie Sie sicherlich bemerkt haben, sehr wichtige Vorgänge. Denken Sie nur einmal an die vielen Fehlermoglichkeiten, die sich trotz der Sicherheit des VisiCalc Programmes ergeben können. Wenn Sie den Rat befolgen und Ihre Daten wie beschrieben sichern, dann können Sie einem solchen "Betriebsunfall" vollkommen gelassen gegenüberstehen.

Denken Sie immer daran: Wenn etwas fehierhaft ablaufen könnte, dann tritt dieser Fall mit Sicherheit zum ungünstigsten Zeitpunkt ein! Schützen Sie sich selbst!

# **LEKTION 2**

In Lektion 1 haben Sie gelernt, daß VisiCalc auf einfachen Prinzipien beruht: Cursor-Bewegungen, Beschreiben des elektronischen Blattes an jeder beliebigen Eintragungsposition und die Erstellung und Berechnung von Gleichungssystemen. **Sie** haben ebgnfalls die Ähnlichkeit VisiCalcs mit den menrfach beschriebenen drei Universalwerkzeugen Stift, Papier und Taschenrechner gesehen. Aber bis hierhin konnten Sie noch nicht genau die Überlegenheit VisiCalcs gegenüber diesen drei Handwerkszeugen erkennen. In dieser Lektion wollen wir daher das "Feuerwerk" VisiCalCs abbrennen.

Wir wollen mit dem in Lektion 1 aufgebauten Beispiel Preis, Kosten und Gewinn, anfangen. Falls Sie gerade Lektion **1** beendet haben, müßte eigentlicn der Eildschirm mit den bekannten Eingaben gefüllt sein. Uberprufen und vergleichen Sie den Eildschirm mit dem nachfolgenden Foto, und beginnen Sie mit dem danach folgenden Text.

Falls Sie mit Lektion 2 nach einer längeren Pause beginnen, müssen Sle zuerst das VisiCalc Programm neu einladen. Sollten Sie nicht mehr genau vissen wie das geht, lesen Sie EinfUhrung Kapitel 6. Danach laden Sie die gespeicherten Daten der Lektion 1 ein. Oder haben Sie diese Daten etwa nicht gespeichert? Dann geben Sie die vor dem nachfolgenden Foto angegebene Sefehlsfolge ein.

#### **1. Einladen der Daten** von **der Diskette**

Vergewissern Sie sich, daß das Laufwerk nicht in Betrieb ist. Entnehmen Sie die Programmdiskette und ersetzen Sie sie durch die Datendiskette.

Jetzt geben Sie den Befehl /S ein. In der Prompt Line steht STOXACE: <sup>S</sup>D I W R. Drucken Sie L. Die Prompt Line zeigt FILE T0 LOAD an. Jetzt können Sie den Filenamen BEISPIEL schreiben, danach (R). Aber wir wollen zwischendurch noch etwas anderes ausprobieren. Drücken Sie PFR. Das Laufwerk stoppt nach einem kurzen Moment, und in der Edit Line erscheint der Filename BEISPIEL (Falls nicht, drücken Sie so lange auf die PFR Taste bis das Wort BEISPIEL erscheint). Immer wenn Sie beim Laden eines Files die PFR Taste drücken, schaut VisiCalc in den CATALOG der Diskette und schreibt den zuerst gefundenen Fllenamen in die Edit Line. Sollten nach andere nicht zu VisiCalc gehörende Files auf dieser Diskette sein, z.0. Basicfiles, werden diese von VisiCalc übersprungen und nicht angezeigt. Ist der angezeigte File-Name noch nicht der gewünschte, dann drücken Sie solange PFR bis der gesuchte Filename erscheint. Sollten Sie aber den File nicht finden, dann haben Sie sehr wahrscheinlich die falsche Diskette eingelegt. Nehmen wir an, BEISPIEL steht in der Edit Line, dann geben Sie ein **(R)** ein. Das Disk -11 ISuft an und 1Sdt den File SEISPIEL. Achten Sie einmal auf die Edit Line, Sie sehen dort in rascher, kaum wahrnehmbarer Folge alle Ihre Tastatureingaben, mit denen Sie Ihr elektronisches Blatt aufgebaut haben. Nach einigen Sekunden erscheint auf dem Bildschirm das nachfolgende Foto. Sieht Ih-Bildschirm genauso aus? Gut, dann können Sie auf der nächsten Seite weitermachen.

Falls Sie keine Daten auf Ihrer Diskette haben, so müssen Sic sie neu eineeben. Damit Sie sich mit den Cursor-newccungcn und den Schreibprozeduren vertraut machen können, lesen Sie noch einmal die notwendigen Kapitel der Lektion 1. Oder sind Sie sich Ihrer Fähigkeiten noch bewußt? Dann geben Sie die nachfolgende Befehlsfolgc ein. Denken Sie an die SHIFT Taste, damit Sie Zeichen wie >, \* oder + eingeben können. In den folgenden Befehlen geben Sie anstatt (R), ":" ein, das ist der äquivalente Befehl bei > oder CO T0 Eingaben.

>Al:PREIS PFR 100 PFR

>A2:KOSTEN PFR. 6'Bl PFR

>A3:"-GEWINN- PFR +BI-B2 PFR

 $>B1:$ 

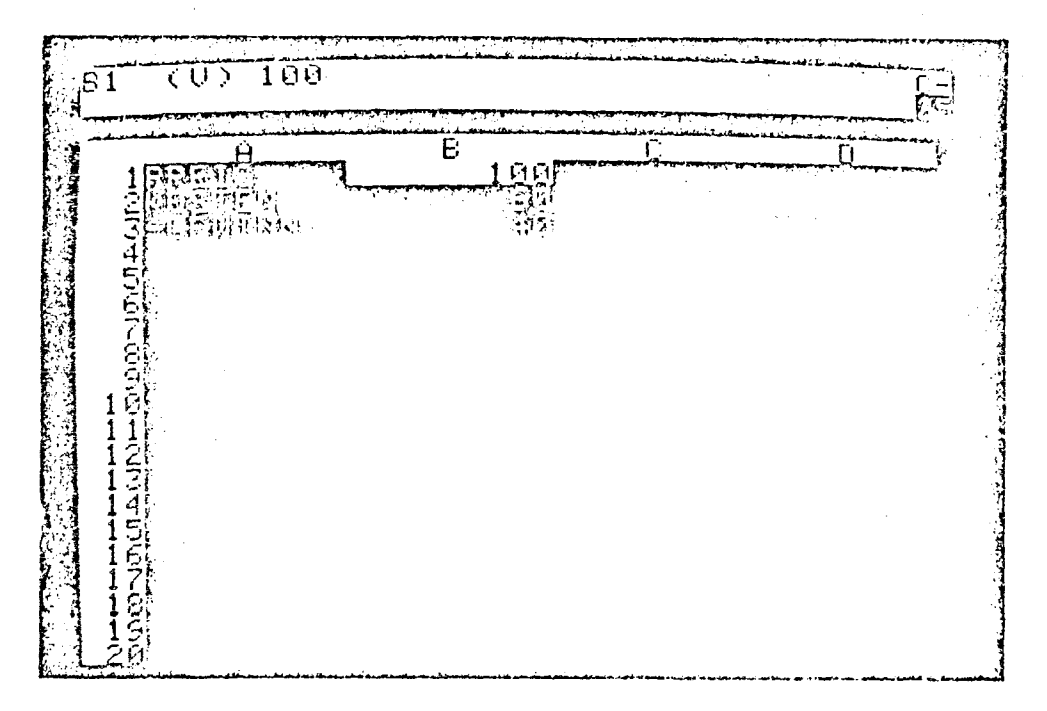

Ihr Bildschirm ist nun mit dem oben gezeigten Foto identisch. Der dem "-" erkennbar. Der Cursor steht auf Position B1. Falls die Zahl unter dem Cursor nicht 100 ist, dann geben Sie 1 **0 0** und (R) ein.

Zum jetzigen Zeitpunkt haben wir eine Berechnung fUr elne Periode oder einen Monat. Wir möchten nun aber eine Tabelle mit Berechnungen Uber 12 Monate aufstellen; mit der Bedingung, da8 die Preise pro Mooat um 10% ansteigen. Bcwegen Sie den Cursor mit PFR nach Position C1 und geben Sie **1** . 1 \* PFL **(R)** ein. Beachten Sie, daß uir einen Cursor-Befehl mit eingegeben haben. Er bcuirkt, da6 der Inhalt von B1 mit in die Gleichung aufgenommen wird. In der Entry Contents Line können Sie nun C1 (V) 1.1\*B1 lesen und unter dem Cursorlicht steht die Zahl 110, also 1.1 \* 100.

Um die Werte für die nächsten zehn Monate zu ermitteln, beuegen Sie den Cursor nach D1 und schreiben l.l\*Cl. Sie beuegen den Cursor nach **E1** und schreiben l.l\*Dl und so weiter. Sie sehen, es sind viele Tastatureingaben, die Sie machen müssen. Es geht aber auch wesentlich einfacher. Diese vereinfachte Version nennt man den REPLICATE ßefenl. Hlt diesem ßefehl können Sie Formeln, Zahlen, Tabellen, Leereintragungen und vleles mehr Uber Reihen bzw. Spalten kopieren.

In dieser Lektion benutzen wir den REPLICATE Sefehl fUr einige einfache Beispiele. In Lektion **3** zeigen wir dann die vollen Möglichkeiten des REPLICATE Befehls.

#### **2. REPLICATE von Formeln**

Mit dem Cursor in Cl, geben Sie /R ein. In der Prompt Line steht REPLICATE: SOURCE RANGE OF RETURN. Die Edit Line zeigt die Cursorposition C1 und das blinkende Quadrat an. Drücken Sie (R). Nun lesen Sie REPLICATE: TARGET RANGE in aer Prompt Line und in der Edit Line steht Cl. ..Cl: gefolgt von dem blinkenden Quadrat. Wir haben jetzt das System in einen Zustand versetzt, mit dem wir in der Lage sind, die Formel in C1 an eine noch zu benennende Eintragungsposition zu kopieren.

Wir wollen **in** dem Beispiel die Preis- und Ceuinnentwicklung Uber 12 Monate betrachten. Der erste Monat wird in 81, der zweite in C1 und der zwölfte in M1 angezeigt. Wir müssen also die Berechnungsforrnel in die Eintragungspositionen von D1 bis M1 kopieren. Nun driicken Sie PFR,dann die "." Taste. In der Edlt Line steht jetzt Cl. .. C!:Dl. ..; uie Sie erkennen können, eeben wir mit der Cursorbewegung **die**  Positionen an, in die dic Formel kopiert werden soll. DrUckcn Slc jetzt zehnmal die PFR Taste. Dabei beobachten Sie die Edit Line: Sie sehen D1...D1.D1...E1,D1...F1 usw. VisiCalc füllt jetzt TARGET RANGE mit der Endkoordinate.

Nachdem das Drückcn der PFR Taste beendet ist, steht der Cursor bei M1 (wenn Sie den Cursor zu weit nach rechts bewegt haben, drücken Sie **so** oft PFL, bis Sie Position H1 erreicht haben). Nun geben Sie **(R)** ein und der Cursor springt zu C1 zurück. Die Edit Line zeigt nun C1:D1....M1:1.1\*B1 an, außerdem leuchtet die Koordinate B1 auf. In der Prompt Line erkennen Sie REPLICATE: N=NO CHANGE, R=RELATIVE. VisiCalc fragt jetzt an, ob die Formel original, also 1.14B1 oder relativiert, also 1.1\*C1, 1.1\*D1 usw. übernommem werden soll.

Der Preis steigt pro Monat um 10%, so daß die Formel bei der Eingabe relativiert werden muß. Mit anderen Worten: der Preis im Folgemonat **Ist** 10% huher als iß Vorronat. Drucken Sie deshalb **R** und beobachten Sie den Eildschirm. Die Informationen der Kontrollanzelge verschwinden, der Cursor verweilt auf C1 und in D1, E1 und F1 erscheinen die dazugehörigen Zahlenwerte 121, 133.1 und 146.41. Bewegen Sie nun den Cursor mit PFR nach rechts, und beachten Sie die Entry Contents Line. Fahren Sie mit dem Cursor bis zur Position **H1,**  und schon haben Sie den vollen Uberblick über 12 Monate. VisiCalc hat also bereits mit den wenigen Tastatureingaben alle Werte für 12 Monate berechnet.

Rufen wir uns die notwendigen Schritte noch einmal ins Gedächtnis: **/R**  fUr den REPLICATE Befehl eingeben - mit dem Cursor Anfangs- und Endposition bestimmen - Eingabe der N- oder R-Funktion für ungeänderte oder relativierte Formeln eingeben. So einfach ist das alles1

#### **3. REPLlCATE für** eine Menge von Formeln

Geben Sie > A 2 (R) ein, um den Bildausschnitt in den Anfangszustand zu versetzen. Nun drücken Sie FFR und bewegen den Cursor nach B2. Wir vollen nun auch die Formeln für Kosten und Geuinn kopieren. Im MomcnL sehen Sie in B2 die Formel .6'81, also für die Rosten. Gehen Sie nach 83, erkennen Sie die Gleichung für den Gewinn, +BI-82. Wir können nun beide Gleichungen auf einmal in die gewünschten Positionen kopieren. Drucken Sie das REPLICATE Konimando **/R** und in der Prompt Line ist dann REPLICATE: SOUACE RANGE OR RETURN zu lesen und in der Edit Line B2 mit dem blinkenden Quadrat. Falls Sie jetzt **(R)** drücken, können Sie nur die Formel für die Kosten replizieren. Danach müßten Sie dann das gleiche mit dem Gewinn machen. Da wir aber in der Lage sind, das auch gleiche mit dem Gewinn machen. Da wir aber in der Lage sind, das auch<br>einfacher zu erreichen, drücken Sie jetzt einmal . B 3 (R). Die Edit<br>Line zeigt nun B2...B3: VisiCalc hat verstanden, daß Sie einen ganzen Bereich von Formeln übertragen wollen. Die Prompt Line zeigt nun REPLICATE: TARGET RANGE an. Anstatt jetzt uieder Anfangs- und Endposition mit dem Cursor einzugeben, werden wir durch einen . einfachen Befehl das gleiche erreichen können. Und zwar mit C 2 . M 2 (R). Für den Source Range B2...B3 gibt VisiCalc jetzt den Target Range<br>" - ,.H2 und ebenso C3...M3 ein.

In der Prompt Line steht REPLICATE: N=NO CHANGE, R=RELATIVE und in der Edit Line lesen **Sie** B2:C2...M2:.6~Bl mit einem aüfleuchtenden 81. YiziCalc fragt **an,** wie die Veriable **D1** interpretiert werdcn soll. Wir mUssen, um zu vernunftigen Ergebnissen zu kommen, relativieren. Drücken Sie also **R** und im gleichen Augenblick erscheinen Zahlenwerte **in** den Positionen C2 bis **HZ.** 

In der Edit Line sehen Sie jetzt B3:C3.. .Hj:+Bl, mit einem aufleuchtenden B1. VisiCalc ist jetzt bereit, die Formel für den Gewinn zu replizieren und fragt nach der Interpretation der Variablen BI. Wir wissen, da& wir diese Variable auch relativieren miissen und geben deshalb ein **R** ein. Nun erscheint der Rest der Formel in acr Edit Line, das blinkende Quadrat steht jetzt über der Variablen 02. Da wir diese auch relativieren wollen, drucken Sie noch einmal **R.** Die Reihe 3 f'ullt sich jetzt mit den neuen Werten und das REPLICATE Komnando ist beendet. Hit dem Cursor können Sie nun auch den Bildausschnitt veränaern und somit auch die anderen, vorher nicht sichtbaren Zahlenwerte erfassen.

Das Lesen der Zahlen stellt allerdings ein Problem dar. Sie zind nicht sehr Ubersichtlich angeordnet, da in den Spalten und Reihen oftmals keine Zwischenräume sind, die die Zahlen voneinander trennen und somit übersichtlicher machen. Können wir das irgendwie ändern?

## **4. Formatieren des Bildschirmes**

Sicher können wir das. Tippen Sie / C F I ( für 'Global Format Integer', die näheren Erklärungen hierfür finden Sie in diesem Abschnitt ). Was passiert nun? Kann man die Zahlen jetzt leichter lesen? Wenn Sie jetzt den Bildausschnitt verändern, sehen Sie, daß alle Zahlen zu ganzen Zahlen gerundet und rechtsbündig geschrieben<br>sind. Das heißt aber nicht, daß die Originalwerte verloren gegangen wären. VisiCalc hat jede Eintragungsposition auf Stellen genau berechnet und gespeichert, so daA bei Meuberechnungen immer die genauen Werte und nicht die gerundeten benutzt werden.

Yielleicht möchten Sie noch zwei Dezisalstellen mehr betrachten können (14ark und Pfennig), dann drucken Sie die / Taste. Die Prompt Line zeigt Ihnen COMMAND: BCDFGIMPRSTVW- an. Jeder dieser Buchstaben hat eine bestimmte Bedeutung. Einige davon kennen Sie bereits, nämlich /B, /C, /R und /S. Sie sollen nun ein neues Kommando dazulernen und zwar /C. In der Prompt Line stent GLOBAL: C **0 R** F. Lieser Befehl wird für Versnderung der Bildschirmanzeigc benutzt. VisiCalc akzeptiert jptzt einen der aufgeführten auchstaben C **0 R** F. Sie drücken bitte F. Die Proßpt Line vcrendert ihren Inhalt zu FORHAT: D **G** I L **R** \$ **aa**  VisiCalc ist bereit, die Formatierung der Eintragungen *zü* ändern. Vor einigen Augenblicken haben Sie den Buchstaben I eingegeben, mit dem Erfolg, daß sich alle Zahlen zu Integerwerten ( ganze Zahlen ) versndert haben. Benutzen Sie jetzt einmal die \$ Taste und beobachten Sie den Bildschirm. Alle Zahlenwerte haben jetzt zwei Stellen hinter den Komma erhalten.

Diese AusfUhrungen beinhalten natürlich noch nicht die ganzen köglichkelten, die Ihnen durch die aufgefuhrten Befehle gegeben sind. Wir kommen in Lektion 3 näher darauf zu sprechen.

## *5.* **Fixieren** von **Bezeichnungen**

Schreiben Sie > **M 1 (R), s**o daß der Bildausschnitt die Spalten J;K;L und M anzeigt. Sie sehen nur die Zahlenwerte. Die Bezeichnungen, aus denen erkennbar ist, was diese Werte bedeuten, sehen Sie nicht hehr, Bei drei Reihen können Sie sich die Bedeutung der Spalten noch merken, aber stellen Sie sich einmal vor, daß Sie eine große, komplexe Tabelle aufgebaut haben. Wie schnell kann man dann den Überblick verlieren. Es wäre also nicht schlecht, wenn die Bezeichnungen am linken Blattrand noch zu lesen wären.

Nichts leichter als das. Geben Sie > A **1 (R)** ein, damit Sie mit dem Cursor den linken Bildrand erreichen und Sie die Bezeichnungen lesen ksnnen. Nun tippen Sie /T und in der Prompt Line erscheint TITLES: H V B N. Die Buchstaben bedeuten: H - fixieren von Reihenbezeichnungen - <sup>V</sup> - fixieren von Spaltenbezeichnungen - **B** - fixieren von Reihen und Spaltenbezeichnungen - N - keine von beiden Bezeichnungen.

Nun drücken Sie die V Taste. Sie haben VisiCalc den Befehl gegeben, die Reihenbezeichnung zu fixieren. Wenn Sie jetzt den Cursor nach rechts fahren, bemerken Sie, da8 die Spalte **A** am linken Blattrand immer zu sehen ist. Bewegen Sie nun den Cursor so weit wie möglich nach.links, und Sie werden feststellen, da9 Sie nicht vor dcn Rand, sondern vor die Spalte **A** stoßen. Als nächstes probieren Sie einmal <sup>&</sup>gt;**<sup>M</sup>** 1 **(U)** und auf dem Bildschirm erscheinen die Spalten **A,** K, L und M. Jetzt ist es leicht, die Bedeutung jeder Reihe zu erkennen.

## **6. Schnelle Berechnungen**

Nun, mit Hilfe des REPLICATE Befehles, haben Sie eincn Zahlcnwert (in 01) und 35 Gleichungen geschrieben. Wie sind diese Formeln miteinander verbunden? Tippen Sie > **D** 1 *!RIi* drmit **Sie** die Spaiten **A,** B, *5* und D sehen können. Fahren Sie dann mit dem Cursor zu B2 und sehen Sie sich die Formel für die Kosten und danach in **B3** die Formel fijr den Ceuinn an. Sie sehen, daß eine Änderung in **B1** auch eine Knderung der ganzen Tabelle zur Folge hat. Geben Sie also einfach einmal andere Zahlen in **B1** ein, 2.0. 123.45 und drOcken Sie **CR).** Na, wie lange dauert. die Derechnune der Preise, der Kosten und des Gewinns? Nun gehen Sie 100 (2) ein und fahren dann mit dem Cursor zu **MI,** um die Entwicklung jberblicken zu können.

Jetzt möchten Sie aber den Preis pro Monat nicht mehr um **101** steigen lassen und die Kosten entwickeln sich auch nach einer anderen Prozentrate. So wie wir zu diesem Zeitpunkt unsere Formeln aufgebaut haben, geschieht eine Veränderung dieser Werte nur mit dem Weg Ober dcn REPLICATE Befehl, d.h. die gesamte Tabelle muß neu aufgebaut werden. Wir geben daher die Empfehlung, keine Konstanten in die<br>Gleichungen mit einzubauen, sondern in besondere Eintragungspositionen zu schreiben. Da die Gleichung dann nur aus Variablen besteht, die auf entsprechende,Eintragungsporitlonen zugreifen, ist es wesentlich einfacher, Änderungen zu erzielen. Mit dieser Technik werden Sie in Lektion *3* näher vertraut gemacht.

## **7. Verändern und Fastlegung der** Spaltenbreite

Geben Sie > B **1 (R)** ein, damit der Bildausschriitt mit den Spalten **<sup>A</sup>** bis D auf-dcm Sichtgerät erscheint. Bisher haben Sie den Bildausschnitt durch Cursorbewegung verändert. Vielleicht möchten Sie aber mehr als vier Spalten auf einmal darstellen. Gut, wenn Sie es möchten, nichts ist leichter als das. Geben Sie ein anderes CLOBAL Kommando nämlich / G C 7 **(R)** eln und auf dem Rildschirm erscheinen fdnf anstatt vier Spalten, allerdings ist die Darstellung der Eintragungspositionen auf 7 Stellen reduziert worden. **Im** groAen und Ganzen heifit das: Sie können mit dem Befehl / **C** C die Breite der Spalten von **3** Stellen bis zü 37 Stellen beliebig versndern. VisiCalc wird dann im Verhältnis zur Stellenzahl so viel Spalten wie möglich auf den Biidschirm bringen.

In unserem Beispiel können Sie mit dem vorher eingegebenen Befehl, die errechneten Werte in "Mark und Pfennig" mit 7 Stellen anzeigen. Sie wissen aber auch schon, wie die Werte auf ganze Zahlen gerundet werden, nämlich mit / G F I. Nun wollen wir mehr Eintragungspositione. auf dem Biidschirm darstellen. Geben Sie / G C 4 (R) ein, denn das ermoglicht die Darstellung von 9 Spalten.

Hier wollen wir einen kleinen Moment verxeilen. Schauen **Sie** sich einmal die Bezeichnungen Preis, Kosten und -Gewinn- und was daraus geworden ist an. Für Preis steht jetzt PREI, für Kosten lesen Sie KOST und für Gewinn -GcW. Hzben wir vielleicht die Reste dcr Bezeichnungen verlcren? Bew~gen Sie den Cursor mit PFI, zur Eintragungsposition Al, eleganter geht das natürlich mit > **A** 1 **(R).** In der Entry Contents Line lesen Sie nun Al (L) VERKAYF. Verändern Sie nun den Richtungsanzeiger und bewegen Sie den Cursor zu **AZ** bzw.A3. Beobachten Sie dabei die Entry Contents Line und Sie sehen, keine Ihrer Eintragungen ist verloren geeangen, sondern nur auf Grund der reduzierten Spaltenbreite nicht voll dargestellt worden. Das wird Sie natürlich auf einen Gedanken bringen "Könnte ich dann nicht auch längere Bezeichnungen wählen?". Aber sicher, Sie können alphabetische Bezeichnungen beliebig lang schreiben, die Darstellung ist natürlich von der Spaltenbreite abhängig. Versuchen Sie es einmal, geben Sie in **A2** KOSTEN DER VERKAUFTEN TEILE. Verändern Sie nun die Spaltenbreite mit der Eingabe / G C 1 2 (R) und beobachten Sie den Bildschirm. Danach probieren Sie es einmal mit / G C 2 0 (R). Soviel zu den Änderungsmöglichkeiten. Genen wir nun zur Spaltenbreite 7 Stellen mit / G C 7 zurück.

Mit der Möglichkeit die Spaltenbreite zu ändern wird also die begrenzte Darstellung des auf 4 Spalten formatierten Rildausschnitts umgangen. Aber das geht nur mit Spalten in alphabetischer Reihenfolge. Manchmal ist es aber auch nötig , wie in unserem Beispiel, das Ergebnis des letzten Monats, in unserem Fall Spalte H, mit einer anderen Spalte z.B. A ZU vergleichen. Hätten wir doch zwei Bildschirme.

## **8. Teilen des Bildausschnittes**

?ippen Sie > **E 1 (R)** ein um den Cursor nach E1 zu bewegen. Nun geben Sie den **WINDOW** Befehl ein: / **W,** Die Prompt line zeigt nun WINDOW: **H** <sup>V</sup> <sup>1</sup>**S U** . Drücken Sie jetzt V (fiir vertikal) und betrachten Sie den Bildschirm. Sie sehen dort das nachstehend gezeigte Foto.

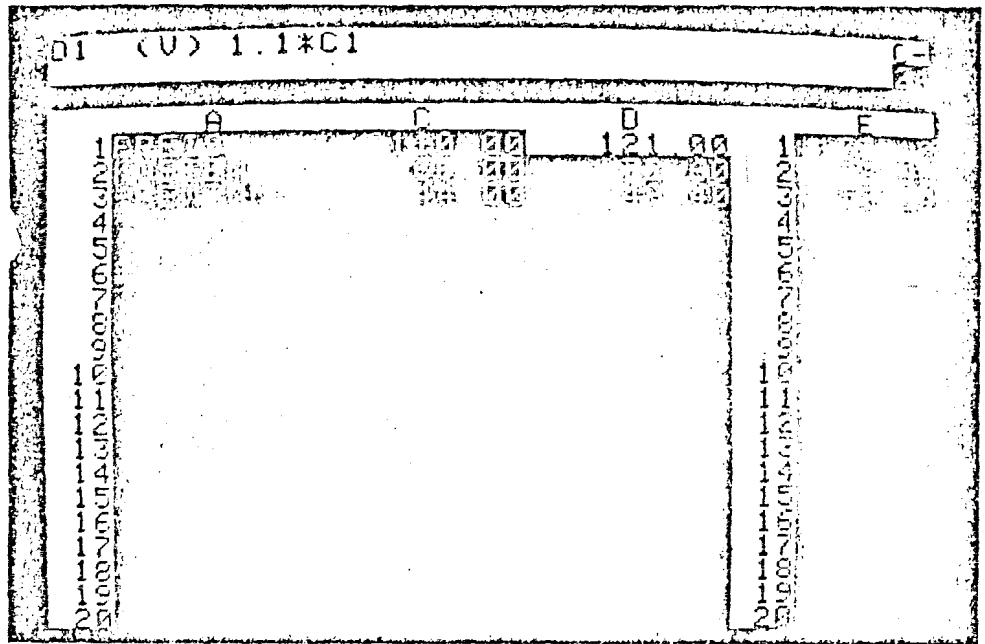

Sie haben soeben den Bildschirm in zwei Ausschnitte geteilt. Beide ':önnen unabhängig voneinander durch Cursorbewegungen verändert werden.

**.Zt.** steht der Cursor im linken Bildausschnitt auf Position D1. Der dichtungsanzeiger muß jetzt auf I stehen. Benutzen Sie PFR und die REPL Taste und fahren Sie mit den Cursor Ober Reihe **SO** hinaus. Der linke Bildausschnitt wird durch die Cursorbewegung verändert, während der rechte unverändert bleibt. Bringen Sie nun den Cursor mit > B 1 **CR)** nach Position BI.

Drücken Sie jetzt die ; Taste. Der Cursor springt in den rechten<br>Bildausschnitt auf Position E1. Verändern Sie den Richtungsanzeiger zu Bildausschnitt auf Position El. Verändern Sie den Richtungsanzeiger zu - und bewegen Sie den Cursor mit PFR bis zur Eintragungsposition **MI.**  Nun sind Anfangs- und Endnonat unseres Kalkulationsbeispiels sichtbar. Drucken Sie jetzt noch einmal die ; Taste ( jede Betätigung der ; Taste löst den Cursorsprung in den einen oder anderen Eildausschnitt aus) und der Cursor springt in den linken Bildausschnitt, auf die zületzt angezeigte Position.

Beobachten Sie einmal den Richtungsanzeiger. Er zeigt jeweils in die Richtung, die er beim Verlassen des Bildauschnittes angezeigt hatte. Hit aer Eingabe von / W 1 erscheint wieder der normale Bildausschnitt. So ueit so gut, Sie sehen, daß das Aufteilen des Dildschirm eine sehr nützliche Funktion ist. Gibt es noch mehr Möglichkeiten mit diesem Befehl? Schauen Sie sich einmal den Bildschirm an, der größte Teil ist leer. Probieren wir eine andere Anwendung. Geben Sie > B **1 1 (R)** ein, damit der Cursor in die Mitte des Schirms springt. Hit der Eingabe / W H (für horizontal) fahren wir fort.

In diesem Fall ist der Bildschirm horizontal geteilt, in ein oberes und unteres Fenster. Hit der ; Taste springen Sie in den unteren Ausschnitt. Danach fahren Sie mit PFL den Cursor bis an den oberen Rand des Bildausschnittes. Beide Fenster zeigen nun den gleichen **Bildausschnitt.Probieren** und experimentieren Sie nun ein wenig mit den B ildausschnitten.

#### **9. GLOBAL** Befehle **in verschiedenen Ausschnitten**

Springen Sie mit <mark>" ; "</mark> ins obere Fenster und geben Sie / G C 4 (R)<br>ein. 9 Spalten werden auf dem Bildschirm dargestellt, jede mit einer<br>Darstellungsbreite von 4 Zeichen. Diese Darstellungsart ist aber nur im oberen Bildausschnitt zu sehen. Die GLOBAL Befehle sind also nur in **den** Ausschnitt wirksam, in dem der Cursor steht. Mit der ; Taste springen wir nun in den unteren Ausschnitt. Damit die Werte in Hark und Pfennig dargestellt uerden können, geben Sie / G F *8* ein. Wir haben jetzt im oberen Bildausschnitt ganze Zahlen und im unteren Zahlen mit Nachkommastellen. Probieren Sie diese neu gelernten Höglichkeiten aus, damit Sie mit der Anwendung vertrauter uerden.

## **10.** Zusammenfassung

Sie haben in dieser Lektion eine Menge Grundlaeen dazugelernt und schon einiges von dem versprochenen "Feuerwerk" gesehen. Vielleicht meinen Sie, da6 die Möglichkeiten, die hier aufgezeigt wurden, sehr nützlich sind, aber da0 die Eingabe mit der Tastatur aufwendig sei. Keine Angst, alle gelernten Eingaben lassen sich auf elegante Weise miteinander verbinden. Rufen Sie sich einmal die nachfolgend<br>
- miteinander verbinden. Rufen Sie sich einmal die nachfolgend<br>
- aufgeführten Punkte ins Gedächtnis.

> **1.** Egal was Sie Uber die Tastatur eingeben, Sie können weder am Apple Computer noch am VisiCalc Programm Schaden anrichten. Es .'st ebenfalls schwierig die Daten des eiektronischen Blattes zu zerstören wenn Sie die Anweisungen der Prompt Line Schritt für Schritt befolgen und die gewonnenen Daten periodisch sichern.

- 2. In dieser Lektion sind Ihnen nur vier neue Befehle vorgestellt vorden. Es waren:
- **3)** Der REPLICATE Eefehl / R, der die Höglichkeit eröffnet, auf einfache Weise Formeln und Formelbereiche an anderen Eintragungspositionen zu replizieren.
- **b)** Der GLOBAL Befehl / G mit dem Sie Veränderungen des Formats (/GF) und der Spaltenbreite (/GC) erreichen.
- **C)** Der TITLLS Befehl / T, der das Fixieren von Bezeichnungen an ganz bestimmten Stellen zuläßt.
- **d)** Der WINDOW Befehl **/W,** mit dem Sie den Bildschirm vertikal und horizontal teilen können.

Die Befehle können für eine einfache und schnelle Ausführung miteinander verknüpft werden.

**3.** Alle aufgeführten Befehle, bis auf /R, beeinflussen nur die Darstellung der Eintragungen auf dem Bildschirm. Durch Eingabe dieser Befehle werden weder Werte noch deren Bezeichnungen verändert. Sollten Sie sich nicht sicher sein, in welchem Zustand sich der Bildschirm befindet, dann drdcken Sie die Befehlsfolge / W **1/** T N / G **f** G / G C 9 (R). Danach verhält sich der Blldschirn wie nach dem Einleden der Programmdiskette. Ausgerüstet mit diesen Anweisungen können Sie nun nach Herzenslüst experimentieren. Stellen Sie sich ein eigenes Problem und probieren Sie, es mit VisiCalc zu lösen. Sollten Sie irgendetvas nicht auf anhieb bewältigen, dann lesen Sie das entsprechende Kapitel noch einmal durch. Viel Spaß!

## '1 **1. Postscriptum: Speicher und ,,etcktronisches Blatt"**

Wie Sie wissen, enthält der Apple Computer zwei Arten von Halbleiterspeichern: RAM und ROH. ROM, Read Only Memory, ist mit einem vorgefcrtiqten Speicherinhalt ausgerustet. Der RAU Speicher, Random 4ccess Memory, dagegen kann nach dem Einschalten des Systems mit Daten aufgefgllt werden, die solange erhalten bleiben wie der Apple Computer eingeschaltet bleibt, bzw. neue Daten an die Stelle der alten Daten geschrieben werden. Die Daten werden entweder über die Tastatur oder von der Diskette bzw. Kassette eingegeben.

Haben Sie schon einmal in Ihren Apple Computer geschaut? Dann haben Sie auch die RAM's bzw. ROH'S gesehen. Den **RAM** Speicher finden Sie auf der Mitte der Hauptplatine. Innerhalb des weiAen Quadrats können drei Reihen mit je acht IC1s untergebracht werden. Jedes dieser 24 **IC1s** hat eine Speicherkapazität von 16384 Bit.

Der Apple Computer fragt in jeder Reihe alle acht IC's nacheinander ab, so daß ein B Bit Wort, als BYTE bezeichnet, entsteht. Ein Byte ist in der Lage, ein Zeichen darzustellen. So braucht jede Eintragung eine bestimmte Anzahl von Bytes. (Die genaue Anzahl hängt von der Länge der Eintragung und dem Programm, das diese Eintragungen bearbeitet, ab) Nun, ein Reibe RAH IC's hat also eine Speicherkapazität von 16.38t Bytes. Man sagt 16 kDyte dazu. Das k ist eine anaere Bezeichnung für 1024 Bytes. Ein 32k Apple hat dann also eine Kapazität von 32 **X** 1024 = 32.768 Bytes. Ein **48k** System hat 49.152 Bytes und ein **64k** Apple 65.536 Bytes.

Das VisiCalc Programm wird von der Diskette in dcn RAM Speicher geladen und belegt einen, vom Apple Computer ausgesuchten, Speicherbereich von 23kByte. Der Hauptteil wird für das elektronische Blatt benötigt. VisiCalc organisiert diese Verwaltung selbst. Sie brauchen sich niemals über die Speicherung des Bildes Gedanken machen. Aber cs ist sicherlich trotzdem interessant zu uissen, bevor Sie VisiCalc's gesamte Leistungsfahigkeit ausschöpfen, wie diese Speicherverwal tung geschieht.

## **12. Rekonfiguration des elektronischen Blattes**

Lassen Sie uns gemeinsam einige Experimente anstellen. Laden Sie Jas VisiCalc Programm. Sollten Sie es bereits in Gebrauch haben, dann löschen Sje den Bildschirminhalt mit / C Y. Damit der Cursor die unterste, rechte Ecke des Blattes erreicht, geben Sie > **R** K 2 5 4 (R) ein, danach 1 (R), **Was** passiert? Nun das, was Sie erwartet haben. VALUE ist in der Prompt Line zu lesen und eine 1, gefolgt von einem blinkenden Quadrat, steht in der Edit Line. Aber nachdem Sie (R) gedruckt haben, wird VisiCalc ein akustisches Signal geben und der Cursor bleibt in Position BK 254 stehen. Warum?<br>Bedenken Sie einmal: Wie groß ist eigentlich so ein elektronisches Blatt? Die Anzahl der Spalten betrsgt 64 und die Menge der Reihen 254. Das ergibt eine Summe von 16002 Eintragungspositionen. Richtig, jede dieser Eintragungspositionen hat normalerweise 9 Stellen, also 16.302 **<sup>X</sup>**9 = 144.018 Bytes Speicherbedarf. Das ist aoer entschieden mehr, als der Apple Computer je bieten könnte. In Anbetracht der in Lektion **2**  erlernten Möglichkeiten, nämlich 37stellige Spalten zu erhalten. ergibt sich die einfache Rechnung 16.002 **x** 37 = 592.074 Bytesll **l l**  Sie können sich nun vorstellen, wenn Sie das elektronische Blatt vor .J Ihren Augen ablaufen lassen, daß die soeben rechnerisch ermittelte Cr5Ae real gar nicht vorhanden ist. Aber wie wird es realisiert? Versuchen wir es herauszufinden.

Geben Sie > B K 1 (R) ein, um den Cursor in die rechte, obere Ecke des Blattes zu bewegen. Tippen Sie jetzt eine 1(R) ein. Die 1 wird in **BK1**  dargestellt. Nun versuchen wir das'gieiche in der unteren, linken Ecke. > A 254 und 1 (R). VisiCalc gibt ein akustisches Signal und sonst passiert gar nichts. Es sieht also so aus, als ob der Schirm nicht bis Reihe **254** reicht.

Bevor Sie aber Kopfschmerzen (vom Überlegen) bekommen, probieren wir etwas andores. Geben Sie / C Y ein, danach > **A** 254 (R) und jetzt 1(R). esmal funktioniert es. Bewegen Sie den Cursor nach BK1, und -rsuchen Sie eine 1 einzugeben. Nun, es passiert so gut wie gar nichts. Ein akustisches Sienal wird erzeugt, aber von einer **1** in BK1 ist nichts zu sehen. Es scheinen einige mysteriose, unerklärliche Dinge zu geschehen. Die Erklärung dafür: Das elektronische Blatt wird dynamisch aufeebaut. D.R. **es** wird in der Gröfie aufgebaut, in der Sie es benötigen. Am Anfang ist das Blatt 1 **X** 1 Eintragungspositionen groß, beginnend bei Al und endend bei **Al.** Oder Sie beginnen bei **8K254.** Dann ist noch kein Speicherplatz belegt. Machen Sie danach Eintragungen in das Blatt, dann wird der Speicherbereich mit Ihren Eintragungen gefüllt. Wenn Sie also in **BK1** eine 1 schreiben, dann hat das Blatt eine GröAe von 1 Reihe **X 63** Spalten. WOrden wir jetzt in A254 etwas schreiben, dann würde das Blatt eine Größe bekommen, die nicht mehr im Speicher unterzubringen ist.

### **13.** Der **Speicherindikator**

Geben Sie / C y ein, um den Blattinhalt zu löschen. Beobachten Sie die rechte Seite der Kontrollanzeiqe. Direkt unter dem C sehen Sie eine Zahl, den Speicheranzeiger. Die dargestellte Zahl gibt die Menge des verfügbaren Speicherbereiches an. Bei einem 32 k Apple lesen Sie die Zahl 09, also 9 k freier Speicher. (bei 48 k sind es 25 k und bei einer Pascal Maschine mit 64 k sind es 35 **k,** da die 16 k RAM der Language Karte als freier Speicher mitbenutzt werden ). Der Speicheranzeiger verändert seinen Wert mit jeder Eintragung. Sollte der Systemspeicher jedoch annähernd gefüllt sein, erscheint in der Speicheranzeige ein blinkender Buchstabe M. Tätigen Sie danach noch mehr Eingaben, wird nach kurzer Zeit kein freier Speicherplatz mehr verfügbar sein, VisiCalc wird ein akustisches Signal geben und sich weigern, Daten entgegenzunehmen.

Eine Frage ist bisher unbeantwortet geblieben. Wieviel Speicherplatz benötigt eine Eintragungsposition? Sie wissen, daß Zahlen, Bezeichnungen und Formeln eine LSnge von 3 bis 37 Zeichen haben

Grfen. Versuchen wir, es mit einem Experiment zu klären. .ippen Sie > Z 1 0 0 (R) ein. Das Blatt enthält noch keine Eintragungen. Da Sie es vor einiger Zeit gelöscht haben, wird z.Z. ein Speicherplatz von 1 x 1 byte benötigt. Sobald wir etwas in diese \ -1 Fcsition schreiben, vergrößert sich das Blatt zu 25 Reihen **X** <sup>100</sup> Spalten, also 2600 Eintragungspositionen. Da jede Position 9 Stellen hat, bedeutet das, es würden 23.400 Bytes benötigt. Man müßte also<br>mindestens eine 48 K Maschine haben. Na, versuchen Sie es einmal. Geben Sie eine **1 ein.** Was passiert? Der Speicheranzeiger verändert<br>seinen Wert um – 5 K. Es werden, da ja der größte Teil des Blatte*s* frei ist, also nur 2 Byte prc Eintragungsposition benötigt.

## **14. Dynamische Speicherausnutzung**

Wenn Sie eine lange Eintragung in eine bestimmte Speicherposition eintragen, benutzt VisiCalc für diese ELntragung zusätzliche Bytes; aber alle anderen Eintraeungen der Seite werden auf geringst möglichen Platz gespeichert, so daß die jeweilige Information erhalten bleibt. **Das** wird als dynamische Speicherausnutzung bezeichnet. Schauen wir un: einmal die Arbeitsweise an.

In Eintragungsposition Z 1 schreiben Sie EINE LANGE EINTRAGUNG UM DEN SPEICHER ZU FUELLEN und drucken (R). Bis jetzt haben wir ein paar Bytes benutzt und der Speicheranzeiger wird sich nicht verändern. Nun wollen wir eine größere Menge des Speichers benutzen. geben Sie / R<br>(R) ein. Der TARGET RANGE ist  $Z$  2. 2 100 (R). Nach wenigen Sekunden<br>vermindert sich der Speicheranzeiger um 4 KBytes.

Noch ein Experiment! Wir wollen nun den gesamten Speicherinhalt<br>1öschen. Zuerst geben Sie / B ein, um die Eintragungsposition Z1 zu löschen. Zuerst geben Sie / B ein, um die Eintragungsposition ¿I zu löschen, danach wieder das REPLICATE Kommando / R. Der Tareet Range I bischen, danach wieder das REPLICATE Kommando / R. Der Target Range<br>1st wieder Z 2 . Z 1 0 0 ( R ). Im nächsten Augenblick wird der<br>Speicherinhalt gelöscht, und der Speicheranzeiger ändert seinen Wert **um** + 4 kBytes.

Zusammenfassend kann man sagen, VisiCalc organisiert den ganzen Speicnerplatz automatisch und effizient. Aufgrund der dynamischen Speicherausnutzung wird Ihnen je nach Bedarf der Speicherplatz zur Verfügung gestellt, der unmittelbar benötigt wird. FJr die praktische Anwendung heißt das, daß Sie auf einem wesentlich größeren Blatt arbeiten können, als es der RAX Speicher von seiner Kapazität her darstellt.

#### **15. Verkleinern** der **Seite**

Es gibt allerdings etwas, das **von** VisiCalc nicht automatisch erledigt wird. Und zwar, das ROcksetzen des Blattes auf das 1 **X** 1 Formac. Wachdem Sie zum Beisprel ein Blatt von der Größe 100 **x** 100 aufßebaut haben, Ihre Informationen eingetragen und Ihre Arbeit mit der gegebenen Problemstellung beendet haben, wollen Sie sich einer neuen Aufgabe widmen. Sie möchten aber Ihr Blatt auf den kleinstmöglichen Spelcherbedarf reduzieren. Speichern Sie die bearbeitete Seite ab. Danach drücken Sie / C Y und laden das Blatt neu ein. VisiCalc hat Ihre Eintragungen auf dem minimal möglichen Speicherraum untergebracht, / und Sie beginnen mit Ihren neuen Arbeiten an diesem Blatt in dem 1 **X** <sup>1</sup> Format.
# **LEKTION 3**

In Lektion **1** und 2 haben Sie an verschiedenen Beispielen die Unkompiiziertheit und Leistungsfähigkeit kenncnlernen können. Ebenso einfach und wirkungsvoll sind Kombinationen von verschiedenen Befehlen. Auf diese Technik kommen wir in dieser Lcktion zu sprechen. Sicherlich werden Sie auch einige wirkungsvolle Techniken selbst herausfinden. Außerdem wollen wir einige neue, nützliche Befehle vorstellen, wie z.B. SUM oder "Insert<sup>n</sup>, "Delete" oder "Move". Diese Befehle ermöglichen die Verschiebung und VerSndcrune von Eintragungspositionen.

Ebenfalls hoffen wir, daß in dieser Lektion die Nützlichkeit des<br>- , , VisiCalc Programms auch für Ihre privaten Anwendungen deutlich zutage VisiCale Programms auch für Ihre privaten Anwendungen deutlich zutage<br>tritt.<br>Nun wir wollen beginnen. Laden Sie das VisiCale Programm in Ihren

Apple Computer, oder falls es bereits eingeladen sein sollte, gcben Sie / **C** Y ein.

Wir wollen anhand Ihres Einkommens und der notwendigen Ausgaben für Miete, Lebensmittel, etc. Ihr Jahresbudget ermitteln. Danach soll VisiCalc die Prozentsiitze der Einzelpositionen ermitteln b2w. Ausgabeplanspiele erstellen.

### **1. Eingabe**

Zuerst wolien wir eine Periode von **12** Nonaten darstellen. Schreiben Sie das Wort PERIODE, und bewegen Sie den Cursor mit PFR nach B1. Nun tippen Sie so schnell Sie können die folgenden Tasten: **1** PFR 2 PFR 3 PFR 4 PFR, und beobachten dabei den Bildschirm. Falls Sie schneller eingeben als VisiCalc folgen kann, werden Sie einen der Vorzdee VisiCalcs erkennen. VisiCalc erinnert sich an Ihre Tastatureingaben. Egal wie schnell Sie die Tasten drücken, VisiCalc vergifit keine ihrer Eingaben. Wenn Sie sich jetzt fragen, warum VisiCalc so langsam ist, dann erinnern Sie sich an das Kapitel 11 der Lektion 2.

Bevor Sie aber nun bis zum 12ten Monat in aer zuvor beschriebenen dcise verfahren, wollen wir überlegen, ob es nicht einen einfacheren deg gibt. Benutzen wir das REPLICATE Kommando und überlassen VisiCalc die Arbeit. Benutzen Sie > A **<sup>1</sup>**: PFR PFR, um den Bildausschnitt zu verändern und den Cursor nach C! zu bewegen, wo die Zahl **2** zu lesen die Arbeit. Benutzen Sie > A 1 : PFR PFR, um den Bildausschnitt zu<br>verändern und den Cursor nach C1 zu bewegen, wo die Zahl 2 zu lesen<br>ist. Können Sie die Zahl 2 auch in eine Formel umsetzen? Nichts einfacher als das: 1 + PFL (R). Die Entry Contents Line zeigt nun **C1 (V) 1+B1** Die Zahl 2. (das Ergebnis aus 1+B1 bzw. **1+1)** steht in Efntragungspozition **Cl.** Jetzt wollen wir replizieren. Geben Sie i **<sup>R</sup> (R!** ein. Die Prompt Line zeigt REPLICATE: TARGET RANGE und die Edit Line **Cl...C1:** und das blinkende Quadrat.

Drücken Sie PFR, um die Startposition anzugeben, n5mlich D1, dann ".". Danach fahren Sie mit dem Cursor bis zur Position H. Die Edit Line zeigt nun C1...C1:D1...Hl. Drücken Sie nun (R). In der Prompt Line ist REPLICATE: N=NO CHANGE, R=RELATIVE zu lesen. In der Edit Lin steht C1:D1...M1:1+B1 mit einem blinkenden Quadrat über B1. Betätigen Sie nun die R Taste. Damit erreichen wir den Effekt 1+C1, 1+D1, etc. und die Spalten weisen die erforderlichen Monatszahlen auf.

#### **2. Duplizieren von Zahlen und Bezeichnungen**

Schreiben Sie: >A2:EINKOHMEN PFR 1800 (R) (der : steht in SOTO Befehlen für **(R)).** Nun, die 1800,- DM sind Ihr monatliches Nettoeinkommen. Wir wollen diesen Betrag nun für alle 12 Monate eingeben. Geben Sie nun /R(R) C2.M2(R) ein. Da die Zahl 1800 keine Formel ist, sind die Angaben N oder R nicht notwendig. Die 12 Honate sind nun mit Ihrem Einkommen belegt.

Als nächstes wollen wir die Eintragungen unterstreichen. Bewegen Sie den Cursor mit > A 3 : und tippen Sie dann / - ein. Die Prompt Line zeigt LABEL: REPEATIHC an. Das. nächste eingegebene Zeichen wird dann vervielfältigt. Geben Sie nun - (R) ein, und Sie sehen, daß neun Bindestriche in der Position A3 zu erkennen sind. Wenn Sie jetzt / <sup>G</sup>( 12 eingeben, um die Größe der Eintragungsposition zu verändern. erkennen Sie, daß auch 12 Striche dargestellt werden. Wir gehen mit /CC9 zum Normalformat zuruck.

Wie können wir diese Eintragungsposition vervielfältigen? Natgrlich mit dem REPLICATE Befehl, also: /R (R) B3.M3 (R). Nun, so einfach ist das.

#### **3. Benutzen von Formeln**

Bevor wir nun weitergehen, sollten wir einen Moment über die bisherige Arbeit nachdenken. Um uns die Arbcit zu erleichtern, haben wir bereits alle Eingaben repliziert, wie 2.0. die 1800,- DM Nettoeinkommen. Das ist ja auch gut so, aber ist das auch die beste Lösung? Es ist sicherlich besser, uenn wir die Zahlenwerte mit nur einer Eintragung im ersten Monat für alle 12 Monate ändern und VisiCalcs **Vervielfältigungscigpnschaften** nutzen. Wir sollten also besser eine - **1** Formel anstelle der Zahlenwerte eintragen und replizieren. Geben Sie >C2:+82(R) ein. Wir haben VisiCalc gesagt, da8 der zweite Monat gleich dem ersten Monat sein soll. Als nächstes wollen wir dicsc Formel vervielfältigen. Der TARGET RANGE ist D2.M2(R). Die Prompt Line zeigt REPLICATE: N=NO CHANGE, R=RELATIVE. Möchten Sie die gleiche Formel in **alle** 12 Monate eintragen oder wollen Sie \*Ct,+Dl,etc. Beide Elntragungsmoglichkeiten haben den gleichen Effekt. Aber wenn **Sie**  weiterdenken, entscheiden Sie sich für die zweite Lösung, denn dann ist die Eintragung einfacher, uenn Sie eine Gehaltserhöhung bekommen sollten. Versuchen wir esl Tippen Sie R, um die Formel +B2 zu relativieren. Bewegen Sie den Cursor nach C2 und geben 2000 CR) ein. Beobachten Sie den Bildschirm, die letzten Monate des Jahres haben sich zu 2000 geändert. Sie sehed, so ist es wesentlich einfacher, Inderungen zu machen.

Als nächsten Schritt geben Sie die verschiedenen monatlichen Ausgaben an. Schreiben Sie die nachfolgend aufgeführte Befehlssequenz ab: >A4:HIETE PFR 600 PFR **>k5:** tiEi3EIIKOSTEN PFR >A6:LESEI~SI4ITTEL PFR **350** PFR >A7:TELEFOtl PFE 75 PFR >A8:KLEIDUNG PFR 100 PFR >Ag:AUTO PFR 80 PFR >AlO:VERSICHERUNG ?FR >A11:SPAREN PFR 150 >C2:

Jetzt sollte der Bildschirm ähnlich dem nachstehenden Foto aussehen.

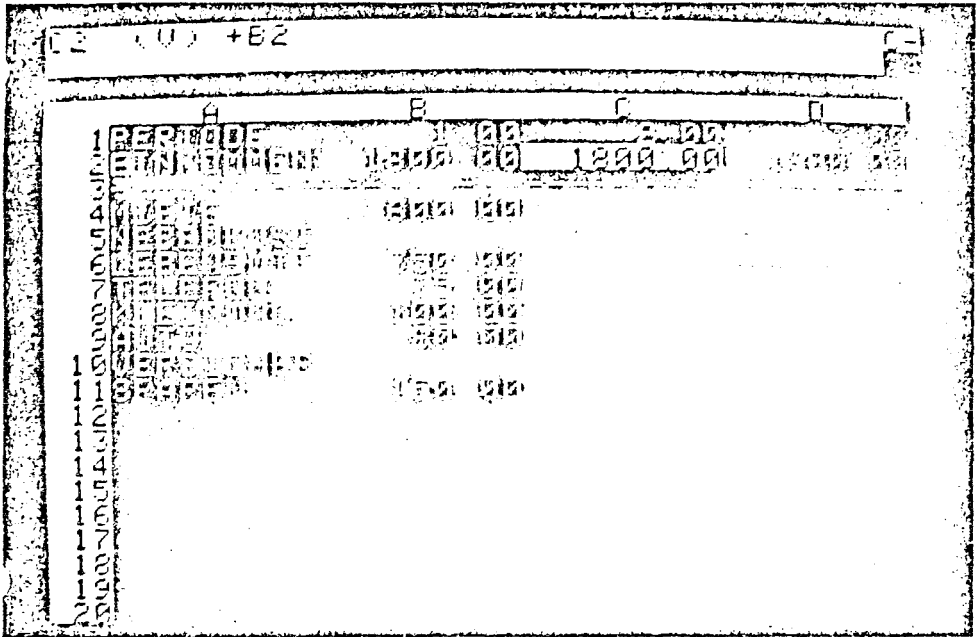

Nun wollen wir die Eintragungen der Spalte B vervielfältigen. Bedenken Sie dabei die am Anfang dieses Kapitels angesprochene Problematik. Wir wollen nun Formeln innerhalb einer Spalte vervielfältigen.

#### **4. Vervie!fäitigung** innerhalb **einer Spake**

Vergewissern Sle sich, daß der Cursor auf Position **C2** steht und der Richtungsanzeiger auf **"I".** Die Entry Contents Line zeigt C2 (V) +B2 an. C2 und B2 stehen in gleichem relativen Bezug wie C4 zu B4 etc. Wir wollen die VariabJe B2 relativ Interpretieren.

Geben Sie /R (R) ein. REPLICATE: TARGET RKKCE ist in der Prompt Line und C2...C2 in der Edit Line zu lesen. Drucken Sie zweimal PFR. Nun zeigt die Edit Line C2...CZ:C4. Drücken Sie die . Taste. Sewegcn sie danach den Cursor nach C11 und die Edlt Line zeigt nun C2...CZ:C& ... Cl1 an. Nach **(E)** springt der Cursor nach C2 zurück und **ir**  der Prompt Line steht RLPLICATE: **N=NO** CHANCE, R=RELATIVE und in der Edit Line C2...C2:C4...Cll:+B2 mit einem blinkenden Quadrat über 82. Geben Sie nun R ein und die Eintragungen der Spalte B1 erscheinen in der Spalte **C.** Auch in den bisher nicht beriicksichtigten Reihen 5 und 10 stehen die Formeln in dem Ubertragenen Zusammenhang, allerdings ohne Zahlenwerte. Wir vollen diese beiden Reihen aus diesem Bezug entfernen und geben deshalb: >C5:/B PFR >C10:/8 PFR >CU: ein.

#### **5. Vervielfältigen von** Spalten über **Reihen**

Die Formeln sind nun in der gewunschten Form eingegeben. Jetzt wollen **wir** diese Forneln in die entsprechenden Reihen der 12 Monate replizieren. Erinnern Sie sich noch, wie wir in Lektion 2 die Formeln f'Jr die Kosten und den Ceuinn übertragen haben? Uir werden hier genauso verfahren. / **R** und die Prompt Line zeigt REPLICATE: SCURCE RANGE OR RETURN und die Edit Line C4,gefolgt von dem blinkenden Quadrat. BetStigen Sie nun siebenmal die Taste PFR, um den Cursor zur Position C11 zu bewegen. In der Edit Line steht nun C4...C11 und das blinkende Quadrat. Drucken Sie nun (R). Der Cursor springt dann zurUck zur Position C4, die Prompt Line fragt nun nach dem Target Range. Tippen Sie D 4 . M 4 (R). Wir haben VisiCalc befohlen, die Formel in C4 in die Positionen D4 bis M4, die Formel in C5 in die Positionen D5 bis H5 usw. bis C11, zu übertragen. Die Prompt Line zeigt nun REPLICATE: N=NO CHANGE, R=RELATIVE an. In der Edit Line steht C4:CU,.,Hh: **+BQ,** mit **dem** blinkenden Quadrat Ober 84, die Formel für Miete. B4 1st relativ zu betrachten, deshalb R eingeben. Beobachten Sie einmal den Bildschirm, verschiedene Vorgänge laufen jetzt ab: der Cürsor verschwindet (aber keine Angst) - der Wert 600 steht in Position D4 - Die Edit Line zeigt jetzt C6: D6...M6: +B6. VisiCalc hat die Reihe 4 nun abgearbeitet und ebenso die Reihe 5 mit den Nulleintragungen repliziert. Als nächstes möchte VisiCalc nun wissen,<br>wie er die Variable B6 betrachten und übertragen soll. Alle nun nachfolgenden Formeln müssen ebenfalls relativ betrachtet werden. Drücken Sie also noch fünfmal R, lehnen Sie sich zurück, und entspannen Sie sich. Nachdem Sie das getan haben, betrachten Sie den Bildschirm. Sie haben mit Hilfe des RETLICATE Befehl eine Menge von **96**  Zahlen bzw. Formeln auf das elektronische Blatt geschrieben.

Denken Sie nun ein wenig über die zuvor angewandte Technik nach. ekapitülieren wir einmal: beginnend mit der Ursprunesformel in **+B2** in rsition C2, haben wir noch sechs zusätzliche Ursprungsfoimeln in die Spalte repliziert: +B4 in C4, +B6 in Cb, etc.. Dann haben wir die Formeln als Source Range benutzt und in die Reihcn 4 bis **11**  übertragen. Jedes der Monatsergebnisse kann nun durch eine Eintragung in die Position des ersten Honats verändert werden. Ein Beispiel. Tippen Sie > B 8 : und ändern Sie den Wert auf 1 2 0 (R). Ihr Budget für Kleidung hat sich für alle 12 Monate auf 120 DH geändert. Um unsere Eintragungen zu vervollständigen, wollen wir nun Eingaben **für** die Ausgaben tätigen, die monatlich verschieden groß sind. >B5: 140 PFR 140 PFR 80 PFR 80 PFR 40 PFR **40** PFR 85 PFR 85 PFR 50 PFR 50 PFR 100 PFR 140 PFR >B10:160 PFR

In der Reihe Versicherung haben wir nur 2 Eintragungen eingegeben, und ./ **'ie** anderen 10 Positionen sind leer geblieben. Sie werden von VisiCalc **Is** Nulleintragung interpretiert. (Auch jede Bezeichnung, die vielleicht versehentlich mit in eine Formel einbezogen wird, wird als Nulleintragung betrachtet.)

Nun ist es aber an der Zeit, daß Sie Ihre Daten sichern. Oder haben Sie es schon? Falls nicht, dann aber schnell. (Erinnern Sie sich einmal an Lektion **1** Kapitel 11, oder möchten Sie noch einmal von vorn beginnen, falls Ihnen jemand einen bösen Streich spielt und den Apple Computer ausschaltet?) Also, überzeugen Sie sich, daß Ihr Laufwerk nicht in Betrieb ist. Entnehmen Sie die Programmdiskette, und legen Sie die Datendiskette ein (behutsam wie Sie es gelernt haben). Schließen Sie die Laufwerkstür und tippen Sie / S S. Sofort erscheint FILE FOR SAVINC. VisiCalc erwartet nun einen Namen für das elektronische Blatt, schreiben Sie LEKTION **<sup>3</sup>**1 <sup>1</sup>**(R).** Das Laufwerk nimmt dann seine Arbeit auf und Ihre Daten sind in Sicherheit.

## **6. Fixieren won Bezeichnungen in beiden Richtungen**

Wir haben wieder eine Situation analog zom Problem in Lektion 2. Wenn '12 Monate dargestellt werden und wir den Bildausschnit bis zu F oder G .\*rändern, verschwinden die Bezeichnungen der Reihen. Wir müssen die

zeichnungen wieder fixieren. Aber diesmal wollen wir sie am linken. oberen Rand festsetzen.

Bewegen Sie den Cursor mit > A3 **(R).** Danach geben Sie / T ein. Die Prompt Line zeigt TITLES: H V B N. (Die Bedeutung von H V und **N** haben Sie bereits in Lektion 2 kennengelernt.) Diesmal drficken Sie D, um die Bezeichnungen in beide Bewsgungsrichtungen zu fixieren. B hat die gleiche Wirkung wie H und V zusammen. Wir wollen nun den Effekt dieses Befehls überprüfen. Setzen Sie den Richtungsanzeiger auf **"1"** und beweeen Sie den Cursor mit PFR und der REPT Taste in Reihe 20. Beobachten Sie dabei den Bildschirm. Geben Sie jetzt > B4:(S) ein, und fahren Sie mit dem Cursor nach rechts. Sie sehen, die Bezeichnungen bleiben fest am oberen bzw. linken Rand stehen.

#### **7. Einbaufunktion** @ **SUM**

Setzen Sie die Richtungsanzeige auf "!", und geben Sie folgende Befehlssequenz ein

<sup>&</sup>gt;**N** <sup>1</sup>: TOTAL PFR

Der Cursor springt nach N2. Wie können wir die Gesamtsummen der 12 Monate ermitteln? Wir könnten natürlich +B2+C2+D2+E2+...... eingeben, aber es gibt einen einfacheren Weg. Schreiben Sie also @S ( und beobachten Sie die Prompt und Edit Line. Nachdem Sie @ gedrückt haben erschien in der Prompt Line das Uort VALUE und als Sie S ( benutzt haben, war in der Edit Line@Sum( und das blinkende Quadrat zu erkennen.Bis wir die Eintragungen in Position N2 nicht vervollständig haben, bleibt die Frage wie aus @S( @SUM( geworden ist offen. Unser nächster Schritt soll die Feststellung der Werte sein, die addiert werden sollen. Mit (L) verändern wir die Richtungsanzeige zu " - ". Danach bewegen Sie den Cursor solange nach links bis er vor den linker Rand stößt. Der Cursor steht auf B2. In der Edit Line lesen Sie jetzt<br>@SUM(B2 und erkennen das blinkende Quadrat. Tippen Sie jetzt ". " unc<br>der Cursor springt zur Position N2 zurück. Bewegen Sie jetzt den Cursor um eine Stelle nach links in die Position M2, drücken Sie ) (R), und schauen Sie dann auf Ihren Bildschirm. Die Entry Contents Line zeigt jetzt N2 (V) @SUM(B2...M2) und unter dem Cursorlicht steht der Wert 23000, der Wert Ihres Jahreseinkommens.

Das @Symbol wird als erstes Zeichen einer VisiCalc Einbaufunktion benutzt. Jede der Einbaufunktionen, wie @SUM zum Beispiel, stellt bestimmte Arten von **Gerechnungsmöglichkeiten** dar und bewirkt ein numerisches Ergebnis. Andere Einbaufunktionen sind@MIN, **QHAX** oder @AVERAGE. (Die Referenz Karte gibt hierüber eine Gesamtiibersicht. ) Funktionen wie QSUM bearbeiten einen bestimmten Bereich wie B2 bis **H2**  oder addieren verschiedene einzelne Positionen miteinander.. Das Ergebnis dieser Funktion kann dann wie jeder andere Wert uei ter ver arbei Let werden.

Fassen wir noch einmal die einzelnen AblSufe nach der Eingabe von zusammen: - die Eingabe @wird als Value interpretiert - der nächste Buchstabe bestimmt die Art der Einbaufunktion. Mit der Eingabe dieses Buchstabens versucht VisiCalc die Einbaufunktion zu erkennen und schreibt den Funktionsnamen aus, nachdem Sie ( eingegeben haben. Falls Sie VisiCalc einen Buchstaben eingeben, aus dem sich nicht eindeutig eine Funktion erkennen 198t, wie zum Beispiel @M, das könnte **QMAX** bzh **HIN** sein, sucht VislCalc eine beliebige Funktion heraus. Gibt ihnen VisiCalc einmal keine Antwort auf Ihre Eingabe, dann drücken Sie ESC und dann probieren Sie es am besten mit einen zusätzlichen Buchstaben, wie 2.8. **@HA.** VisiCalc ist dann in der Lage, die Funktion @MxX eindeutig zu ermlttein.

Soviel über eingebaute Funktionen. Gehen wir nun weiter mit unserem eispiel. Wir wollen die Summe der Einzelausgaben ermitteln, wie wir 2s bereits mit dem Jahreseinkommen getan haben. Drücken Sie / R (R). Der Targqt Range ist NQ.Nll(R). Die Prompt **Line** zeigt HEPLICATE: N-NO CHANGE, R=RELATIVE und die Edit Line N2:N4...N11: SUM(B2, mit dem blinkenden Quadrat über 82. Überlegen Sie wie die Formel interpretiert werden soll. Richtig, relativ muß es sein. Drücken Sie zweimal R und im nächsten Augenblick erscheinen die Ergebnisse in Spalte **N** mit Werten zwischen 1800 und 7200.

Nun wo1 len wir noch die' Prozentwerte der einzelnen Eraebnisse ermitteln.

<sup>&</sup>gt;<sup>01</sup>: PROZENT PFR PFR PFR

Hit welcher Formel ermitteln wir den Prozentwert der Miete zum Jahreseinkommen? + N4\*100/N2 (R). Wir dividieren also die Miete 100 Jahreseinkommen? + N4#100/N2 (R). Wir dividieren also die Miete ● 10<br>durch Jahreseinkommen und erhalten ein Ergebnis von 31.30435 , also  $\bigcirc$  durch Jahreseinkomm<br>annähernd 31 %.

#### **8. Formatieren einer einzelnen Eingabe**

Auf sieben Stellen hinter dem Komma brauchen wir das Ergebnis des Prozentwertes sicherlich nicht darzustellen. Für unser Beispiel. reichen doch bestimmt auch zwei Nachkommastellen aus. Oder? Das erinnert Sie natürlich an das Global Format mit der Eingabe /GF\$. Geben Sie es ein. Was ist denn jetzt passiert? Nicht nur unser Prozentwert, sondern auch die Nonatszahlen haben zwei Nachkommastellen erhalten. Hit einem Global Befehl sind wir noch nicht am Ziel unserer Wünsche. Tippen Sie /CFC, damit die alte Darstellungsform wieder hergestellt wird. Mit dem Cursor auf 04 geben Sie jetzt /F\$ ein. Nur der Inhalt der Eintragungsposition 04 wird nun in dem gewdnschten Format dargestellt. In Kurzfassung heißt das, /GF für den gesamten Schirm, /F fUr die durch den Cursor definierte Eintragungsposition. Jetzt sieht unser Prozentwert doch schon ganz annehmbar aus. Schauen Sie sich einmal die Bezeichnung TOTAL an. Es ist nicht einfach zu lesen, denn das Wort steht recht nah an der Zahi 12 und es stimmt außerdem nicht genau mit der darunterfolgenden Zahlenkolonne überein. Zewegen Sie den Cursor nach NI. VisiCalc schreibt normalerweise die ezeichnungen linksbündig, während Zahlen rechtsbündig eingetragen ..erden. Um das Format des Wortes TOTAL zu ändern, geben Sie /F ein. Die Prompt Line zeigt nun FORMAT: D *G* I L **R** \$ \* an. Die Bedeutung der einzelnen Buchstaben ist:

<sup>D</sup>- **ist** kein besonderes Format, sondern entspricht dem Global Format.

<sup>C</sup>- General Format. Veranlaßt die Anzeige **von** verschiedenen Nachkommastellen, auch wenn ein globales Integer Format vorliegt.

- I Ganzzahlendarsteliung
- <sup>L</sup> linksbundige Eintragung
- <sup>R</sup> rechtsbundige Eintragung
- \$ Eintragung erhält zwei Nachkommastellen
- grafische **Darstellun~smöglichkeit.** Die Referenz Karte und Lektion 4 geben weitergehende Informationen.

FUr das Wort TOTAL geben Sie jetzt ein R ein. Auf dem Bildschirm ist jetzt eine rechtsbündige Eintragung zu erkennen. Drücken Sie (L) PFR um den Cursor nach 01 zu bewegen und geben Sie dann /FR ein, damit das Wart PROZEKT ebenfalls rechtsbündig eingetragen wird.

#### **9. Replizieren von Formatspezifikationen**

Hit > **0** 4 : bewegen Sie den Cursor zur Formel für die Prozentwcrte der Hiete vom Gesamteinkommen. Diese Formel soll auch für die anderen Ausgaben gelten und muß daner repliziert werden. Tippen Sie /R(R). Der Target Range ist 0 **5** . **<sup>0</sup>**1 1 (R). Wie muß die Formel betrachtet werden? Die Variablen der Ausgaben sind relativ zur Konstanten **NU,** das Jahreseinkommen N2 wird mit **N** unverändert in die Formel übernommen. Das Darstellungsformat der Prozentwerte ist in allen Eintragungen auf zuei Nachkommastellen begrenzt. Fahren Sie mit dem Cursor auf 05, und beachten Sie bitte die Entry Contents Line. Sie lesen aort 05 /F\$ **(V)**  +t45/t42. Das Format der Ursprungsposition ist also mit übertragen worden. Ebenso ist es möglich, das Format auch in Nulleintragungen mit zu replizieren. Aber den Trick benutzen wir erst später.

# **10. Benutzung des** REPLICATE **zum Kopieren von** Spalten **oder Reihen**

Bewegen Sie den Ausschnitt mit > A 1 2 : nach links. Im nächsten Schritt wollen wir eine Linie unter die Ausgaben setzen. Sie erinnern sich doch noch an den Befehl, der dies auf einfache Art und Weise ermöglicht. Richtig, / -. Als nächstes Zeichen geben Sie ein - ein und **In** Al2 steht eine durchgezogene Linie. Berechnen wir nun, welcher Betrag für die Freizeit noch übrig bleibt. Wir werden das REPLICATE Kommando nun in etwas veränderter Form benutzen. Tippen Sie also / R. Die Prompt Line zeigt SCURCE RANGE OR RETURN und in der Edit Line erscheint die Cursor Koordinate Al2 und das blinkende Quadrat. Drücken Sie jetzt ESC; damit wir einen neuen Source Range eingeben können,<br>nämlich **A 3. M 3 (R).** Jetzt tippen Sie A 12. A 1 2. Wir übertragen nämlich A 3 . M 3 (R). Jetzt tippen Sie A 12 . A 1 2. Wir übertragen<br>auf einfache Weise die gesamte Linie von A3 ... M3 nach A12, B12 ,etc. **Ka und** da steht Sie auch schont

Abschließend wollen wir jetzt den Betrag für die Freizeit ermitteln. Das ist die Differenz zuischen dem Jahreseinkommen und der Summe der Ausgaben. Verändern Sie den Richtungsindikator zu - und danach geben Sie >A13:FREIZEIT PFR +B2- S(D4.B11)(R) ein. Danach wird die Forael mit /R(R) C13.M13 (R) repliziert. Nun verändern Sie mit dem Cursor der Bildausschnitt und wir schauen uns die Ergebnisse an. Ermitteln wir jetzt noch den Gesamt- bzw, Prozentwert der Freizeitauseaben. Geben Sie /R ESC NIl.O11:N13:RRRN ein und schon stehen auch diese Werte auf dem Bildschirm.

## **I I. Verändern der Befehle Window und Titles**

In Lektion 2 hatten wir Probleme mit der Bildschirmgröße und haben ihn<br>daher in zwei Hälften aufgeteilt. Bei diesem Beispiel wollen wir In Lektion 2 hatten wir Probleme mit der Bildschirmgröße und haben ihn<br>daher in zwei Hälften aufgeteilt. Bei diesem Beispiel wollen wir<br>genauso verfahren. Mit dem Cursor auf NI3 schreiben Sie /WV. Die linke Bildschirmhälfte zeigt die Spalten A und M, die rechte **A** und 0. Der Cursor steht in der linken Hälfte. Die Bezeichnungen sind in Spalte **<sup>A</sup>** und den Reihen 1 - 3 fixiert.

Mit : springen Sie in die rechte Hälfte. Nun drücken Sie / T N damit die Fixierung der Bezeichnungen aufgehoben wird. Mit PFR bringen Sie die Spalten N und 0 ins Bild, danach springen Sie mit ; in dte linke Hälfte und fahren mit dem Cursor nach links bis zur Spalte **A.** Sie bemerken nun, daß die Fixierung innerhalb dieses Ausschnittes noch erhalten geblieben ist. Ihr Bildschirm sieht nun wie das nachstehende Foto aus.

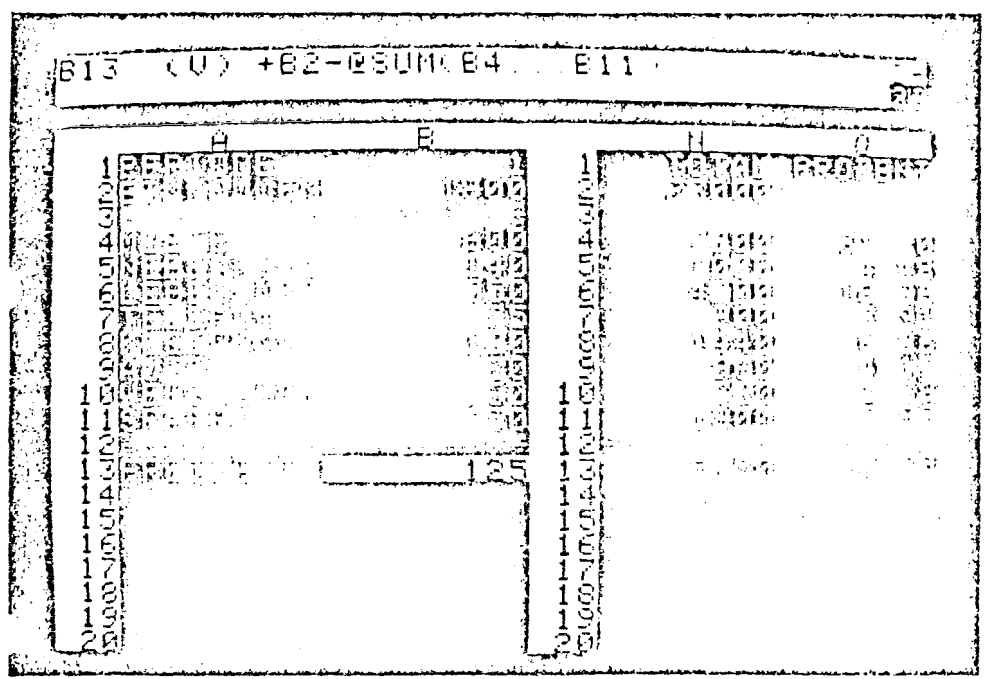

 $43 -$ 

Verändern wir nun einige der Eingaben für die Ausgaben. Geben Sle > B <sup>9</sup>: **1** 0 0 (R) ein Und beobachten Sie die Veränderungen des Bildschirms.

## **12. Die** @ **NA und** @ **ERROR Funktion**

Tippen Sie (L), um die Richtungsanzeige zu verändern und bewegen Sie den Cursor nach Position 510. Ersetzen Sie die Zahl 160 durch die EinbaufunktioneNA (R),@NA steht für "nicht verfilgbaru, Schreiben **Sic**  eine solche Funktion in eine Eintragungsposition, dann uird der Wert aller mit dieser Eintragungsposition verknüpften Formeln ebenfalls nicht verfügbar. Es können also keine Werte für Freizeitausgaben ermittelt werden. Geben Sie in B10 die Zahl 160 ein und beobachten Sie die Abläufe auf dem Bildschirm.

Geben Sie nun einmal 1 / 0 in Position B10 ein. Was geschieht? Das Ergebnis ist die Meldung ERROR. Wie bei dem vorherigen Beispiel zeigen<br>alle. mit der Eintragungsposition B10 verknüpften Positionen die mit der Eintragungsposition B10 verknüpften Positionen die Meldung ERROR an. Es gibt verschiedene Fehlerquellen die dieses Ergebnis bewerkstelligen, z.B. dividieren durch Null, Logarithmus einer negativen Zahl, Berechnung eines Wertes der den Rahaen der Darstellung sprenet, etc. Genau wie mit@NA werden auch alle mit ERROR verknüfpten Formeln nicht berechnet, sondern ergeben in diesem Fall die Meldung ERROR.

Geben Sie wieder den Wert 160 in Position B10 ein. Damit wir sicher sein können, da6 wir zumindest von dem derzeitigen Zustand des Blattes ausgehen können, wenn etwas falsch abläuft, sichern wir es. Die Datendiskette mUßte eigentlich noch in dem Laufwerk stecken. Tippen Sie / S S. FILE FOR SAVING ist in der Kontrollanzeige zu lesen. Drücken Sie jetzt PFR bis der Name Lektion **3 0** 1 auf den Bildschirm erscheint. Schreiben Sie ESC 2 (R) und beobachten Sie was **pnssiert. Sie** sichern ihre EingaDen unter dem Filenarnen Lektion 3 **B** 2. Mit ; bewegen Sie den Cursor nun in die rechte Bildschirmhälfte. In dieser Hälfte sind keine Bezeichnungen fixiert und wenn Sie den Schirn näher betrachten stellen Sie fest, daß die Spalten hier dichter nebeneinander stehen. Jetzt drucken Sie / **W** 1 und die vier Spalten N,O,P und **Q** erscheinen auf dem Bildschirm. Der Bildschirm uird also von der letzten Cursorposition aus neu aufgebaut. Falls Sie aber /W1 gedrückt haben, als sich der Cursor in der linken Bildschirmhälfte befunden hat, erkennen Sie, daß der Bildschirm fixierte ßezeichnungen und ein neunstelliges Darsteliungsformat hat. Geben Sie jetzt / **C** C 9 **(3)** und > A 7 **(R)** ein, damit der Bildschirm Normalformat erhält und der Cursor in Position A7 steht.

#### **13. Der INSERT- und DELETE-Befehl**

,ngenommen, Sie möchten eine zusätzliche Ausgabenposition einsetzen.<br>Sie haben eine Lebensversicherung mit einer monatlichen Prämie von 115.- DM abgeschlossen. Auf einem Blatt Papier mit einer Aufstellung, die dem Bildschirm gleicht, gibt es dann natiJrlich Probleme. Wohin mit der neuen Eintragung? Entweder Sie schreiben sie mit ganz kleinen Euchstaben zwischen die Reihen, oder Sie setzen Ihre Eintragung an eine andere Stelle. YisiCalc ist da natUrlich flexibler. Tippen Sie nun / I R, fUr "Insert Row"(einfdgen einer Reihe). Alles was unter bzw. im Cursor steht verschiebt sich um eine Reihe nach unten. So z.B. auch Ihre Eintragung SPAREN, die jetzt in Reihe 12 zu finden ist. Das wird Sie sicherlich an die Formel für Ihre Freizeitausgaben erinnern: +82-@UM(B4...B12). Nun ist aoer die Eintragung für SPAREN in Reihe 12 und wenn Sie Ihren Bildschirm betrachten sehen Sie, daß sich der Wert fUr die Freizeitausgaben nicht geändert hat. Schauen wir uns einmal  $i$ ie Formel in  $514$  an:  $>$  B 1 4 : und lesen Sie die Entry Contents Line. ie Formel hat sich automatisch geändert, Sie lesen jetzt: +B2- SUK(B4 ... **812).** Immer wenn Sie etwas einfügen, löschen oder bewegen, wird VisiCalc automatisch die logischen Beziehungen zwischen den einzelnen Eintragungspositionen neu erstellen.

Uberzeugen Sie sich, daß die Richtungsanzeige auf '' - " steht und geben Sie die nachfolgende Befehlssequenz ein. Außerdem mochten wir diese Neueintragung auch mit dem Spalten TOTAL und PROZENT verknupfen. Schreiben Sie also:

>A7:LEBENSVER PFR 115 PFR + PFL **(R)**  /R:D7.H7:R **>N6:/R** PFR :N7:RRRN >A10:

**I-**

Schauen Sie sich einmal die Freizeitausgaben an. In Position Blli ist 10014 eingetragen.Ex bleibt nicht viel Taschengeld Ubrig. Vielleicht fahren Sie nun aber mit dem Bus zur Arbeit und die monatlichen Ausgaben **;ür** ihr Auto entfallen.

Tippen Sie > B 1 0 : und danach / D, beobachten Sie dabei den Bildschirm. In der Prompt Line steht nun DELETE: R C ( mit dem Cursor auf B10 kann jetzt entweder die Reihe 10 mit R oder die Spalte B mit C gelöscht werden.) Drucken Sie R. Die Bezeichnungen und Werte der Reihe ;O verschwinden und alle Eintragungen rutschen um eine Reihe nach

Sen. Der Wert fUr die Freizeitausgaben hat sich auf DM 90 verändert ,nd falls Sie sich die Formel in B13 ansehen erkennen Sie, daß wieder automatisch geändert worden ist.

Sie können naturlich auch Spalten einfugen. Sagen wir, daß Sie **2.R.**  die Gesamtausgaben nach einen halben Jahr feststellen wollen. Geben Sie > H 4 : ein. Die eingetragene Formel ist +G4 und wie Sie wissen, ist die Formel in **14** gleich cH4. Nun drücken Sie / I C. Eine neue, freie Spalte erscheint auf dem Bildschirm, am Platz der Spalte H.(S?alten bzw. Reihen werden immer vor dem Cursor, also **In** Richtung der Spalte **A** bzw. Reihe 1, eingefügt.)

Wenn Sie nun die alte Spalte *fl,* die jetzt die Bezeichnung I trägt. betrachten, dann stellen Sie fest, daß der logischc Bezug voll und ganz erhalten geblieben ist. Die Formel ist +C4 geblieben. Springen Sie nun mit dem Cursor zurbck nach H4 und geben Sie / D C ein. Die freie Spalte verschwindet,und der alte Zustand des Blattes ist wieder hergestellt. Falls Sie innerhalb der Eingaben einen Fehler gemacht haben sollten,

dann löschen Sie das gezamte Blatt und laden es danach neu ein.( Sie haben es unter Lektion  $3 \# 2$  gesichert. )

**Nun** wollen wir einmal testen, **ob** Sie alles verstanden haben. Versuchen Sie die 12 Honatsnamen in Ihr Blatt einzufugen, und vergleichen Sie danach Ihre Eingaben mit der nachfolgenden Befehlssequenz. Nun, hatten Sie Erfolg? Hier 1st eine Möglichkeit wie es gelöst werden kann:

>A2:/iRXCCAT PFR /FR/R:C2.H2: JAN PFR FEB PFR HAR PFR APR PFR HAI PFR JUN PFR JUL PFR AUC PFR SEP PFR OKT PFR NOV PFR DEZ **(R)** 

#### 14. Berechnung der Zinsen des Sparkontos

Bewegen Sie den Bildschirm mit > A 1 5 : nach links, und setzen Sie Bewegen Sie den Bildschirm mit > A 1 5 : nach links, und setzen<br>den Richtungsindikator auf " - **". Wir wo**llen die Zinsen für die<br>monatlichen Sparleistungen von DM 150 berechnen**.** Nehmen wir an, Sie erhalten 5% Zinsen pro Jahr. Wir wollen die Berechnung so flexibel wie möglich gestalten, damit auch andere Einflußfaktoren berucksichtigt werden können. Deshalb schreibcn wir diese Berechnungsformeln an separate Stellen des Blattes. In Al5 schreiben Sie nun SPARKTO, drucken danach PFR und tippen . **0** 5 (R). Am Anfang eines jeden Monats werden die Zinsen für den Vormonat gezahlt. Ceben Sie folgendes ein: **>A** 17 **r/Fh!OO ?FR >P.16:** ZINSEtI PFR Die 100,- DM sind Ihr Anfangskapital aus dem Vorjahr. Um die Honatszinsen festzustellen müssen wir nun -05 durch 12 dividieren. Schreiben Sie alzo: /F \$+B15/12\*Al7 (R) Das in 016 angezeigte Ergebnis ist **O,42** DN. Nicht verstanden? Nun es ist ganz einfach. Die Jahreszinsen von 100,-DM betragen 5,-DM und ei zwölftel davon sind <sup>42</sup> Pfennige (der Wert ist durch aufrunden erreicht worden ). Verändern Sie nun die Bewegungsrichtung indem Sie (L) drücken, und dann bewegen Sie den Cursor mit PFR zur Position Bf7. Hier wollen wir den Wert des Sparkontos berechnen. Wir mUssen den Betrag des Vormonates, der Zinsen und der iaufenden Einzahlungen berucksichtigen. Ceben Sie: /F\$+Al7+ PFL +B12 **(R)**  ein. Das Ergebnis ist 250,42 DH.

Nun wollen wir beide Formeln in die snderen Monate Ubertragen. Tippen Sie die nachstehende Befehlsfolge ein:

PFL /R PFR:C16.M16:NRRRR

tiit den zuletzt ein~egebenen Buchstaben wird VisiCalc veranlabt, die Variablen entweder unverändert oder relativ zu übernehmen. Die Zinsrate in B15 ist das ganze Jahr über unvcrändert, daher wird ein N eingegeben. Die anderen Werte müssen monatlich neu berechnet werden. Bewegen Sie den Cursor nach links, und schauen Sie sich die berechneten Werte an. In Spalte **N** wollen wir nun die Summe des Sparkontos und der Freizeitausgaben darstellen. Schreiben Sie: >N17:/F\$+M17+N14 **(R)** 

Der berechnete Wert beträgt 6676.94 DM.

#### **15. Der** MOVE **Befehl**

Sewegen Sie den Cursor mit > **A 1** <sup>1</sup>: nach links, und vergewissern Sie sich, da8 der Richtungsanzeiger auf " I " steht. Der Cursor steht auf dem Wort Versicherung. Die Zahlung der Halbjahresprämie schränkt die Freizeitausgaben stark ein, denn im Gegensatz zum Monat Februar haben Sie nur 90,- DM zur Verfügung. Vielleicht könnten wir aber auch etues GeLd vom Sparkonto nehmen, um diese Ausgabe zu tätigen. Auf einem normalen Stück Papier würde das heißen, auf den Rand schreiben, Zahlen durchstreichen und versndern, etc. Aber nicht so auf VisiCalcs Papier. Tippen Sie /M. Die Prompt Line zeigt: MOVE: FROM...TC an, und in der Edit Line steht All und das blinkende Quadrat. Nun drücken Sie PFR, der Cursor bewegt sich nach unten, und die Edit Line zeigt All...A12 an. Drücken Sie ncch viermnl PFR, und beobachten Sie die Edit Line bis dort All. ..Al6 zu lesen ist. Jetzt schlichen Sie die Befenlsfolge mit (R) ab. Folgendes läuft jetzt ab: die Reihe mit der Bezeichnung Versicherung bewegt sich von Reihe 11 nach Reihe 16 - die **üb~rsprungenen** Reihen **beiegrn** sich nach oben - der Cursor springt in seine Ursprungsposition nach All. Schauen Sie sich einmal Ihre Freizeitausgaben für den ersten Monat an. Sie sind von 90 auf 250 gestiegen. Die Versicherungsprsmie ist aus der Summenformel, +03-QSUM(B5...Bll) herausgenommen worden. Nun dadurch ist allerdings die Prämie noch nicht bezahlt. Wir wollen den Betrag vom Sparkonto abbuchen. Tippen Sie > B 1 7 :, und schauen Sie'auf die 'ntry Contents Line. Die angezeigte Formel ist +A17+B16+Blla ZU dieser iormel addieren wir nun einen negativen Betrag in Höhe der Versicherungsprämie:

+Al?+Bl6+811- PFL PFL (R)

/R: C17 .M17:RRRR

Hiermit wird die neue Kontenberechnung in die Reihe 17 Ubertragen. Nun geben Sie > **N** 1 7 : ein, um den Endwert zu betrachten. Er hat sich von 6676,94 DM auf 6666,lO DH reduziert. Vielleicht sollten Sie monatlich etwas mehr sparen, damit die Versicherungsprämien, ohne Reauzierung des Endbetrages des Sparkontos, getragen werden können.

Schreiben Sie > A 1 **<sup>1</sup>**: (X), damit die Bezeichnungen wieder sichtbar werden. Der Cursor steht auf dem Wort Sparen. Wir wollen monatlich ein sechstel der Halbjahresprämic zusätzlich sparen. Sie schreiben deshalb: 1 5 **0** + ( B 1 5 / 6 ) (R). Nun zahlen sich unsere vorherigen Formeleintragungen aus, denn die neuen Werte werden für alle **12** Monate neu berechnet. Wir müssen nun noch die etwas verwirrende Darstellung auf dem Dildsshirm formatieren. Das geschieht mit / C F I. Die Werte für die Zinsen und das Sparkonto werden hierdurch nicht verändert, denn diese Positionen haben ein eigenes Format. Tippen Sie jetzt

>N17:, und vergleichen Sie die Endwerte. Sie sehen VisiCalc ist in der Lage, auf einfache Weise bei der Ausgabenplanung behilflich zu sein.

#### **16. Erlangung der prozentualen Ausgabenanteile**

Diese Lektion hat dazu beigetragen, die Ausnutzung der **Def** ehlsmögliclikei ten effektiver zu gestalten. Hier nun eine Herausforderung an Sie. Versuchen Sie die Prozentwerte der.monatlichen Ausgaben zu ermitteln. Es Ist mit der Eingabe.einer Formel und der Benutzung des Replicate Befehls möglich. Bevor Sie es versuchen, sollten Sie die bisher erzielten Ergebnisse auf der Diskette sichern. / S S und PFR bis der Filename LEKTION 3 **B** 2 in der Edit Line erscheint. Danach geben Sie ESC 3 (R) ein.

Hier einige Hilfestellungen: Benutzen Sie den freien Platz unter der Liste der monatlichen Ausgaben. Denken Sie daran, daß Sie auch Formate replizieren können.Haben Sie es geschafft? Wenn ja, herzlichen Clückuunsch. Sie können von nun an schon richtig mit VisiCalc arbeiten. Einmal abgesehen davon, ob Sie es gelöst haben oder nicht, uollen wir es doch noch einmal gemeinsam probieren. Löschen Sie die gesamte Seite mit / C Y, und laden Sie den File Lektion 3 *8* 3. **Setzen**  Sie den Richtungsindikator auf  $" - "$ , und schreiben Sie die folgenden Befehle nach:

>A20:/R ESC AS.All:A20: PFR /F\$+BS/B3 (R) /Zi:B21 .B26:RN /3.826: PFR .M20:RRRRRRRRRRRRRR

>A26 :

Die erste Anwendung des Replicate Befehls stellt eine andere Einsatzmöglichkeit dar. Sie kopieren so einen Bereich von Eintragungen in einen anderen Bereich der gleichen Spalte. Beobachten Sie den Einfluß Ihrer zusätzlichen Ausgaben, die nicht monatlich geleistet werden, auf die berechneten Prozentwerte.

### **17. Synchronisation der Biidschirmbewegung**

2 Sie erkennen, ist unser Blatt größer als es die Bildschirmdaratellung zuläßt. Wir wollen nun den Bildschirm so aufteilen, daß wir mehrere Werte gleichzeitig betrachten konnen. Setzen Sie die Richtungsanzeige auf " ! ", und benutzen Sie PFL, um den Cursor zur Position Al9 zu bewegen. Nun schreiben Sie / **W H.** Der Bildschirm wird horizontal geteilt. Tippen Sie jetzt > A 2 : PFB PFR, und beobachten Sie den Effekt auf dem Bildschirm. Danach geben Sie / <sup>T</sup> B ein, um die Bezeichnungen in horizontaler und vertikaler<br>Bewegungsrichtung zu fixieren. Abschließend geben Sie : > A 2 6 ; Bewegungsrichtung zu fixieren. Abschließend geben Sie ein, damit alle Prozentwerte sichtbar werden und schreiben / T V, damit die Bezeichnungen am Rand fixiert werden. Mit (L) setzen Sie den<br>Richtungsindikator auf " - ".

damit die Bezeichnungen am Kand fixiert werden. Mit (L) setzen Sie den<br> **Richtungsindikator auf " - ".**<br>
Nun drücken Sie fünfmal PFR. Wie Sie sehen, bewegt sich das untere<br>
Fenster und bringt die Spalten A,D,E und F ins Bi -. -eigt aber noch die Bezeichnungen **JhN, FEB,** ... und die Spalten A,B,C

**d** D. **Das** verwirrt naturlich die Darstellung, und es wäre gut wenn man beide Fenster gleichzeitig bewegen könnte. Drücken Sie noch einmal / W und betrachten Sie die Prompt Line. Folgende Buchstaben stehen zur<br>Auswahl:

H - Teilen des Bildschirmes horizontal

<sup>V</sup>- Teilen des Bildschirmes vertikal

**<sup>1</sup>**- Rückkehr zum normalen Bildschirm

**<sup>S</sup>**- Synchronisieren der beiden Teile

**<sup>U</sup>**- Abschalten der Sychronisation

Schreiben Sie den Buchstaben S und beobachten Sie den oberen Teil des Bildschirms. Die Spalten verändern sich solange, bis der Inhalt des unteren Teils mit den Bezeichnungen des oberen Teils übereinstimmt. Wenn Sie nun die PFR Taste benutzen, sehen Sie, daß die Bevegungsabläufe in beiden Teilen synchron ablaufen. Machen Sie nun noch einige Eintragungen und beobachten Sie die Auswirkungen auf dem

Eil dschirm.

Hit / U **U** wird die Synchronisation abgeschaltet. Nun bewegen Sie den Cursor mit ; in den unteren Teil des Bildschirmes und schreiben: A 1 : / T B **5** 0 1 7 : Schauen Sie die Endwerte an. Machen Sie nun noch einige Eintragungen in Ihr Jahresbudget und beobachten Sie die Ergebnisse. Abschließend sichern Sie Ihre Eintragungen auf der -1tendiskette unter dem Filenamen JAHRESBUDCET.

#### 18. Zusammenfassung

Lassen wir das in dieser Lektion Gelernte noch einmal grob Revue passieren: Sie sind mit der Verwendung des Replicate Befehles vertraut geaacht worden, haben sich die verschiedenen Anwenaungstecnniken zu Nutze machen können, haben die eingebauten Funktionen wie @SUM, @NA und  $\odot$ ERROR kennengelernt, wissen nun wie man Teile des Bildschirmes verändert, löscht und bewegt und haben einige Tricks für die Fornatierung und Einteilung des Bildschirmes kennenlernen können, im Wesentlichen konnen Sie nun VisiCalc fUr Ihre Anwendungen benutzen. Die noch fehlenden Informationen und einige andere Vorzuge VisiCalcs ?rden in Lektion **4** aufgezeigt.

**So,** nun haben Sie erst einmal Zeit, die erworbenen Kenntnisse in die Tat umzusetzen. Probieren Sie die knuendung VisiCalcs an Ihren speziellen Problemen aus. Sollten Sie irgendwo Schwierigkeiten haben, dann lesen Sie das entsprechende Kapitel noch einmal durch **und**  probieren Sie es noch cinnal.

#### 19. Postscriptum: Der PRINT - Befehl

Manchmal ist es angebracht ein sogenanntes " Hard Copy ", also einen Ausdruck auf Papier, des eingespeicherten Blattes zu erhalten. VisiCalcs Print Befehl ermöglicht es, alle Bereiche und Abschnitte des Elattes, in Verbindung mit einem Zeilendrucker, auszugeben. Falls Sie keinen Drucker besitzen und auch nicht gedenken, sich ein solches Gerät anzuschaffen, dann ist es durchaus legitim, die nachfolgenden AusfUhrungen zu Uberspringen und direkt mit Lektion 4 zu beginnen. Probieren wir, die Eintragungen unseres Jahresbudgets auszudrucken. Schreiben Sie / W **1** / T N > **A** 1 :, um den Bildschirm in seine Urform zurückzusetzen. Falls Sie schon einmal mit einem Drucker gearbeitet haben, dann wissen Sie auch, wie er an den Apple Computer

angeschlossen werden muß und Sie kennen sich dann auch sicherlich mit den notwendigen Befehlen und Kontrollzeichen aus. Benutzen Sie allerdings heute zum erstenmal einen Drucker, dann ist es eine gute Idee, wenn Sie sich von Ihrem Händler den Anschluß und die Bedienung des Gerätes zeigen lassen. Denn es gibt sehr viele, unterschiedliche Ausführungen von Druckern. Wir können daher nur generell einige Ausführungen dazu machen.Kontrol1ieren Sie den Anschluß des Kabels an den dazugehörige Controller, die in einem der Steckplätze eingebaut Ist. ( Steckpiatz **1** oder 2 werden in den meisten Fällen für diese Controllerkarten benutzt. ? **Au8erdeß** muß **der** Erücker **mit** dem Stromnetz verbunden und eingeschaltet sein. Manche Drucker haben noch eirien zusätzlichen Schalter, der als Online- oder Select-Schalter bezeichnet wird. Dieser Schalter muß auf Online bzu. Select stehen. Vergewissern Sie sich außerdem, daß die Papierfuhrung ordnungsgemäß gewährleistet ist.

Nun geben Sie / P ein. In der Prompt Line steht: PR1NT:'SLOT # OR **i?**  Sie müssen nun eine Zahl zwischen 1 und 7 eingeben. Die Zahl ist die Nummer des Steckplatzes des Controllers. Danach drücken Sie (R). Wenn Sie keine Nummer eingeben und nur (R) drücken, versucht VisiCalc eigenstsndig die Nummer des Steckplatzes herauszufinden. Es gibt, bei der großen Anzanl von verschiedenen Druckern, allerdings keine Garantie dafür, daß VisiCalc auch die richtige Adresse findet. So gesehen ist es naturlich besser, die Zahl miteinzugeben. Den Buchstaben D, der ebenfalls in der Prompt Line angezeigt wird, werden wir spster erklären.

Nachdem Sie (R) gedruckt haben, erscheint in der Prompt Line PRINT: LOVER RICHT, "SETUP, -, OR +. Wir werden diese Möglichkeiten etwas später erklären. Jetzt schreiben Sie erst einmal C 5 (R) und beobachten Sie **den** Bildschirm. Hit etwas ClUck wird nun etuas von dem Drucker ausgegeben. Keine Angst, falls Sie jetzt einige merkuurdige

Zeichenfolgcn auf dem Bildsclilrm entdecken. Das liegt an der Arbeitsweise des Controllers. Nach Abschluß des Druckvorganges wird VisiCalc den alten Zustand des Bildschirmes wieder herstellen. Sie können den Druckvorgang jederzeit unterbrechen, indem Sie gieichzcitig die Tasten CTRL und C drücken. Falls es Ihnen aber nicht gelingen sollte, etwas auszudrucken, dann überprüfen Sie nochmals die Kabelverbinaungcn und Schalterstellungen. Sollten Sie immer noch keinen Erfolg haben, dann wenden Sie sich an Ihren zuständigen Händler. Haben Sie es geschafft, mit dem Drucker, die von VisiCalc dargestellteh Zeilen von **Al** bis C5 auszudrucken, dann können **Sic dlc** niin folgenden Ausführungen überspringen. Falls Ihr Drucker zwischen den geschriebenen Zeilen mehrere Zeilen Platz läßt, ist es allerdings notwendig, die nachfolgenden Sätze aufmerksam durchzulesen. Der Apple Computer muß dem angeschlossenen Drucker verständlich machen, welche Arbeiten von ihn ausgeführt werden sollen. Das geschieht mit sogenannten Kontrollzeichen. Die zwar uicht mit ausgedruckt werden, aber sehr unterschiedliche Arbeitsweisen hervorrufen können. Damit der Drucker eine neue Zeile ausdruckt, benötigt er die Kontrollzeichen CARRIACE RETURN und LINE FEED. Diese Zeichen haben folgende Bedeutung: Carriage Réturn - bewege den Druckmechanisrnus **zum** Anfang der Zeile, Line Feed - bewege das Papicr eine Zeile veiter. VisiCalc sendet normalrrweizc zuerst ein Carriage Return und danach ein Line Feed, das das Papier bewegt. Manche Drucker jedoch produzieren ein zusätzliches Line Feed, den gleichen Effekt weisen manche Kontrollerkarten auf, so da8 der Papiervorschubmechanismus mehrmals betätigt wird. Das führt dann zu menreren Leerzeilen zwischen Ihrem Text. Die überflüssigen Lind! **Fo>?ds**  müssen also eliminiert werden. In der Prompt Line stand PRINT: LOKER RIGHT, "SETUP, -, OR +. Der Bindestrich löscht den Line Fced des VisiCalcprogramrns, und "SETUP eliminiert den Line Feed des Controllers. Probieren wir es einmal aus, tippen Sie:

- 1. / P die Prompt Line zeigt PR1NT:SLOT **U** OR D
- 2. Geben Sie die Nummer des Steckplatzes des Controllers an und nachfolgend ein **(R).** In der Prompt Line steht: PXINT: LOWER RICHT,  $"SETUP, -$ , OR +
- **3.** Drücken Sle . Dieses Zeichen wird nicht angezeigt.
- 4. Falls Sie in Ihrem Ausdruck nur eine Leerzeile hatten, dann machen Sie mit Schritt 5 weiter. Falls Sie aber einen Drucker mit zwei Leerzeilen zwischen den Druckzeilen haben, dann geben Sie folgendes ein.
- <sup>a</sup> Drücken Sie die Taste SHIFT und gleiclizeitig die Taste <sup>2</sup>
- <sup>b</sup> Halten Sie die Taste CTRL und die Taste I gleichzeitig fest.
- **<sup>C</sup>** Drücken Sie die Taste K und (R). Uieder wird keine VcrSnderung in der Prompt Line sichtbar.

*5.* Tippen Sie C 5 **(R)** und der Drucker arbeitet einwandfrej

51

Falls Ihr Drucker dennoch nicht so arbeitet, wie wir es uns vorstellen, dann benötigen Sie eine andere SETUP Befehlsfolge, Lesen Sie im Apple Parallel Printer Interface Manual die Seitcn 17 und 18 durch. Falls Sie ein serielles Interface benutzen, milssen einige Schalter neu gesetzt werden. Sollten Sie es allein nicht schaffen, fragen Sie Ihren Händler.

Der Print Befehl VisiCalcs bietet zusätzlich zwei weitere Möglichkeiten für die Verwendung von speziellen Druckertypen. Manche Drucker benötigen ein Carriage Return, bevor sie in der Lage sind etwas auszudrucken oder die SETUP Befehlsfolge aufnehmen können. Wenn auf der Prompt Line PRINT: LOWER RIGHT, "SETUP, -. OR + zu lesen ist dann drilcken Sie ein +. Dadurcn uird augenblicklich ein Carringe Return zum Drucker gesendet. Es gibt natilrlich auch Drucker, die eine Kombination der beschriebenen Kontrollzeichen benötigen. In den Fall lesen Sie sorgfältig die Druckerhandbucher durch oder fragen Ihren zuständigen Händler.

VisiCalc ermöglicht Ihnen außerdem, Ihre Eineaben auf die Diskette, einen Text File, zu drucken. Dieser Text File, mit den Informationen VisiCalcs, kann von einem anderen Programm, z. B. ein in RASIC geschriebenes, gelesen werden. Um diese Arbeitsweise zu erreichen, geschriebenes, gelesen werden. Um diese Arbeitsweise zu erreichen,<br>schreiben Sie jetzt / P . Als Antwort wird VisiCalc PRINT SLOT # OR 1 schreiben Sie jetzt / P . Als Antwort wird VisiCalc PRINT SLOT # OR 1<br>in der Prompt Line anzeigen. Sie benutzen jetzt D . Die Prompt Line zeigt jetzt PRINT: FILE NAME. Schreiben Sie nun einen giJltigen, bzw. bestehenden Filenamen und beenden Sie Ihre Eingabe mit **(U).** Die Ausgabe erfolgt nun direkt auf die Diskette und wird in das benannte Text File geschrieben.

VisiCalc ist in der Lage, jeden beliebigen Ausschnitt des Blattes auszudrucken. Die Stelle,an der der Cursor steht, wird als linke, obere Ecke eines Rechteckes interpretiert. Nachdem Sie uie notwendige1 Kontrollzeichen eingegeben haben, geben Sie eine weikere Eintragungsposition ein, die als rechte, untere Ecke interpretiert wird. VisiCalc wird dann den Inhalt des definierten Rechteckes ausdrucken.

Nun wollen wir die Eintragungen des Jahreseinkommens ausdrucken. Bevor wir es ausführen, sollten Sie sich einige Gedanken Uber das Ausdruckformat Ihres Druckers machen. Unser Beispiel belegt insgesamt 15 Spalten des elektronischen Blattes. Der Drucker muß in der Lage sein 15 x 9 = 135 Zeichen in einer Zeile auszudrucken. Ist Ihr Druckov dazu in der Lage? Falls nicht, müßen Sie mit / G C die Spaltenbreit des Darstellungsformates verändern oder Ihr Budget in zwei Teilen ausdrucken lassen.

Urn es zu vereinfachen, lassen wir VisiCalc zuerst einmal die Daten **bis** zus Monat Juni ausdrucken und danach'die der restlichen Monate des Jahres. Um das zu erreichen, müssen Sie folgende Eingaben machen.

- <sup>1</sup> mit dem Cursor auf **Al** schreiben Sie / P, geben die fUr Ihren Drucker notwendigen Kontrollzeichen ein, bewegen den Cursor nach H26 und drücken dann (R).
- <sup>2</sup> mit dem Cursor auf **Al** drucken Sie nun / H, bewegen den Cursor danach zur Spalte. I und geben **(E)** ein.
- **<sup>3</sup>** jetzt, mit dem Cursor in der Spalte H, tippen Sie / P , geben die nötigen hontrollseichen ein, bewegen den Cursor nach 026 und drucken die zweite Hälfte Ihres Jahresbudgets aus.

Falls notwendig, unterbrechen Sie den Druckvorgang mit CTRL  $\sim$  C.

# **LEKTION 4**

In den Lektionen 1 - **3** sind die meisten Möglichkeiten VisiCalcs besprochen worden. Diese Lektion behandelt die Arbeitsweise einieer zusätzlicher, für manche Anwendungen nützlicher Befehle. Wenn Sie den Einsatz VisiCalcs ausschließlich für geschäftliche bzw. wissenschaftliche Anwendungen planen, können Sie die meisten der nachfolgenden AusfUhrungen überspringen. Bis auf die Einbaufunktionen

HA (nicht verfugbares Ergebnis) und die @LOOKUP Funktion. Ebenso dürften die Grafikbefehle interessant sein, die mit / F \* aufgerufen werden. Setzen Sie VisiCalc jedoch in wissenschaftlichen und technischen Anwendungsgebieten ein, dann finden Sie in den nachstehenden Zeilen äußerst interessante und wichtige Informationen.

#### **1. Mehr über Zahlen und Formate**

In Lektion 1 und **3** haben wir verschiedene Wege aufgezeigt, wie die Bildschirmdarstellung von Zahlen, mit Hilfe der Formatierungsbefehle, wie z.B. / GFI oder / F\$, verändert werden kann. In dieser Lektion gehen uir etwas näher auf die Format Befehle ein.

Laden Sie nun dau VisiCalc Programm ( wie in dem Kapitel "Laden des VlsiCalcprogramms" beschrieben ), oder falls das Programm noch im Computer präsent ist, löschen Sie die dargestellte Seite mit / C Y. Nachden Sie den Löschvorgang abgeschloßen haben, setzen Sie das generelle Global Format mit / C F C . Alle Eintragungspositionen verfügen nun solange über dieses Format, bis es entweder global oder für bestimmte Eintragungspositionen geändert wird. Nun geben Sie folgendes ein:

123.45O(R)

/ R : PFR . PFR PFR :

Aüf dem Bildschirm steht nun die Zahl 123.456. Sie ist in drei Eintragunqspositionen, nämlich Al,Bl und Cl, geschrieben worden. Solange nun keine Änderungen am Darstellungsformat vorgenommen werden, unterliegen diese Zahlen dem generellen Global Format und werden mit der größtmöglichen Stellengenauigkeit auf dem Bildschirm angezeigt. Die Genauigkeit führt, wie Sie bereits in den Beispielen der anderen Lektionen feststellen konnten, zu einer teilveise unübersichtlichen Darstellung auf dem Bildschirm,

CeSen Sie jetzt / F I PFR / <sup>F</sup>\$ PFL ein. Wir haben die Formate der Eintragungspositionen Al und B1 zu einem Ganzzahlen bzw. einen) Format mit zwei fiachkonmastellen geändert. Das Format der Position Al wird mit diesem Inhalt in der Entry Ccntents Line dargestellt. Sie lesen dort Al /F1 (V) 123.456. Die Eintragung in Al ist, gemäß des gewählten Formates, eine ganze Zahl und lautet 123. Die Nachkommastellen sind abgerundet worden, da ,456 kleiner als .5 ist. In B1 dagegen lesen Sie 123.46. Dieze Zahl ist auf zwei Nachkommastellen gerundet. Die Efntragunger. in C1 ist, da das Format ja nicht geändert wurde, immer noch 123.456.

Verändern Sie jetzt das Globalformat zu / G F I. Betrachten Sie einmal ien Bildschirm, die Eintragungen in A1 und B1 sind nicht verändert uorden, da diese Eintragungsstellen eigene Formate haben, die nicht mehr dem generellen Clobalformat unterliegen. Nur die Eintragung in C1 hat sich zu 123 geändert. Hit dem Cursor auf **Al** schreiben Sie nun /X . Dis Zahl 123 ändert sich zu 123.k56. Ein für eine bestimmte Eintragungsposition gegebenes Format überschreibt demnach das Clobalformat. Bewegen Sie den Cursor nach B1 und tippen Sie / F D. Dieser Befehl veranlal3t die Abänderung des für **B1** geltenden, örtlichen Formats zu dem Globalformat. Da das laufende Clohalforrnat nur Ganzzahlendarstellung zuläßt, verändert sich der Zahlenwert in B1 zu 123. Die Entry Contents Line zeigt B1 (V) 123.456. Sie sehen das örtliche Format F\$ ist gelöscht worden. Abschließend tippen Sie jetzt / G F G , damit der gesamte Bildschirm wieder dem generellen Globalformat unterliegt. Zwar hat die Eintragungsposition A1 noch immer ein eigenes Format, denn das überschreibt bekanntlich das :enerelle Glooalformat, aber die Darstellungsform entspricht dem gewählten Globalformat. Die Positionen B1 und C1 korrespondieren mit dem generellen Globalformat, da sie ja keine eigenen Formate mehr hatten.

Die Darstellungsweise des generellen Globalformates steht in enger Beziehung zur Spaltenbreite. Tippen Sie / G C 7 **(R)** und Sie sehen auf dem Bildschirm die Zahl 123.46 in allen drei Eintrngungspositionen. Um die Flexibilität des generellen Formats besser darzustellen, schreiben Sie nun, mit dem Cursor auf B1, / F \$. Danach verändern Sie die Sie nun, mit dem Cursor auf B1, 7 P \$. Danach verandern Sie die<br>Spaltenbreite mit / G C 6 (R) . A1 und C1 zeigen die Zahl 123.5, B1<br>dagegen >>>>> ( ein Effekt den wir bereit in Lektion 2 kennengelernt haben ). VisiCalc sagt Ihnen, daß es nicht in der Lage ist, die Zahl 123.456, mit 2 Nachkommastellen, in diesem Spaltenformat darzustellen. Würden Sie jetzt in B1 1 2 . <sup>3</sup>**4 (R)** schreiben, wäre es wieder mögiich.

#### **2. Technische** Schreibweise

Löschen Sie mit / C Y die Seite. In Position Al tragen Sie nun die Zahl 99999999 ein. Danach drücken Sie PFR. Das ist die größtmögliche Zahl, die bei einer Spaltenbreite von 9 dargestellt werden kann, denn die äußerste, linke Stelle einer Eintragungsposition wird für die Wertigkeit + oder - benutzt. In B1 schreiben Sie nun 1 + PFL (R). Das so berechnete Ergebnis von 1 + 99999939 = 10000000 kann mit dem derzeitigen Spaltenformat nicht dargestellt werden. VisiCalc hat für diese FBlle einen eingebauten Schalter, der auf die technische Schreibweise einer Zahl automatisch umgestellt wird. Die Zahl erscheint als lE8, also 1 mal 10 mit dem Exponenten 8, auf dem Bildschirm. Die technische Schreibweise wird auch fUr die Darstellung von sehr kleinen Zahlen benutzt.

Schreiben Sie deshalb in Position C1 .000000001 PFR. Die Zahl erscheint als 1E-9, also 1 mal 10 mit dem Exponenten -9, auf dem Sichtgerät. ( Überlegen Sie einen Moment, damit Sie sich mit dieser Schreibweice vertraut machen ). Mit dem Cursor auf D1 schreiben Sie nun - PFL (R) . Das angezeigte Ergebnis ist -lE-9. Wenn eine Zahl dem generellen Format unterliegt, schaltet VisiColc automatisch zwischen konventioneller und technischer Schreibweise, je nach Bedarf, um. Tippen Sie z. B. / G C 1 2 (R). Auf dem Bildschirm werden alle Eintragungen in konventioneller Weise geschrieben. Nun schreiben Sie / G C 7 (R). Bewegen Sie den Cursor dann nach A1. Die Zahl 99999999 ist zu 10.OE7 auigerundct worden. AbschlieAcnd veräaderi Sie noch einmal die Spaltenbreite / C C 5 und beobachten den Bildschirm. Al enthalt die Eintragung 10E7 und C1 1E-9, aber D1.zeigt >>>>. Hier ist nicht mehr genügend Platz vorhanden, um die Zahl -lE-9 darzustellen.

#### **3. Mehr über VALUE Richtlinien**

Löschen Sie die Seite mit / G C und machen Sie folgende Eingabe: 1 PFR 2 PFR +A1/Bl (R). Die Entry Contents Line zeigt C1 (V) +A1/B1 an und das Ergebnis ist .5. Sie wissen, sobald eine Zahl in Al bzu. B1 geändert wird, wird der Wert in C1 neu berechnet. Hier wollen wir nun etwas neues ausprobieren. Tippen Sie +Al/Dl U, und beobachten Sie die Edit Line. Nachdem Sie # eingegeben haben, verschwindet die Variable B1 aus der Gleichung. Dafür wird der Wert dieser Variablen, in diesem Fall 2, eingetragen. Nach Eingabe von (R), zeigt die Entry Contents Line D1 (V) +A1/2 und in D1 steht das Ergebnis .5. Der Unterschied zwischen den Ergebnissen in C1 und D1 ist der, daß für den Wert in D1 der 2.2. gültige Wert von B1 fest eingeschrieben ist. Der Wert von Cl Eingegen ist abhängig von **dem** jeweiiigen Wert von BI. Zun besseren Verständnis ein Beispiel: PFR PFR 4 (R). Die Eintragung in C1 ist nun .25, die in D1 immer noch .5.Der Effekt des Zeichens  $\bar{l}$  ist Shnlich der Bedeutung des Zeichens I, das bei Formeln seine Anwendung findet und in Lektion 1 beschrieben wurde. Der Unterschied liegt darin, daA das 1 Zeichen eine Formel in der Edit Line berechnet, während Y Zeichen den Wert einer bestimmten Eintragungsposition festsetzt und der Rest der Formel variabel bleibt. Falls sich das # Zeichen auf ksine Variable, wie in unserem Fall BI, bezieht, wird der Wert der vom Cursor beleuchteten Eintragungsposition übernommen. Wir vollen diese Möglichkeit jetzt einmal benutzen. Setzen Sie das Global Format mit /CF\$ und schreiben danach 6 (R) . Der Xert der Eintraeungsposition beträgt nun .17. Bewegen Sie den Cursor mit PFR zur Position Cl. Drücken Sie nun *#*. In der Edit Line erscheint der Wert der Position C1 mit der gröAtmöglichen Genauigkeit. Sie lesen die Zahl . 166666666666.

An dieser Stelle nun ein Wort zur Rechengenauigkeit VisiCalcs. Vi siCalc behandelt die ZU berechnenden Zahlen deziinalarithmetisch. Sehr viele Softuaresysteme, wie 2.D. BASIC, arbeiten mit einer Binärarithmetik. In beiden Zahlensystemen ist die genaue Darstellung oer Zahl 1/6 nicht möglich, egal wieviel Nacnkommastellen benutzt werden. Bei einer Binärarithmetik können Sie z.B. die Zahl 1/10 nicht exakt ausdrücken. Sie können daher bei bestimmten Berechnungen sehr fehlerhafte Ergebnisse erzielen. Da sich VisiCalc sehr oft mit finanziellen Problemstellungen beschäftigt und Sie Ergebnisse in Mark und Pfennig benotieen, ist VisiCalc mit Dezimalarithnetik ausgerüstet, die fdr diese Anwendungsfälle die gröfitmögliche Genauigkeit bietet. VisiCalc arbeitet mit einer elfstelligen Genauigkeit, wobei die letzten 6 Stellen nach Abschluß der Berechnungen gerundet werden.

#### 4. Mehr über **Formeln**

In **den** Seispielen der vorherigen Lektionen haben wir ausschließlich eiofache, gut üoerschaubare Formeln verwendet. Schreiben Sie nun aber komplexere Formeln, dann ist die Reihenfolge der Ausführung der Rechenoperationen nicht mehr so klar zu erkennen. Ein Beispiel: g + 6/3. Soll hier zuerst zur 9 die 6 addiert werden und dann durch 3 dividiert werden oder soll erst die 6 durch 3 dividiert und dann die 9 addiert werden? Versuchen wir es einmal: zuerst löschen Sie mit / <sup>C</sup>**<sup>Y</sup>** die Seite, dann setzen Sie die Richtungsanzeige auf schreiben danach die Formel 9+6/3(R). Das Ergebnis erscheint in A1 und beträgt 5. VisiCalc rechnet also nach der ersten Röglichkeit. Mit diezer Arbeitsweise verhält sich VisiCalc ähnlich einem Taschenrechner, aber anders als Programmiersprachen wie BASIC oder FORTRAN. YisiCalc berechnet Formeln immer von LINKS NACH RECfITS und nicht nach Prioritätsrcgeln. Sie können die Ausführung arithmetischer Operationen nur durch die Verwendung der Klammernschreibweise verändern. Bewegen Sie den Cursor nach A2 und schreiben Sie 9 + (6 / 3 ) (R). Das Ergebnis ist jetzt 11. Klammern körnen in beliebiger Anzahl in Formeln eingebaut werden, wie z.B.: PFR - (PFL PFL +  $($  A 2 - 1 / Al **1)** (R). Das in A3 angezeigte Ergebnis ist -7. Generell 1äAt sich sagen, ein mathematischer Ausdruck ist eine Menge von Operanden die durch arithmetische Operatoren miteinander verknilpft sind. Jeder Operand kann einer der folgenden Kategorien zugehören:

- **1,**  eine Zahl mit einen Dezimalpunkt oder einem Exponenten E
- 2. eine Uertverknüpfung, die durch Cursorbewegung oder -adressierung erzielt wird.
- 3. einer Formelverknüpfung, mit keinen oder mehreren Klammerausdrücken.
- 4. einem mathematischen Ausdruck der mit Klammern eingefaßt ist. (Ein solcher Unterausdruck wird zuerst berechnet)
- **-5.**  einer der oben aufgeführten Kategorien, mit einem vorangestellten + oder - Zeichen.

Jeder Operator kann zu einer der folgenden Gruppen gehören: 1. + für die Addition<br>2. - für die Subtrakt 2. - für die Subtraktion<br>3. # für die Multiplikat: **3.** für die Multiplikaticn 4. / für die Division<br>5. ^ für die Exponent

5. **A** fUr die Exponentialfunktion

Mit dem Exponentialoperator<sup>o</sup>werden Ausdrücke mit Hochzahlen berechnet. Geben Sie nun PFR 2 **3** (R) ein. Das Ergeonis ist 8, also die Zahl 2 dreimal mit sich selbst multipliziert. Oder geben Sie jetzt einmal PFR 2 **fi** *.5* ein. Eine andere Schreibweise fUr das Radizieren. Das Ergebnis ist 1.414214. Um die dritte Wurzel einer Zahl zu ermitteln, schreiben Sie PFR *<sup>5</sup>***6** (1/3) (X). VisiCalc wird dann das Ergebnis 1 .T09976 anzeigen.

#### **5.** Mehr über Einbaufunktionen

Wir haben uns erstmals mit Einbaufunktionen in Lektion 3 befaAt und dort die Funktion @SUM kennengelernt. Erinnern Sie sich 'noch an unser dortiges Beispiel? Wir hatten dort unser verbleibendes Taschengeld mit der Formel +32-eS(E4.811) berechnet. In diesem Beispiel wurden die verschiedenen Punkte der Einbaufunktionen angeschnitten, die hier nochmals generell betrachtet werden sollen. Eine einsebaute Funktion besteht aus einem Funktionsnamen, der von

einer Liste von Argumenten, die in Klammern eingeschlossen sind, gefolgt uird. Jedes Argument kann entweder:

1. - ein mathematischer Ausdruck sein, Z.B. eine Anzahl von Zahlen, Wertverknüpfungen und/oder Formelverknüpfungen getrennt durch arithmetischen Operatoren oder Klammern

oder

2. - aus Eintragungspositionen bestehen , die in einer bestimmten Reihenfolge, einer Spalte oder Reihe, wie BI, 82, 83, ... etc., angegeben sind. Ein Bereich wird durch die Eingabe der Anfangsund Endposition des Cursors definiert.

Die Anzahl der Zahlen bzw. der Argumentangaben ist von Funktion zu Funktion verschieden. So haben die Funktion @NA und @ERROR keine Argunente. Andere Funktionen benötigen ein oder zwei Argumente, wie z.B. die Funktion @SUM.

Probieren wir es mit der zuletzt genannten Funktion. Benutzen Sie PFR, um den Cursor nach A7 zu bewegen und schreiben Sie dann:@S(A1.A4, PFL<br>PFL \* A5, PFL ^ 3) (R).

Das Ergebnis sollte jetzt 5+11-7+8+2+5 = 24 sein. Experimentieren wir nun mit einigen anderen Funktionen:

**@HIN** urid@HAX. Diese Funktionen benötigen ebenfalls eine Anzahl von Argumenten. Das Ergebnis..ist der Wert des Minimums bzw. des Maximums einer bestimmten Anzahl von Eintragungspositionen. Probieren uir nun einmal diese Funktionen aus:

PFR  $Q$  M (A 1 . A 7 ) (R) PFR @ MA (A 7, @ S (A 1, A 2, A 4, A 6)) (R) Das Ergebnis ist -7 für daseMinimum in A8 und 27.12419 für daseMaximum 'in A9.

@COUNT und @AVERAGE. Diese Funktionen benötigen ebenfalls eine Liste von Argumenten, die entweder ein mathematischer Ausdruck oder ein Bereich von Eintragungspositionen sein kann. @COUNT ermittelt die Anzahl der Eintragungen die innerhalb des vorher definierten Bereiches vorhanden sind. (Bemerkung: sind Argumente mathematische Ausdriicke, werden sie als eine einzige Eintragung gezählt. Das kann problematisch sein, wenn der arithmetische Ausdruck sich nur auf eine Eintragungsposltion bezieht, 2.B. BI, und diese Position keine Eintragung enthält. Sie kann trotzdem als Eintragung mitgezählt werden. Dies läßt sich durch B1...B1 verhindern.) AVERAGE berechnet das arithmetische Mittel einer definierten Menge von Eintragungen. Damit wir diese Funktionen ausprobieren können, löschen Sie nun den 7ildschirm mit / <sup>C</sup>**Y** (L). Sie haben gleichzeitig den Richtungsindikator geändert. Jetzt tippen Sie folgendes:

**<sup>1</sup>**PFR PFR 3 PFR U PFR PFR 6 PFR PFR 8 PFR / - - ?FR

Der Cursor müßte jetzt auf Position Al0 stehen. Tippen Sie nun **@C** ( **<sup>A</sup>** <sup>1</sup>. A 8 ) (R). Die Anzahl der Eintragungen steht in Al0 und ist 5. Wir lassen nun den Hittelwert berechnen mit: PFR PA ( A 1 . **A** 8 ) (R). Der Mittelwert steht in All und beträgt 4.4. Um den Mittelwert zu<br>überprüfen, schreiben Sie: PFR @S ( A 1 . A 8 ) / A 1 0 (R). Das Ergebnis ist wieder U.4. Abschließend wollen wir die bisher freien Eintragungspositionen verändern und schreiben deshalb: > A 5 : <sup>5</sup>**(R).**  OCGUNT inAl0 hat sich zu 6 verändert und All und A:2 haben den Yert 4.5.

Die @NPV Funktion. Diese Funktion benötigt 2 Argumente. Das erste ist ein einzelner arithmetiscner Ausdruck, der einen Diskontsatz darstellt, wie **z.B** .I5 für 151 pro Jahr. Das zueite Arguinect ist ein Bereich von Eintragungspositionen. Die erste Position gibt eine Celdmenge am Ende einer er5ten Betrachrungsperiode an (Cash Flow), die zweite Position eine Celdmenge (Cash Flow) am Ende der zweiten Periode usw. Falls wir die Funktion @NPV (dr, Eintragung 1... Eintragung n), mit DR **2** dr+l, einsetzen, ergibt sich daraus ein Ergebnis der Form: (Eintragung  $1/DR$ )+(Eintragung  $2/DR^2$ )+(Eintragung  $3/DR \wedge 3$ ) ... (Eintragung n/DR^n). Wir wollen diese Funktion nun einmal ausprobieren. Löschen Sie den Bildschirm mit / <sup>C</sup>**Y** und verändern Sie die Spaltenbreite mit / G C 6 **(R).** Angenommen, Sie planen ein Finanzmodell mit 5000,- DH InvestitionsKosten ( oder Kassenbestand -5000.00 ) am Anfang, und Sie beobachten die Veränderüng der Geldneßge über *5* Jahre. Geben Sie folgendes ein: PFR 1 PFR 1+ PFL (R)/R:Dl.Fl:R >A2:-5000 PFR 1000 PFR 1500 PFR 2500 PFR 2000 PFR 1000 (R) >A3::L).15 PFR

In Position A4 schreiben Sie: +A2+eNPV(A3, B2.F2) (R). Hierdurch wird erreicht, daß die Geldmenge von 1000,- Dm im ersten Jahr mit 15 % 'einmal und die Geldmenge von 1500,- DM im zweiten Jahr zweimal mit diesem Satz diskontiert wird. Das Ergebnis in A4 betragt 208.3. Probieren Sie es nun einmal mit unterschiedlichen Diskontsätzen, und beobachten Sie die Veränderungen des Ergebnisses.

Die@LOOKUP Funktion. Auch diesc Funktion benötigt zwei Argumente. Das erste ist ein Suchargument: ein mathematischer Ausdruck, der, in einem<br>durch das zweite Argument definierten Eintragungsbereich Werte durch das zweite Argument definierten Eintragungsbereich vergleicht. Die Werte einer Funktionstabelle müssen direkt rechts neben oder unter dem Verglelchsbereich untereebracht sein, in dem die LOOKUP Funktion wirksam ist. Werte einer Funktionstabelle sind normalerweise in aufsteigender Reihenfolge aufgebaut. Das Suchargument wird mit den Tabellen- Eintragungen verglichcn, bis eine Eintragung, die gleich oder größer als das Suchargument ist, gefunden wird.Das Ergebnis der@LOOKUP Funktion ist das zugehörige Tabellenfeld dcr Funktionstabelle. Falls das erste Argument der Such-Tabelle größer ist als das Suchargument, wird das Ergebnis aen Wert NA, alsa nicht verfügbar, erhalten. Um die Arbeitsweise dieser Einbaufunktion zu erläutern, wollen wir nun die ersten zehn Eintragungen des periodischen Systems der Elemente aufbauen. Schrcihen Sie / C Y / G F L und danach geben Sie die nachstehende Befehlsfolge ein:

ELEMENT PFR GEWICHT PFR ATOMZAHL. **(R)**  >A2:(L)H PFR HE PFR LI-PFR BE PFii ß PFR C PFR N PFR **U** PFR F PFR HE (R) >B2:1 PFR 4 PFR 7 PFR 9 PFR 11 PFR 12 PFR 14 PFR 16 PFR 19 PFR 20 (R) >C2:1 PFR 1 + PFL **(R)** /R:CU.Cll:R >A13:(L) 10.9 PFR@L( PFL,B2.811) (R)

Das Ergebnis dieser Funktion steht in B13 und lautet 4. Wir haben ein experimentelles Atomgewicht von 10.9 eingegeben. Die@LOOKUP Funktion vergleicht diesen Wert mit den Werten der Spalte B und findet den Wert 11, der erste Wert der grofier als 10.9 ist, und in Spalte C die Atomzahl 4, als Ergebnis. Falls Sie nun einmal ein Gewicht von 0 ei ngeben, ernalten Sie als Ergebnis NA.

Die@ ABS Funktion und die@ INT Funktion<sub>-</sub>Beide Funktionen benötigen zur Ausführung ein Argument.@ABS ermittelt den Absolutwert eines Argumentes. @ABS( i) = 1 ; **@ABS(** -1 ) = 1 ; @ABS( 0) - 0. Die@ INT Funktion findet den Canzzahlenwert des entsprechenden Argumentes.

Ei n Beispiel:

Tippen Sie / C Y / F I 1 . 7 PFR@I( PFL ) **(R).** 

In Al steht der aufgerundete Wert von 1.7. = 2 ( die Zahl 2 wird durch das lokale Integerformat erzielt) und in B1 steht die Zahl 1. @INT hat den Ganzzahlenanteil von 1.7 als 1 ermittelt.

#### **13. Transzendentale** Funktionen **und,Graphen**

is hierher haben wir alle Einbaufunktionen außer den transzendentalen r'unktlonen kennengelernt. ZU diesen Funktionen gehören@EXP,@LN und **SZfi** und die Höglichkeit des Grafikformats /F4. Wir wollen die Höglichkeiten dieser Funktionen in einem Gesamtbeispiel erläutern. Unser Ziel ist es, von transzendentalen Funktionen die dazugehörigen Graphen zu erzielen. Wir wollen dies mit der Grafikformatierung / F<sup>\*</sup> erreichen, die es ermöglicht, einfache Funktionen darzustellen.<br>Löschen Sie die Seite mit / C Y und schreiben Sie dann 1 PFR 3 PFR 6 PFR 20 (R) und danach >Al (R). Das Crafikformat /F% stellt den Ganzzahlenanteil einer Eintragungsposition mit einer Menge von Sternchen dar. Tippen Sie jetzt /F\* und an Stelle der Zahl 1 erscheint ein Sternchen in der Eintragungsposition. Nun drdcken Sie PFR /F\* und in der nächsten Eintragungsposition sehen Sie drei Sternchen.Wenn Sie nun so fortfahren, erhalten Sie in der nächsten Position sechs

.ernchen und in der Ubernächsten acht Sternchen ( das Haximum einer sunstelligen Spalte ). Verändern Sie die Spaltenbreite mit / G C 12 IR)- Sie zählen nun 11 Sternchen.

Löschen Sie die Seite wieder. Um eine Funktion darzustellen, müssen wir erst eine Menge von Werten berechnen. Zu Anfang beginnen wir einmal mit einer linearen Funktion  $f(x)=2.5$  **\*** x.

Geben Sie folgendes ein:

**>k20:.1** PFR .I **(R)**  >Al: (L) +A20 PFR + PFL +B20 **(R)**  /R: PFR .A17:RN

In Reihe 20 haben wir für unsere Funktionsargumente einen Anfangsuert und eine Schrittweite definiert. Dann haben wir unter Benutzung der Formeln und des Replicate Befehles die Werte der Funktionsargumente ermittelt, Werte von .1 bis 1.7. Als nächstes wollen wir die Einzelwerte der linearen Funktion ermitteln.

>BI: 2.S4Al (R) /R: PFR . 817:R **J'** 

3s Ergebnis der Funktionsgleichung ist dann .25; .5; **.75;** ....; 4.25. a sehen zu können, wie diese Funktion graphisch dargestellt wird, geben wir das Crafikformat ein und benutzen außerdem den Replicate ' Befehl.

 $\angle$  F  $\pm$  / R : PFR . B 17 : R

Nun, wie sieht die Funktion aus? Es ist sicherlich nicht der Graph den Sie aus dem Hathematikunterricht in Erinnerung haben. Das Problem ist, daß die Funktion nicht in Schritten von 1, 2, 3, etc. ansteigt, sondern viele Zwischenschritte hat. Gehen wir also zuruck zur numerischen Anzeige. Schreiben Sie:

 $/$  F D  $/$  R : PFR . B17 : R

llie könnten wir eine bessere graphische Darstellung erzielen? Erst einmal wollen wir die Spaltenbreite vergrö8ern, so daß wir eine bessere Auflösung der Graphik erreichen. Dadurch wird es ermöglicht, eici Darstellung von 17 Sternchen zu erreichen. Wir milssen nun den Uertebereich von **.25** bis 4.25 in einen Maßstob von O'bis 17 umsetzen. Scnreiben Sie folgendes:

```
>B18:/-- PFR HAX(Bl.Bl7) (R) 
/GC8 (R) >C1:/WV:/GC18 (R)
17/B19* ADS(B1) (R) .
```
In B19 haben wir die@MAX Funktion benutzt, um den größten funktionsrert zu ermitteln. Ebenso haben wir in der rechten Bildschirmhälfte die Spalten auf 18 Steilen verbreitert , um so eine bessere Auflösung der Graphik zu erreichen. Die Fornel in C1 wird dazu benutzt, jeden Funktionsuert mit dem Faktor 17 zu multiplizieren und durch den maximalen Funktionswert zu dividieren. Die Funktionswerte llegen nun zwischen 0 und 17. Schreiben Sie nun / R : PFR . C 17 : **<sup>N</sup> <sup>R</sup>**und beobachten Sie den Bildschirm. Nun haben wir eine annähernd gerade Linie dargestellt. Jetzt sind wir in der Lage beliebige Funktionen in Spalte B darzusteilen. Geben Sie nun folgendes ein:

 $:$  > A2O: (L) 1 PFR .25 (R)  $\overline{AB1}$ : LN(A1) (R) /R:B2.B17:R

Der Wert von @ MAX(B1...B17) in Position B19 hat sich zu 1.60944 verändert. Dieser Wert erzielt den Effekt, da8 die Darstellung der Ergebnisse in Spalte C immer noch im Bereich von 0 bis 17 liegt. Falls Ihnen der Graph des natUrlichen Logarithmus ein wenig verdreht erscheint, bedenken Sie, d38 die X Achse in Spalten- und die Y Achse in Reihenrichtung verläuft. Nun probieren wir die Darstellung der Exponentialfunktion.

Tippen Sie: @ EXP (Al) (R) / R : 82.817 : R.

Der maximale Funktionsuert ist 148.413 und die Werte sind umgesetzt in die Skalierung von **0** bis 17. Entspricht das Ergebnis Ihren Vorstellungen? Abschließend wollen wir nun noch eine Sinusfunktion graphisch darstellen.Da fUr die Berechnung trigonometrischer Funktionen die Zahl PI benötigt wird, führen wir nun die Funktion PI ein.Geben Sie die nachstehende Befehlsfolge ein:

>A20:.03 PF9 .06 (R) **>EI:** SIN@PI Al) (R) /R:B2.B17 **:R** 

Falls Sie alles korrekt eingegeben haben, sollte nun in Spalte C der Graph der Sinusfunktlon dargestellt sein. An dieser Stelle sollten nun einige eigene Beispielgrafiken ausprobieren. Wenn Sie Ihre Experimente abgeschloßen haben, fahren Sie mit dem nächsten Kapitel fort.

### **7.** Manuelle **und automatische Neuberectinungen**

Nachdem Sie bereits mit den trigonometrischen Funktionen gearbeitet haben, konnten Sie feststellen, daß die Rechencrgebnisse mit einer gewissen Verzögerung ausgegeben werden. VisiCalc berechnet diese Funktionen wie@SIM,@Ltl und@EXP mit einer 11 stelligen Genauigkeit. Jede Berechnung einer Stelle benötigt den Bruchteil einer Sekunde. Daher können bei einem voll beschriebenen Blatt Rechenzciten von mehreren Sekunden auftreten. Dieser Effekt vergrößert sich, je mehr trigonometrische Funktionen verwendet werden.

In vielen Fällen benötigen Sie aber keine Neuberechnung aller Funktionen, sondern Sie brauchen nur wenige neuberechnete Werte. Wenn Sie möchten, können Sie verschiedene Eintragungen ändern und nach. Bedarf neu berecnnen lassen. VisiCalc ermöglicht dies mit dem Befehl / <sup>C</sup>R.

Falls Sie noch die graphische Darstellung der Sinusfunktion auf dem Rlldschirm haben , versuchen wir einmal den Definitionsbereich und die Schrittweite der Funktion zu ändern. Falls nicht, geben Sie nochmal die benötigte Eefehlsfolge ein.

Tippen Sie jetzt > A 20 :, dort haben Sie die Eintragung .03. Wenn Sie die Seite löschen bzw. VisiCalc neu einladen, sind Sie im Automatikmode, d.h. alle verknüpften Positionen werden bei #nderungen von Eintragungen neu berechnet. Wenn Sie nun die Eintragung in A20 ändern, würde also automatisch eine Neuberechnung eingeleitet. Bevor wir etwas ändern, geben Sie zuerst / G ein. Die Prompt Line wird nun GLOBAL: C **0** R F anzeigen. Geben Sie **R** ein. Die Prompt Line antwortet mit RECALC: A **M.** Die möglichen Eingaben sind nun M, für dic Umschaltung in die manuelle Neuberechnung, oder A, für dle RUckkehr zur automatischen Rekalkulation. In unserem Fall benutzen Sie **H.** Sie haben die automatische Neuberechnung abgechaltet. Nun können Sie die Eintragungen in A20 und B20 ändern, ohne das Wartezeiten entstehen. Schreiten Sie jetzt: .06 **PFK** .iZ (H). Nun sind wir für eine Neuberechnung bereit. Wie geht das? Drücken Sie die Taste mit dem Ausrufezeichen ! . Hit Eingabe dieses Zeichens wird die Neuberechnung der Funktionen ausgelöst. Beobachten Sie die Veriinderungen der graphischen Darstellung. (Das Ausrufezeichen, ob im manuellen oder automatischen Hode benutzt, löst immer eine Neuberechnung aus. Es sei denn Sie geben ein Value oder Label ein.) Geben Sie nun .06 PFL .54 ein, und kehren Sie mit Automatikmode zurück. Das hat zur Folge, daß umgehend eine Neuberechnung des gesamten Blattes ausgelöst wird.

#### **8. Die Reihenfolge der Neuberechnwng**

So weit so gut, wir haben Cestgcstellt das VisiCalc das gesamte Blatt neu berechnet, aber wir haben die Reihenfolgc der Neuberechnung noch nicht näher betrachtet. Es gibt einige Feinheiten im Ablauf der Neuberechnung, die bei komplexen Problemen viele gegenseitige AbhängigkeiLen schaffen können. Gehen wir darauf einmal näher ein. VisiCalc beginnt bei der Neuberechnung mit der obersten, linken Eintragungsposition und arbeitet die nachfoleenden nach rechts ab, bis es die letzte, die unterste rechte Eintragungsposition erreicht hat. Jede Formel wird nur einmal berechnet, susgenommen Sie lösen mit I eine Neuberechnung aus. D. h. auch, daß die Position Al keine Formel enthalten darf, die mit nachfolgenden Eintragungspositionen verbunden ist. Generell gesagt heiDt das, Formeln,die mit anderen Eintragungspositionen verknüpft sind, müssen unter oder rechts neben den zu verknüpfenden Positionen stehen.

VisiCalc berechnet die Formeln nach zwei möglichen Verfahren.entweder längs einer Reihe 2der anhand der Spalten. Schauen Sie einmal in die rechte, obere Ecke der Kontrollanzeige; links neben dem Richtungsindikator sehen Sie den Buchstaben C. Das ist der Berechnungsanzeiger. Er kann entweder C, für spaltenweise Berechnune oder R für reihenweise Berechnung sein. Dieser Berechnungsanzeiger steht immer dann auf C, wenn Sie das Blatt löschen oder das VisiCalcprogramm neu einladen.

Für viele Probleme ist es egal in welcher Form gerechnet wird. Es gibt allerdings einige Anwendungen in denen die reihenweise Berechnung notwendig ist, um zu ordentlichen Ergebnissen zu kommen und es ist wichtig, daß Sie die erkennen in welchen Fällen die geänderte Berechnungsrichtüng erforderlich ist. Probieren wir es an einem Beispiel aus. Geben Sie folgendes ein:

 $/$  C Y 1 PFR - A2 (R) >A2: l+A1 PFR 2'81 **(R)**  >C5:+A1 PFR 1+C5 (R) >CE:-D5 PFR 2\*C6 (R) >Al:

Nachdem Sie diese Formeln eingegeben haben, denken Sie ein wenig über den inneren Zusammenhang dieser Formeln nach. Wie Sie erkennen können muß die Matrix der Eintragungen, beginnend mit Al, in der Reihenfolgc A1, A2, B1, B2 ( da B1 von A2 abhängig ist ) berechnet werden. Die Matrix der Eintragung, beginnend mit CS, muR dagegen in der Reihenfolge C5, D5, C6, D6 ( da C6 abhängig von D5 ist ) abgearbeitet werden. Mit der Cursor auf A1 tippen Sie jetzt 2 (R) und beobachten was passiert. A2  $=$  3, B1 =  $-3$ , B2 =  $-6$ , bis hierher ist alles noch richtig. Die anderen Eintragungsposition aber geben vollkommen falsche Informationen, da Sie ja reihenweise berechnet werden mdßten.

Wir wollen nun die Berechnungsrichtung verändern. Geben Sie / G<br>in. Die Prompt Line wird wieder GLOBAL: C O R F anzeigen. Nun ein. Die Prompt Line wird wieder GLOBAL: C **0** R F anzeigen. Nun drücken Sie 0 und die Prompt Line antwortet mit . Drücken Sie R . Schauen Sie sich nun einmal den Berechnungsanzeiger an. Er hat sich von C zu **R** geiindert. Nun geben Sie 1 **(R)** ein. In diesem Fall ist zwar der zweite Teil der Berechnung richtig, aber der erste Teil ist falsch. Die Problematik ist geblieben und läßt den SchluR zu, daA jeweils immer nur eine der beiden Berechnungsrichtungen gewählt werden kann. Die Formeln müssen also so aufgebaut sein, daß die zuvor beschriebenen Probleme nicht auftreten können. So ist das Beispiel der Lektion 3 vollkommen unabhängig von der Berechnungsrichtung.

Sollten sie einmal vor einem solchen Problem stehen, dann müssen Sie ausprobieren, wie Sie die FormelverknUpfungen verändern müssen, um zu ordnungsgemäßen Ergebnissen zu kommen. Auch wenn es noch so unangenehm sein sollte, an diesem Ausprobieren führt kein Weg vorbei. Vorher sollten Sie sich allerdings vergewissern, das kein Fall von fehlerhafter Fornelverknüpfung vorliegt, auf die wir im nächsten Kapitel zu sprechen kommen.

### **9. Unzulässige Verknüpfu** ngen

Löschen Sie den Bildschirm mit / C Y und schreiben Sie dann 1 PFR - PFR (R). Die Entry Contents Line zeigt B1 (V) -C1 und der Wert in B1 entspricht dem erwarteten Ergebnis von 0. Nun tippen Sie PFR 1 + PFL PFL (R). Die Entry Contents Line zeigt Cl **(V)** 1+Al und der Wert in C1 ist 2, während sich der Wert in 81 zu -2 verändert hat. Nun geben Sie <sup>&</sup>gt;B 2 : - C 1 (R) ein. Wir haben nun in B1 und 82 dieselbe Formel, nämlich -Cl. Besteht zwischen diesen beidcn Formel ein Unterschied? Sicher ist da ein Unterschied1 Die eine Formel wird das richtige Ergebnis anzeigen, wenn die reihenweise Berechnung eingeschaltet ist, während die andere Formel, im Automatikmode, niemals ein richtiges Eraebnis liefern wird. Um es besser erkennen zu können, schreiben Sie <sup>&</sup>gt;**A** <sup>1</sup>: 2 (R) und beobachten den Bildschirm. Al = 2, C1 = 3 und BI, B2 = -2. Drucken Sie nun I und BI, B2 werden neue Werte erhalten, nämlich -3. Nun geben Sie / C **0** R ein, damit die Berechnungsrichtung geändert wird. Jetzt tippen Sie 3 (R) und beobacbten.wiederuin das crgebnis auf dem Bildschirm. Al wird 3, C1 wird 4, B2 wird -4 ober B1 bleibt solange -3, bis eine Neuberechnung durch ! ausgelöst wird. Eei einer Änderung von Al, wird das Ergebnis in 51 sich immer auf die Vorhergehenden Herte von Al und Cl beziehen. Hier liegt ein Fall von VorwärtsverknUpfung, d.h. die Formel ist mit Eintragungspositionen verkndpft, die erst später berechnet werden,vor. Es liegt also zum Zeltpunkt der Formelberechnung nocn kein aktuelles Ergebnis vor. Es wird immer **mit** dem alten Wert der verknupften Eintragungspositionen gerechnet.

Es gibt allerdings auch FSlle, in denen sich die eine Vorwärtsverknüpfung auf andere Vorwärtsverknüpfungen bezieht und ein richtiges Ergebnis nur durch mehrfaches Neuberechnung erzielt wird. Ein Beispiel1 Tippen Sie PFR / I C - PFR **CR).** Zu diesem Zeitpunkt ist Al = **3,** B1 = 4, C1 = **-4** und D1 **=4.** Nun geben Sie PFL 1 **(R)** ein. Al wird 1, D1 wird 2, aber B1 und C1 bleiben unverändert. Drücken Sie " I nun ist C1 = -2, aber B1 ist immer noch 4. Sie müssen noch einmal drücken und nun hat auch B1 das korrekte Ergebnis.

Noch Uberraschendere Effekte erhalten Sie, wenn Sie Ihre Formeln kreisfbrmig verknupfen. Das Ergebnis einer derartig verkndpften Formel kann selbst mit vielfachen Neuberechnungen nicht korrekt erzielt werden. Löschen Sie den Bildschirm mit / <sup>C</sup>**Y** und geben Sie folgendes ein: 1 + PFR **(F).** Die Entry Contents Line enthält die Information Al **(V)** 1+B1 und der Wert unter dem Cursor ist 1. Nun tippen Sie PFR 1 + PFL **(R)** und beobachten aufmerksam den Bildschirm. Die Zahlen in Al bzu. B1 haben sich zueimai geändert. Nachdem die Formel in 81 berechnet uurde, ergab sich fdr Al ein neuer Wert, der wiederum die Neuberechnüfig der Formel in B1 ausgelöst hatte. Sie können nun beliebig oft die I Taste benutzen und jedesmal wird ein anderes Ergebnis ausgeeeben.

Die vorhergehenden Beispiele hatten einen Effekt gemeinsari: Sie konnten schon nach der Eingabe, die Vorwärts- bzw. Kreisverknüpfung erkennen. Falls Sie Ihre Anwendungen mit VisiCalc sorgfältig durchplanen, uerden Sie es sicher vermeiden können,. derartige Formelr einzusetzen. Es gibt allerdings auch Fälle, die Sie nicht so einfach erkennen können. Generell aber sollten Sie sich eins zum Grundsatz machen.

Versuchen Sie, die Problemstellüng so klar wie möglich zu definieren. Verwenden Sie lieber etwas mehr Zeit fUr Ihre Uberlegungen, damit derartige Verknöpfungen nicht zustandekommen können.

#### 'I **0. Zusammenfassung**

Diese letzte Lektion hat Sie mit der gesamten Leistungsfähiqkeit VisiCalcs bekannt gemacht. Neben den Grundrechenarten wie Addition, Subtraktion, Multiplikation und Division, haben Sie das Potenzieren, dLe transzendentalen Funktionen und die exponentielle Schreibweise von Zahlen kennengelernt. Sie konnten sich mit der Verwendung der eingebauten Funktionen **wie@COUNT,pAVERAGE,@NPY,** etc. vertraut machen. Sie haben gelernt, wie mit Hilfe des Graf ikformats einfache Funktionsdarstellungen ermöglicht werden. Mit ein wenig Ubung und den praktischen Anwendungen werden Sie bald in der Lage sein, die in dieser Lektion beschriebenen Möglichkeiten voll auszuschöpfen.

Mit dieser Lektion ist das Lehrprogrnmm dieses Mnnuals beendct. Es .gibt sicher noch sehr nutzliche Techniken und Anwendungsidecn, auf die wir in diesem Manual nicht eingehen konnten. Nachdem Sie nun das Manual gelesen und praktische Erfahrungen mit VisiCalc gesammelt haben, würden wir uns freuen, wenn Sie die Kommentarkarte ausfüllen würden und uns von Ihren Anwendungen bzw. Eindrücken berichten würden. Wir haben natürlich auch ein offenes Ohr für Korrekturen bzw. #nderungsvorschläge zu diesem Manual. In der Hauptsache aber hoffen wir, daß Sie in VisiCalc ein nützliches und wirkungsvolles Werkzeug gefunden haben, mit dem Sie sich Ihr Leben erleichtern können.

#### **<sup>1</sup>**I. **Postscripturn:** ! **ndex**

Wenn Sie nun VisiCalc benutzen, reicht es in den meisten Anwendungsfäilen aus, bei Fragen die Referenzkarte zur Beantwortung zu benutzen. Sollten jedocn Unklarheiten auftauchen, dann ist dieser Index ein ndtzliches Hilfsmittel, auf einfache, schnelle Weise die benötigten Informationen in den verschiedenen Kapiteln zu finden.

**INDEX** 

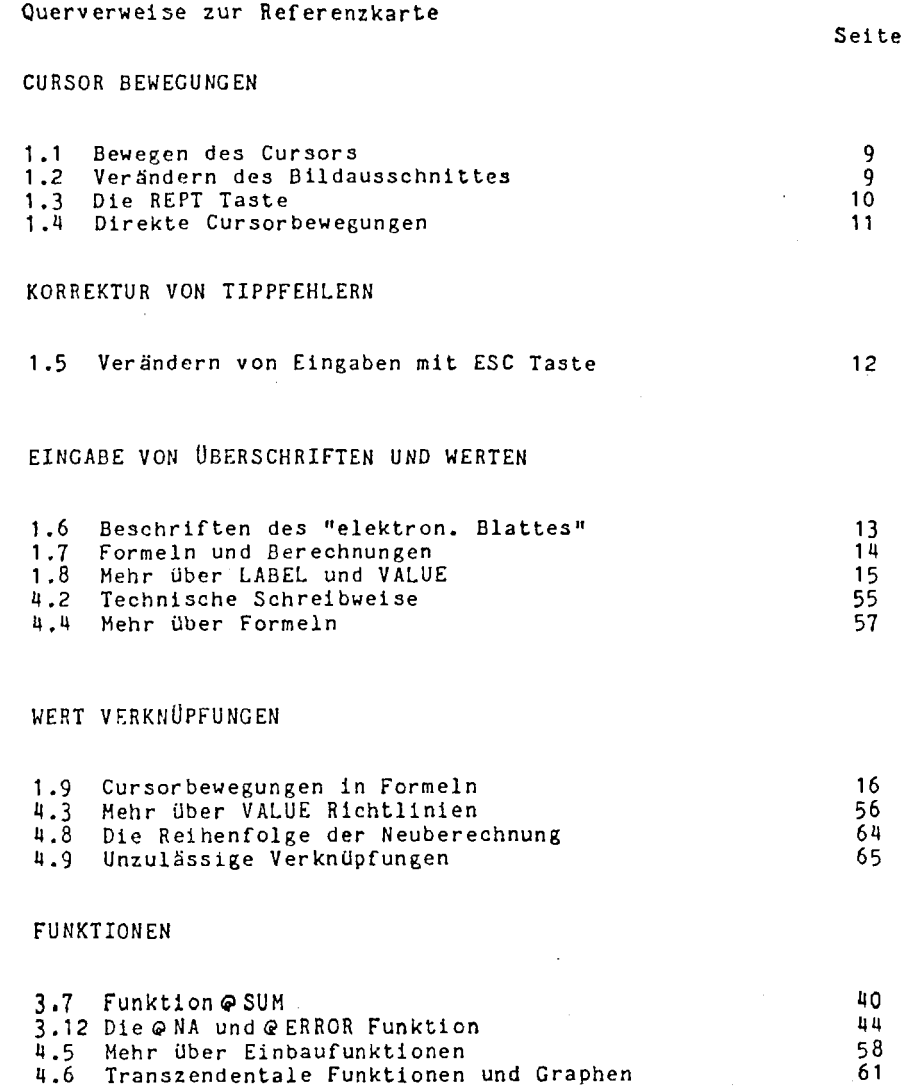

68

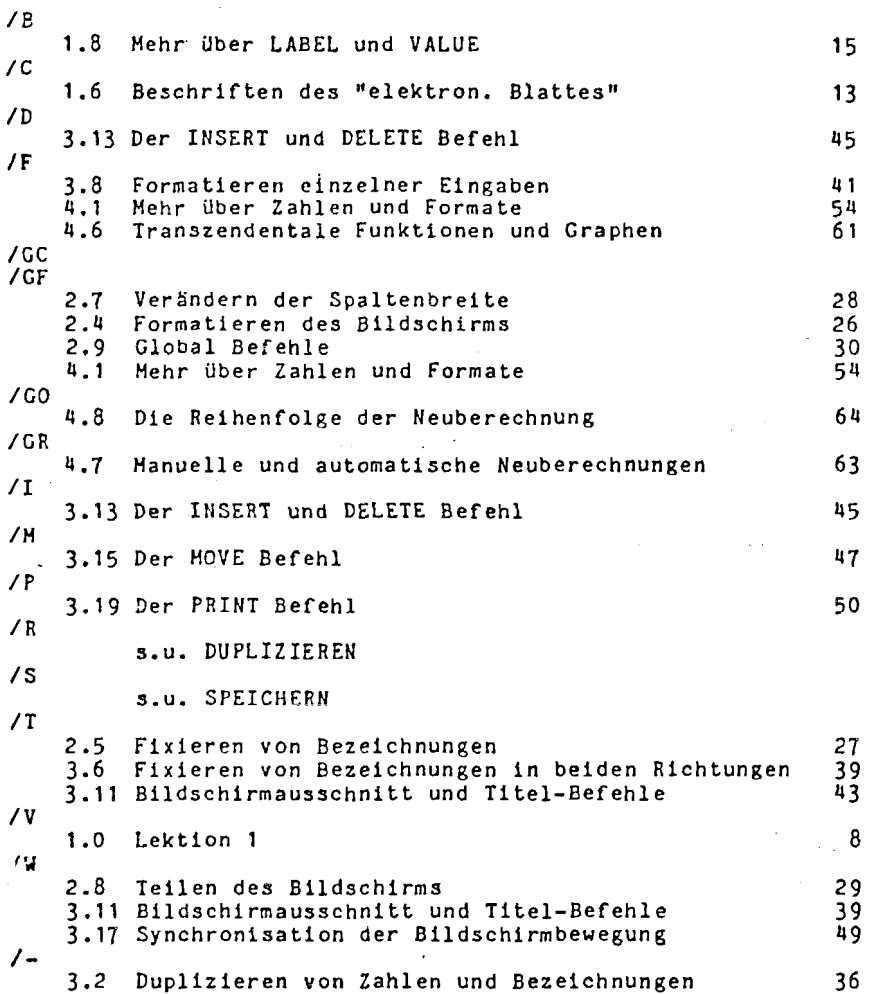

#### 3.19 Der PRINT Befehl

#### DUPLIZIEREN

 $\overline{a}$ 

2.2 REPLICATE von Formeln<br>2.3 REPLICATE für eine Me 2.3 REPLICATE für eine Menge von Formeln<br>3.2 Duplizieren von Zahlen und Bezeichnum Duplizieren von Zahlen und Bezeichnungen<br>Vervielfältigung innerhalb einer Spalte 3.4 Vervielfältigung innerhalb einer Spalte **3.5** Vervielfältigung mehrerer Spalten 3.9 Duplizieren von Formatspezifikationen **3.:0** Kopieren von Spalten oder Reihen 3.16 Berechnung der Prozentsätze

#### SPEICHERN

/SS

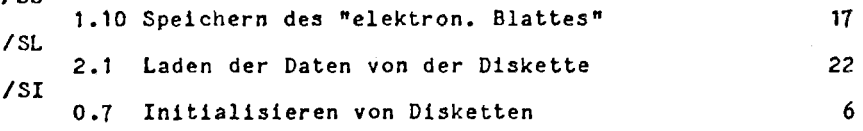